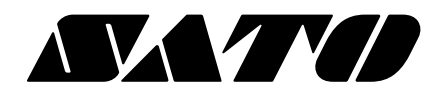

# **M-48Pro シリーズ 取扱説明書**

このたびは、当社バーコードプリンタM-48Proシリーズをお買い求 めいただきまして、ありがとうございました。 本書は、はじめてM-48Proシリーズをお使いになる方が、短期間で 基本的な操作を習得していただくことを目的としています。 本書をよくお読みいただき、M-48Proシリーズの機能を理解し、正 しくお使いください。

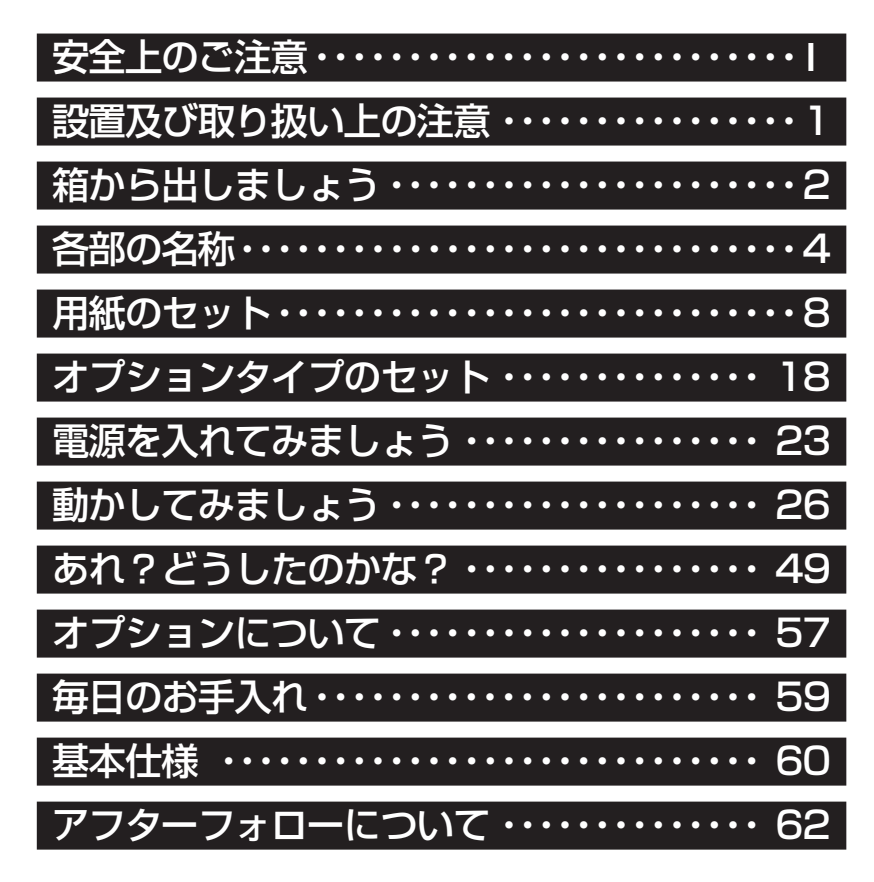

サトー製プリンタには、サトーのサプライ製品 約正 。のご使用をお願いします。

株式会社サトー

# 安全上のご注意

本章では、プリンタのご使用時における安全について記載しております。 プリンタをご使用になる前に必ずよくお読みください。

# ▲絵表示について

**注意**

**表示の例**

**この取扱説明書やプリンタの表示では、プリンタを安全に正しくお使いいただき、あなたや 他の人々への被害や財産への被害を未然に防止するために、いろいろな絵表示をしていま す。その表示と意味は次のようになっています。内容をよく理解して、本文をお読みください。**

**この表示を無視して、誤った取り扱いをすると、人が死亡又は重傷を負う可能 性が想定される内容を示しています。 警告**

> **この表示を無視して、誤った取り扱いをすると、人が傷害を負う可能性が想定 される内容および物的損害のみの発生が想定される内容を示しています。**

> > **△ 記号は「気をつけるべきこと」を意味しています。図の中に具体的 な注意内容(左図の場合は感電注意)が描かれています。**

> > **記号は「してはいけないこと」を意味しています。図の中や近くに 具体的な禁止内容(左図の場合は分解禁止)が描かれています。**

> > **● 記号は「しなければならないこと」を意味しています。図の中に具 体的な内容指示(左図の場合は差し込みプラグをコンセントから抜い てください。)が描かれています。**

# **警 告**

#### ■不安定な場所に置かない

**• ぐらついた台の上や傾いた所、振動 のある場所など不安定な場所に置か ないでください。落ちたり、倒れたりし て、ケガの原因になります。**

#### ■水などの入った容器を置かない

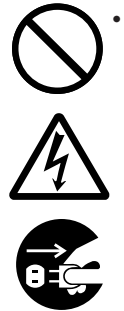

**I**

**• プリンタの周辺に花ビン、コップなど 水や薬品の入った容器や小さな金属 物を置かないでください。万一、こぼ したり、中に入った場合は、速やかに 電源スイッチを切り、電源コードの差 し込みプラグをコンセントから抜いて、 販売店、ディーラー又はサポートセン ターにご連絡ください。そのまま使用 すると火災・感電の原因となります。**

#### ■内部に異物を入れない

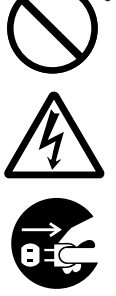

**• プリンタの開口部(ケーブルの出口 やメモリカード取付口など)から金属 物や燃えやすいものを差し込んだり、 落としたりしないでください。万一、内 部に異物が入った場合は、速やかに 電源スイッチを切り、電源コードの差 し込みプラグをコンセントから抜いて、 販売店、ディーラー又はサポートセン ターにご連絡ください。そのまま使用 すると火災・感電の原因になります。**

#### ■指定以外の電圧は使用しない

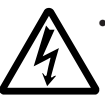

**• 指定された電源電圧(AC100V)以外 は、使用しないでください。火災・感電 の原因になります。**

#### **警 告 /j\**

#### ■必ずアース線を接続して

#### ■雷源コードの取り扱いについて

**• 電源コードを傷つけたり、破損、加工 したりしないでください。又、重いも のを乗せたり、加熱したり、引っ張っ たりすると電源コードが破損し、火 災・感電の原因になります。**

**• 必ずプリンタのアース線をアースへ 接続してください。アース線を接続し ないと感電の原因になります。**

**• 電源コードが傷んだら(芯線の露出、 断線など)販売店、ディーラー又はサ ポートセンターにご連絡ください。そ のまま使用すると火災・感電の原因 になります。**

**• 電源コードを加工したり、無理に曲げ たり、ねじったり、引っ張ったりしない でください。そのまま使用すると火 災・感電の原因になります。**

#### ■落としたり、破損したときは

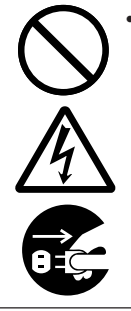

**• プリンタを落としたり、破損した場合 は、速やかに電源スイッチを切り、電 源コードの差し込みプラグをコンセ ントから抜いて、販売店、ディーラー 又はサポートセンターにご連絡くだ さい。そのまま使用すると火災・感電 の原因になります。**

#### ■異常な状態で使用しない

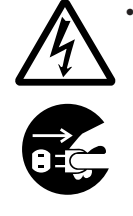

**• 万一、プリンタから煙がでている、変 な臭いがするなどの異常が発生した まま使用すると、火災・感電の原因に なります。すぐに電源スイッチを切り、 電源コードの差し込みプラグをコン セントから抜いて、販売店、ディーラ ー又はサポートセンターに修理をご 依頼ください。お客様による修理は 危険ですので絶対におやめくださ い。**

#### ■分解しないでください

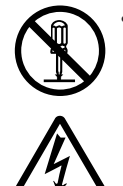

**• プリンタの分解や改造をしないでく ださい。火災・感電の原因となります。 内部の点検・調整・修理は、販売店、 ディーラー又はサポートセンターに ご依頼ください。**

#### ■**カッタについて**

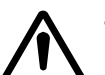

**• カッタに手やものを入れないでくだ さい。ケガをする恐れがあります。**

#### ■ヘッド清掃液の取り扱いについて

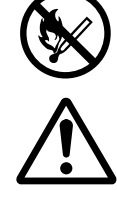

**• ヘッド清掃液は、火気厳禁です。加 熱したり、火の中に放り込むことは、 絶対に行わないでください。**

**• お子様が間違って飲み込まないよう に手の届かないところに保管してく ださい。万一、飲み込んだ場合は、た だちに医者と相談してください。**

# **注 意**

#### ■湿度が高い場所に置かない

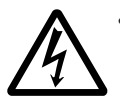

**• プリンタを湿度の高い場所、結露す る場所に置かないでください。結露し た場合は、速やかに電源スイッチを 切り、乾くまで使用しないでください。 結露したまま使用すると、感電の原 因となります。**

#### ■持ち運び

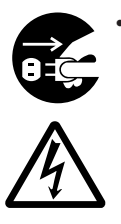

**• 移動されるときは、必ず電源コードの 差し込みプラグをコンセントから抜 き、外部との接続線を外したことを 確認の上、行ってください。外さない まま移動すると、コード、接続線が傷 つき火災・感電の原因になります。 • 用紙をセットしたまま、プリンタを持**

**ち運ばないでください。用紙が落ち、 ケガをする恐れがあります。**

**• プリンタを床や台の上などに置く場 合、プリンタの足に指や手を挟まな いように注意してください。**

# **注 意**

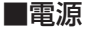

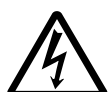

- **• 濡れた手で電源スイッチの操作や 電源コードの抜き差しをしないでく ださい。感電する恐れがあります。**
- ■電源コード
	- **• 電源コードに熱器具を近付けないで ください。熱器具を近付けた場合電 源コードの被覆が溶けて、火災・感電 の原因になります。**

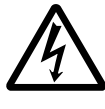

- **• 電源コードをコンセントから抜くとき は、必ず、プラグを持って抜いてくだ さい。電源コードを持って抜いた場 合芯線の露出や断線し、火災・感電 の原因になることがあります。**
- **• 本プリンタに付属の電源コードは本 プリンタ専用です。他の電気製品に は使用できません。**

■カバー

- **• カバーの開閉には、指を挟まないよ うに注意して行ってください。**
	- **又、カバーが滑り落ちないようにし っかりと持って行ってください。**

#### ■サーマルヘッド

- **• 印字後のサーマルヘッドは、高い温 度になっています。印字直後の用紙 の交換、清掃は、火傷をしないように 注意して行ってください。**
	- **• サーマルヘッドの端を素手で触ると ケガをする恐れがあります。用紙の 交換、清掃は、ケガをしないように注 意して行ってください。**
	- **• お客様によるサーマルヘッドの交換 は、行わないでください。ケガ、火傷 及び感電の恐れがあります。**

#### ■サーマルヘッドの開閉

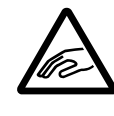

**• サーマルヘッドの開閉には、用紙以 外の異物を挟まないように注意して 行ってください。ケガ、破損の原因に なることがあります。**

#### ■用紙のセット

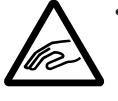

**• ロール紙をセットするとき、用紙と供 給部の間に指を挟まないように注意 して行ってください。**

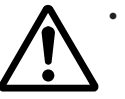

**• ファンフォールド紙通し口カバーを 外すとき、ケガをしないように注意し て行ってください。**

#### ■簡易カッタ

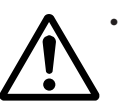

**• 刃物の構造をしています。手を切ら ぬように注意してください。**

#### ■長期間ご使用にならないとき

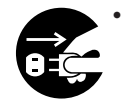

**• プリンタを長期間ご使用にならない ときは、安全のため電源コードの抜 き差しプラグをコンセントから抜いて ください。**

#### ■お手入れ・清掃のとき

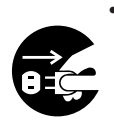

**• プリンタのお手入れや清掃を行うと きは、安全のため電源コードの抜き 差しプラグをコンセントから抜いて から行ってください。**

# ご注意

- (1)本書の内容の一部または全部を無断転載することは禁止されています。
- (2)本書の内容に関しては、将来予告なしに変更することがあります。
- (3)本書の内容について万全を期して作成致しましたが、万一ご不審な点や誤り、記載もれなどお気 づきのことがありましたら、購入されました販売店・ディーラーへご連絡ください。
- (4)この装置は、クラスB情報技術装置です。この装置は家庭環境で使用することを目的としています が、この装置がラジオやテレビジョン受信機に近接して使用されると、受信障害を引き起こすこ とがあります。取扱説明書に従って正しい取扱いをしてください。

# **設置及び取り扱い上の注意**

#### つぎのことに注意して、設置、取り扱いをおこなってください。

### ▲設置場所について

つぎのことに注意して、本機を設置してください。

水平な場所に置いてください。 設置する場所が、でこ ぼこや斜めの場合、き れいな印字ができませ ん。また、故障の原因に なり、プリンタの寿命 を短くする恐れがあり ます。

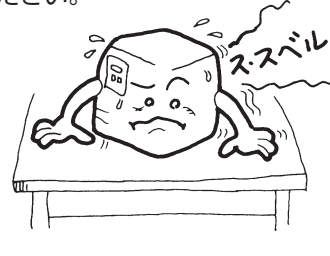

振動のある場所には置かないでください。

振動のある場所には設置しない でください。 また、ロール紙をセットしたま まプリンタを運んだり、大きな 振動を与えないでください。

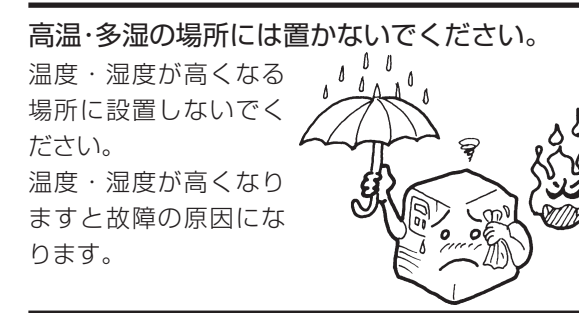

ほこりを避けて使用してください。 ほこりがつくときれいに印 字できなくなることがあり ます。また、故障の原因になうま るだけでなく、製品の寿命を 短くする恐れがあります。

#### 直射日光は嫌いです。

本機は光学センサを内蔵 していますので、直射日 光が当たるとセンサが誤 作動を起こすことがあり ます。印字するときは必。 ずカバーを閉じてくださ い。

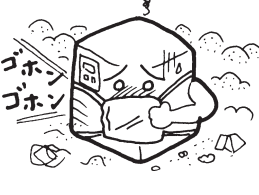

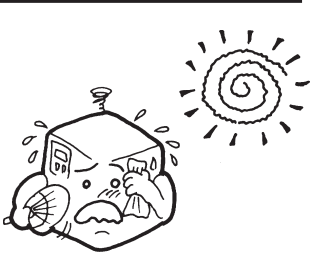

クレーンやプレス機などのそばには置かないで ください。

クレーンやプレス機など大容量の電気を使う機器 は、電気ノイズや電源の電圧低下を起こす原因にな ります。本機の誤動作や故障のもとになりますので、 これらの機器のそばに本機を置かないでください。

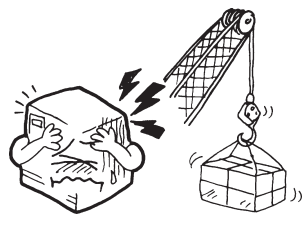

# ▲電源について

本機は、AC100Vの交流電源が必要です。

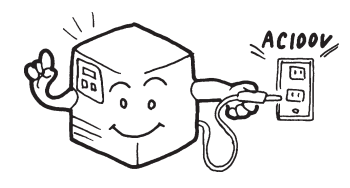

電圧の低下などの変動が少ない電源から電気を供 給してください。

ヒーターや冷蔵庫などの消 費電力の大きい電気製品と 同じ電源や、その近くの電 源から電気を供給しないで ください。電源の電圧の低 下などにより誤動作を起こ すことがあります。

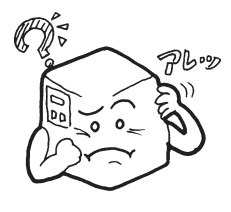

必ずアース線を接続してください。 アース設備がない場合は、アース設備工事をおこ なってください。

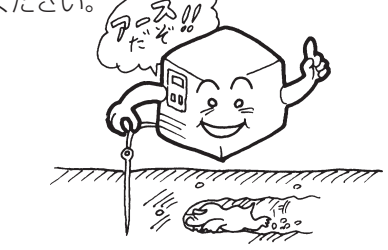

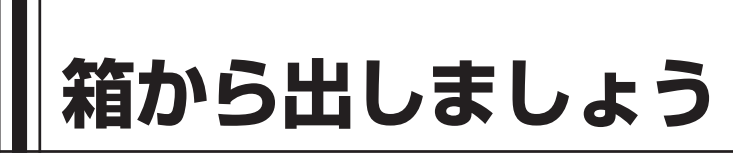

本機を箱から出して設置します。 それでは箱を開けましょう。

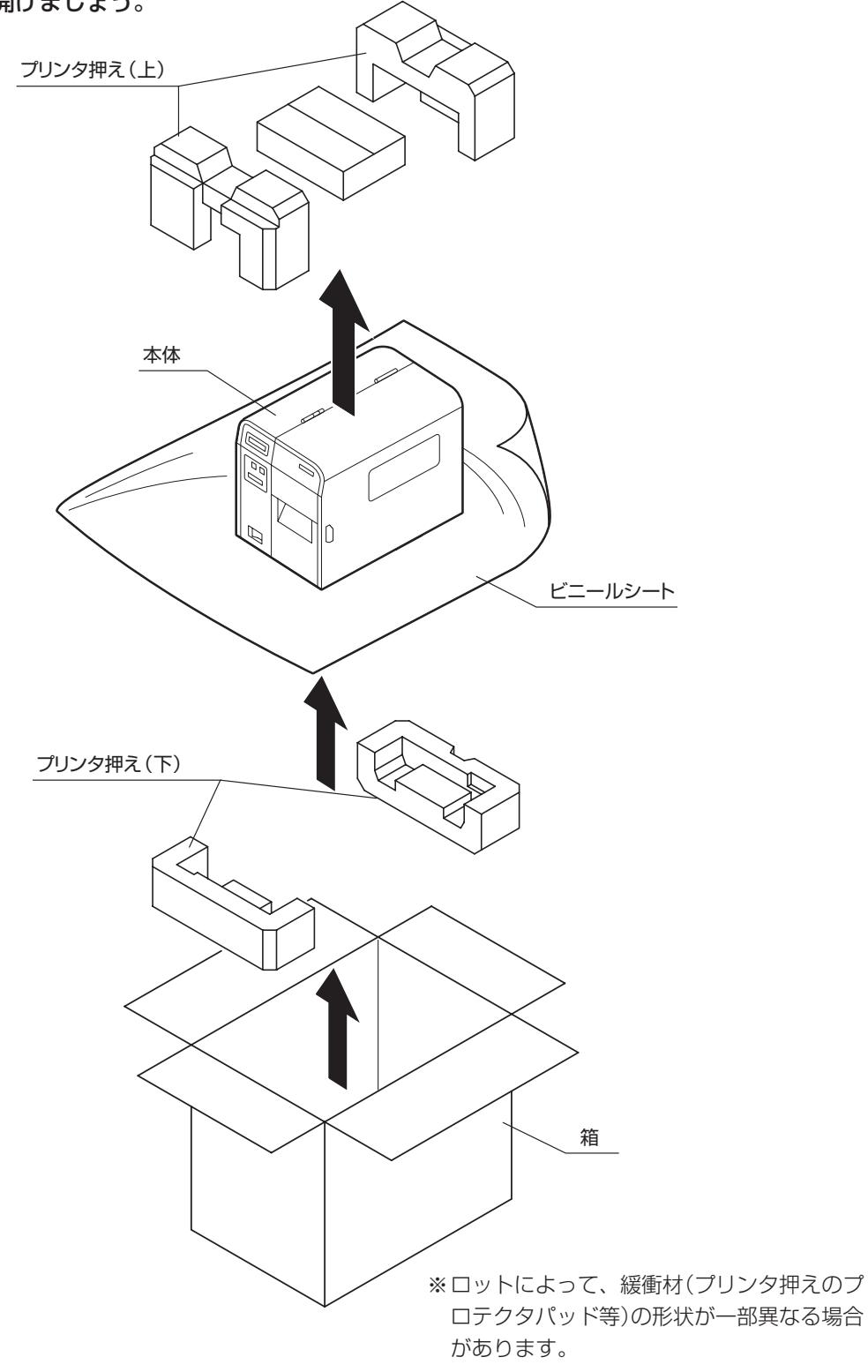

# 添付品の確認

箱を開けたら、つぎの添付品が揃っているか確認してください。 もし、足りないものがありましたら、購入されました販売店・ディーラーまでお問い合わせくださ い。

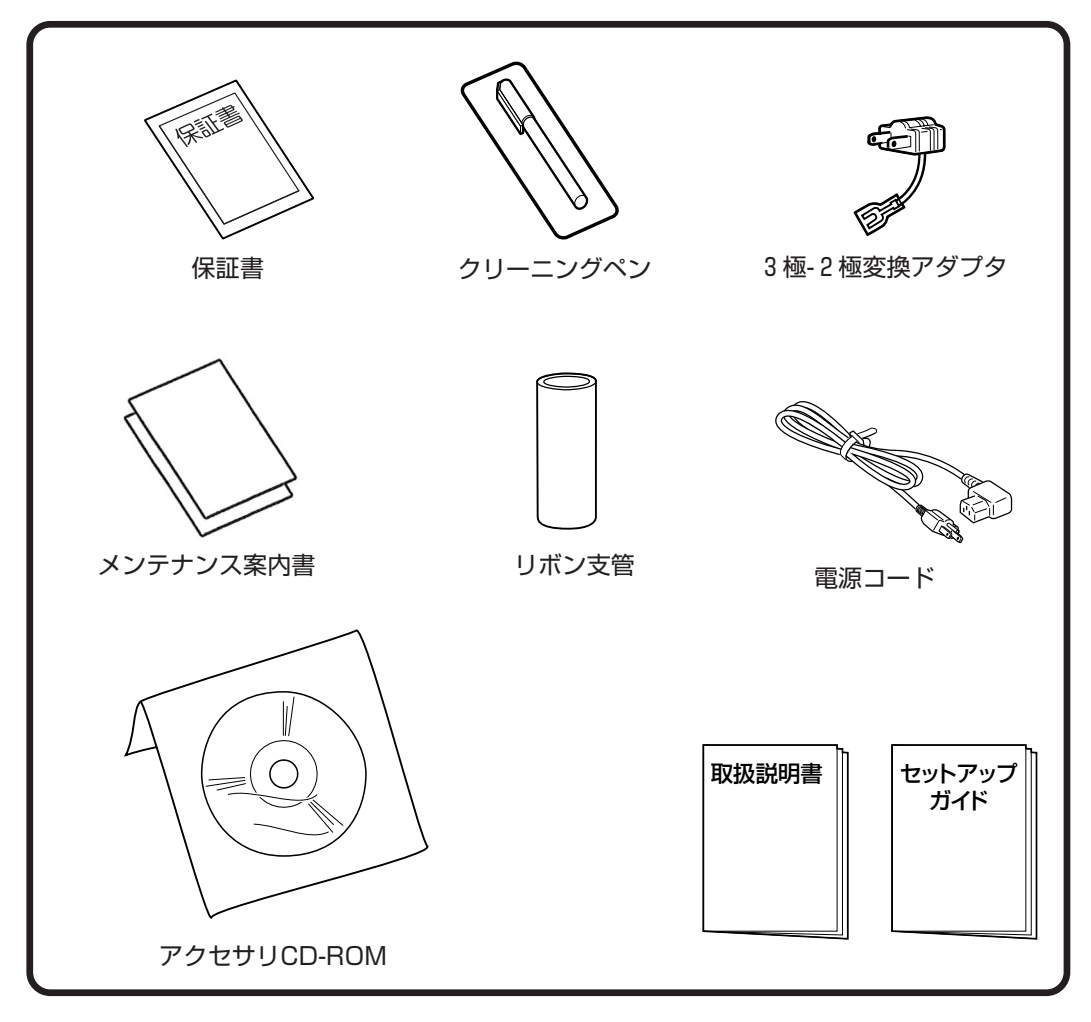

#### ▲ 保証書と箱は大切に

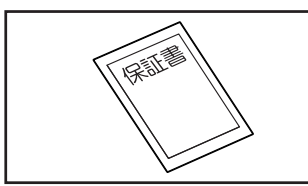

本機は、正常なご使用のもとにおける故障については、納入より 6か月間を保証期間として無償修理いたします。修理をご依頼い ただくとき、添付の保証書によるユーザー登録が必要です。保証 書は大切に保管してください。万一、保証書を紛失されたとき は、修理が有償となりますのでご了承ください。

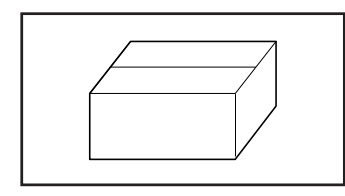

また、本機を梱包していた箱とプリンタ押え(緩衝材)も保管して ください。修理をご依頼いただくときに、この箱に本機を梱包し て送っていただきます。

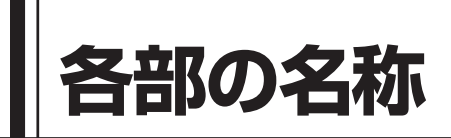

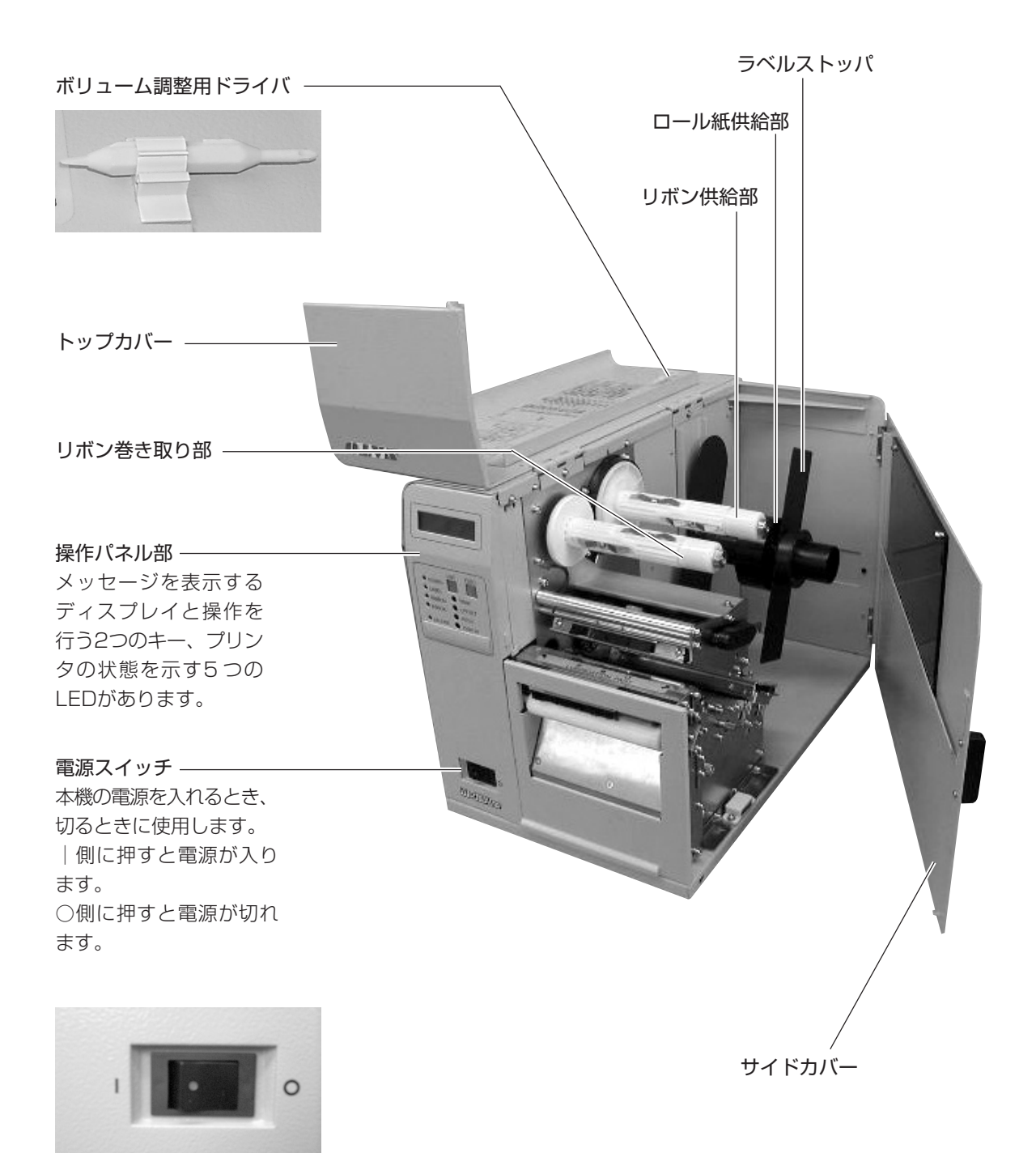

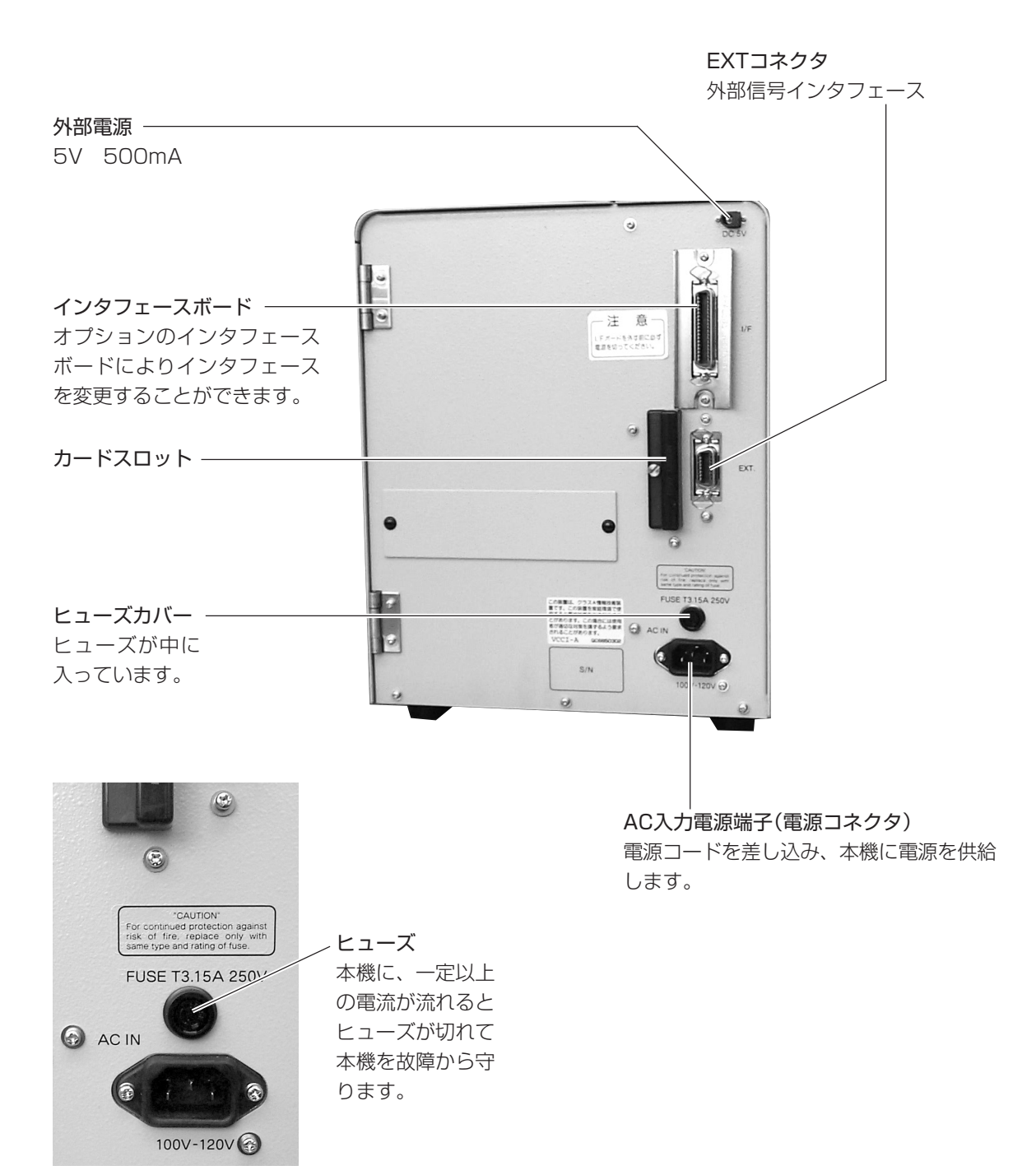

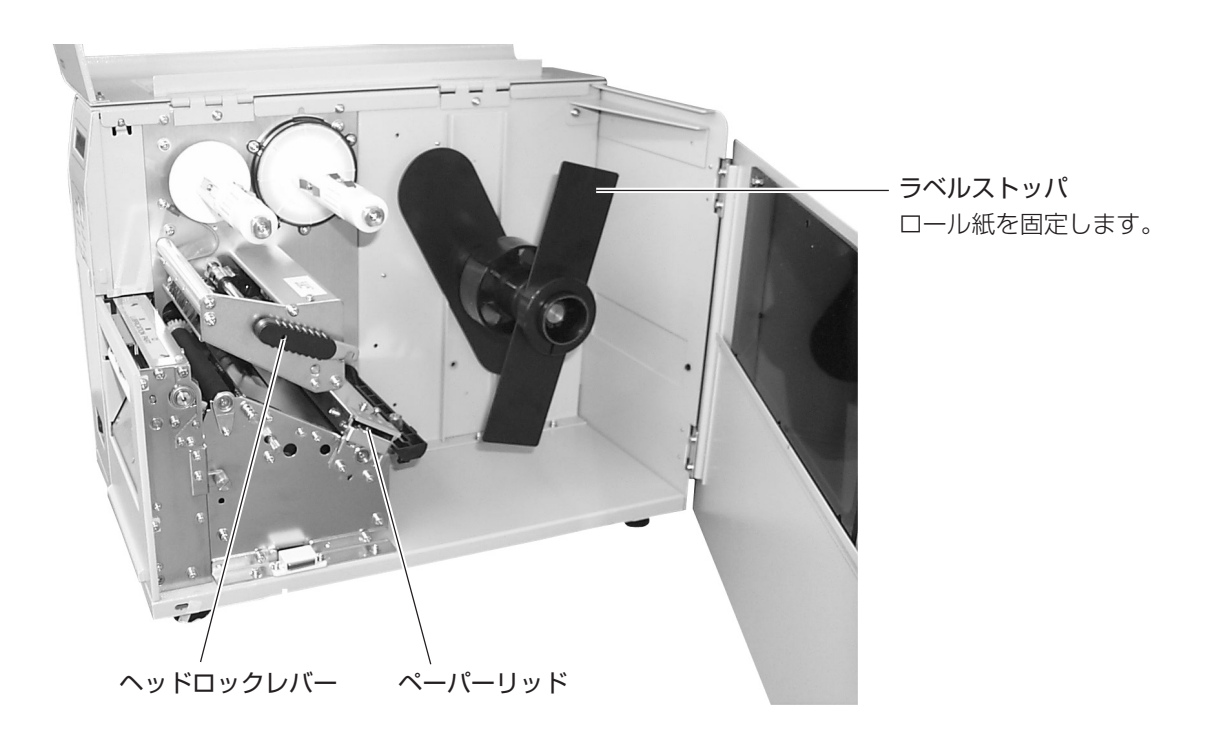

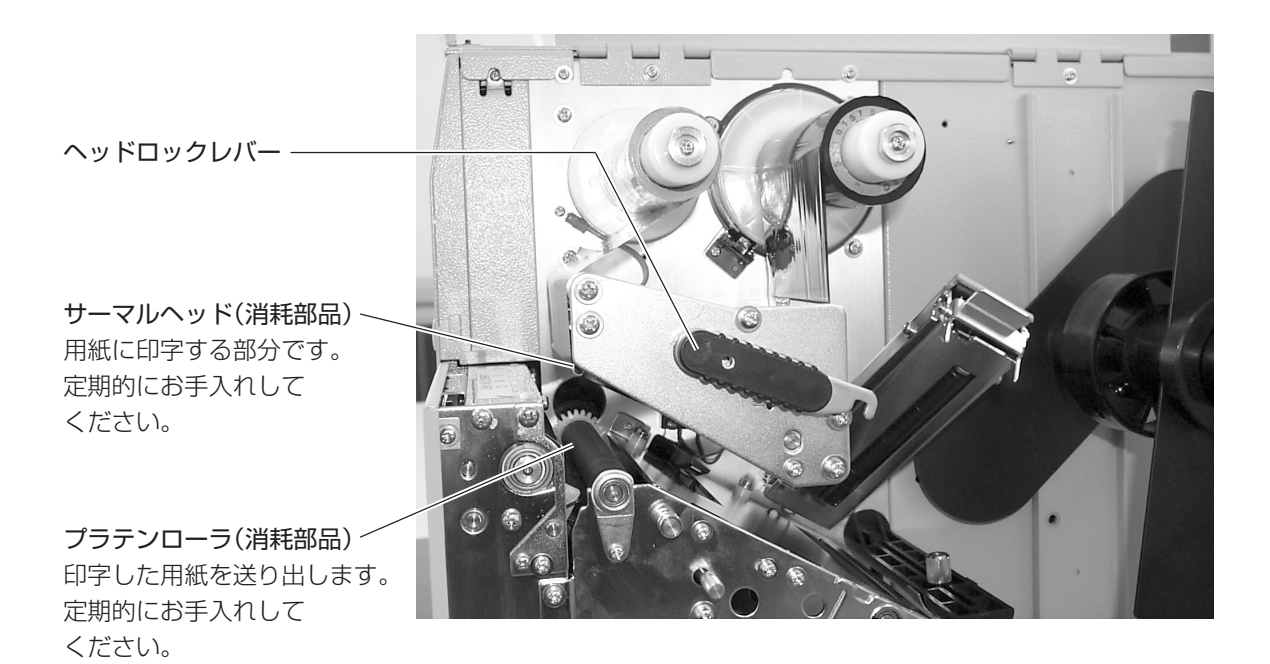

#### ▲操作パネル

操作メッセージやエラーメッセージが表示されます。 メッセージは半角サイズの英数字で表示されます。

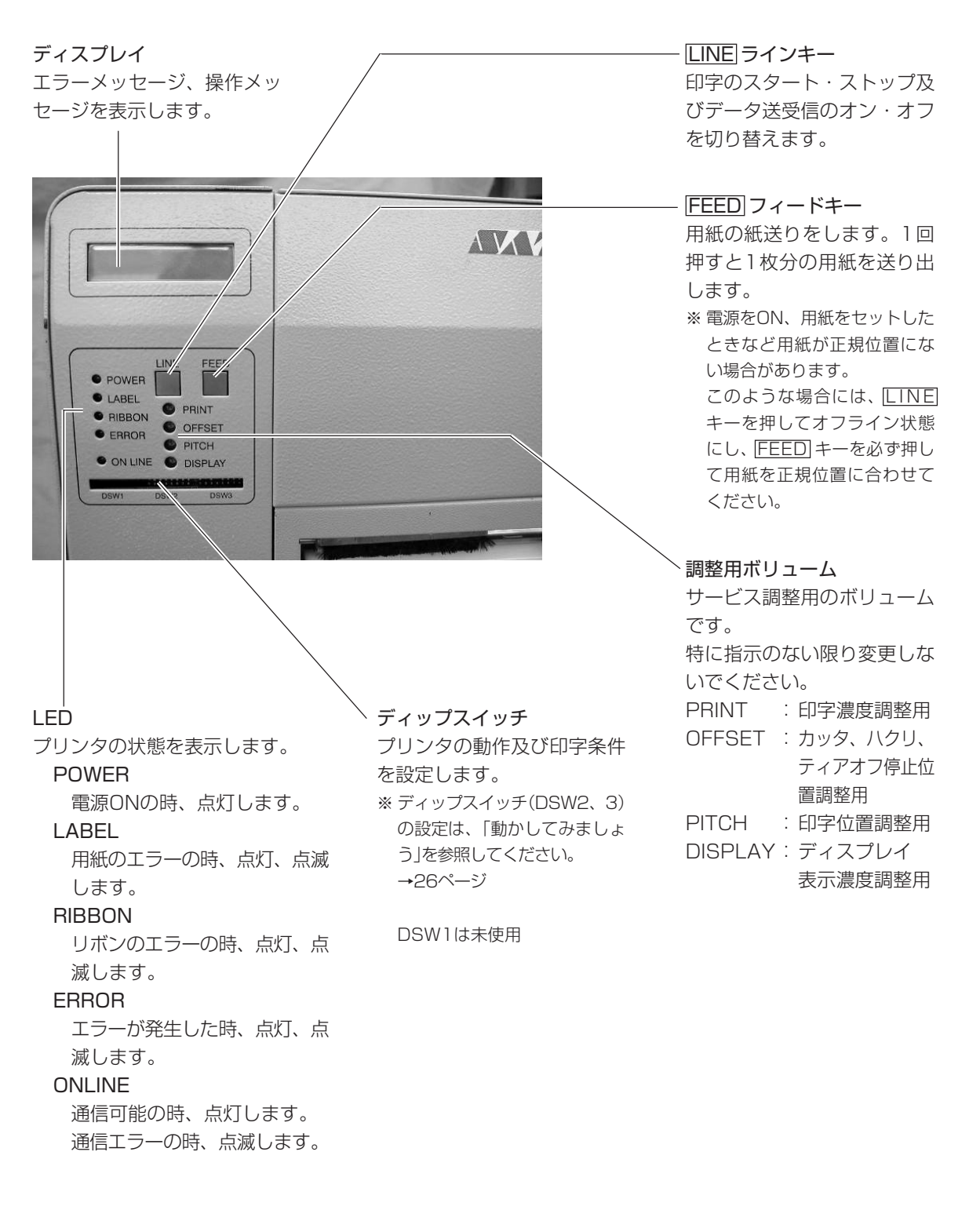

**用紙のセット**

本機はロール紙・ファンフォールド紙の用紙に印字することができます。 ロール紙とファンフォールド紙では、用紙のセットのしかたがちがいます。 本機は、アイマークをセンサで検知することにより、適切な印字を行います。

サトー"純正"用紙のご使用をお願いします。

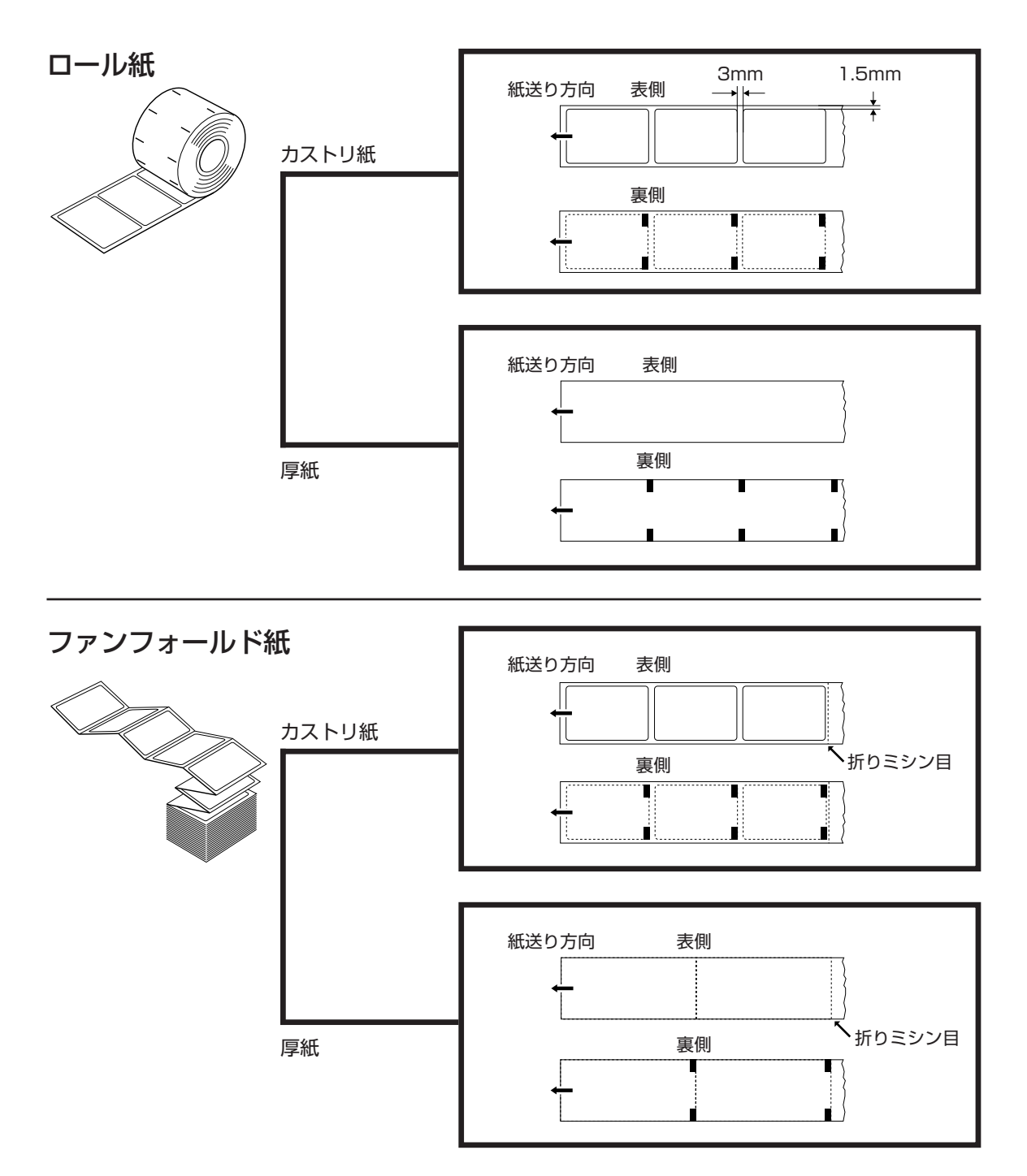

# ロール紙のセット

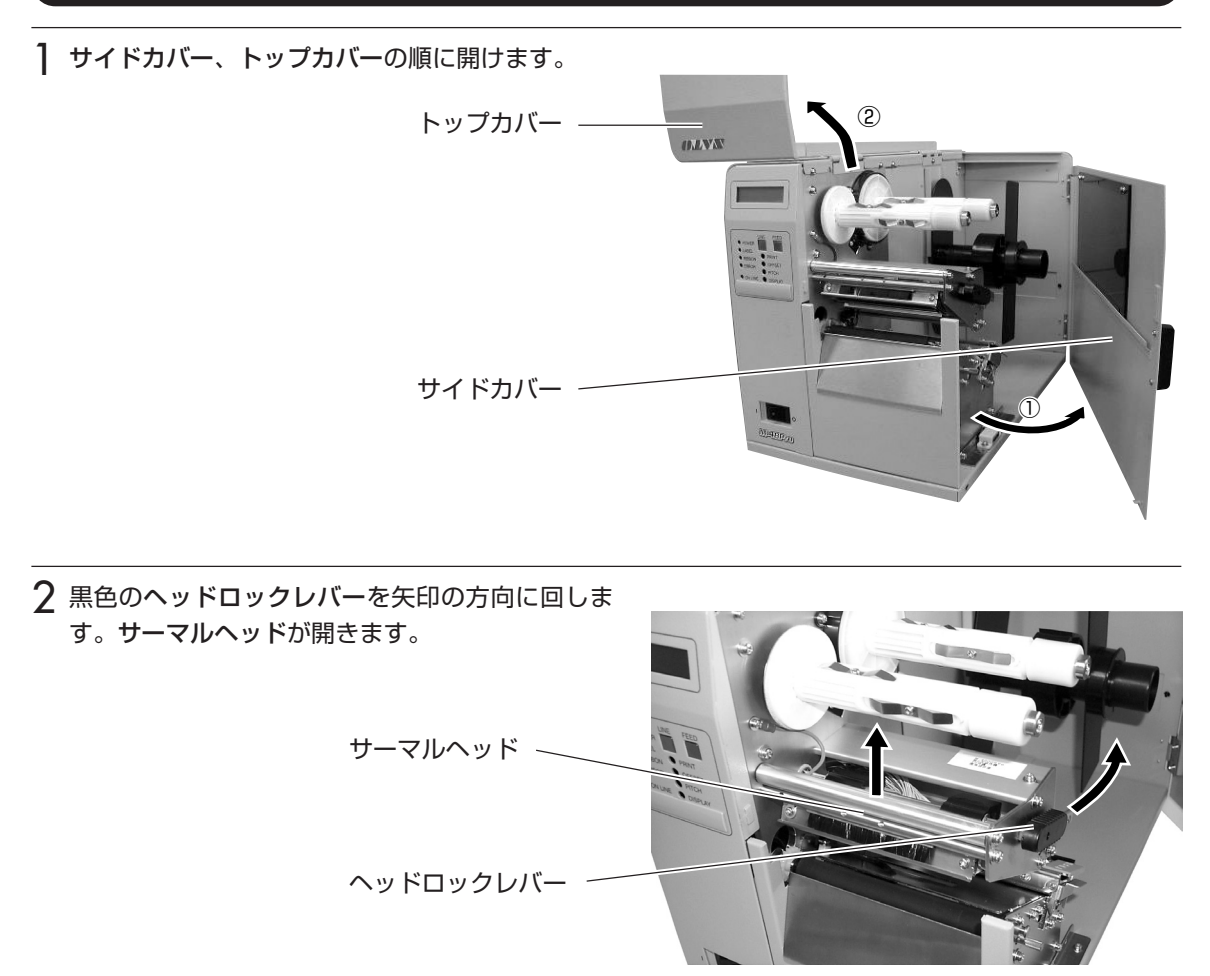

3 ペーパーリッド部のレバーを引き上げます。 ラベルガイドつまみをゆるめて、手前の位置にセッ トします。

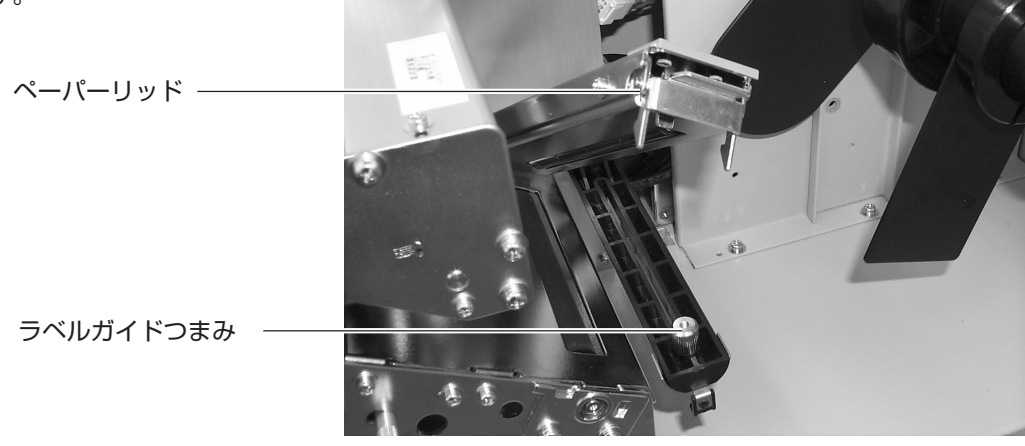

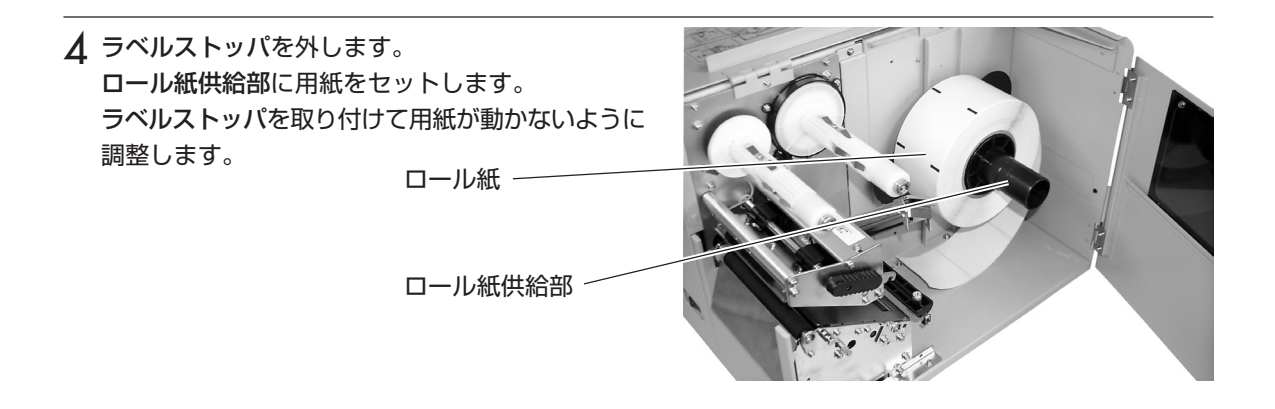

5 用紙をラベルガイド、用紙センサの下に通します。 ペーパーリッドを押し下げます。

ラベルストッパ

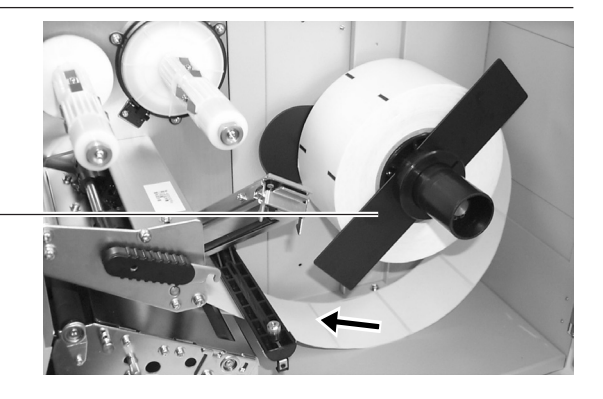

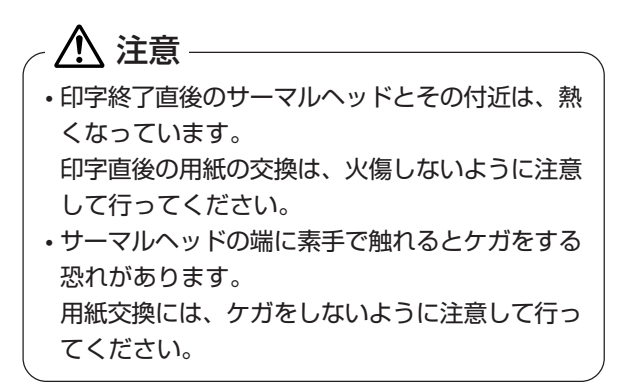

6 ラベルガイドつまみをゆるめて、スライドガイドを 用紙の端に軽く触れるようにし、ラベルガイドつま みをしっかりと締めてください。

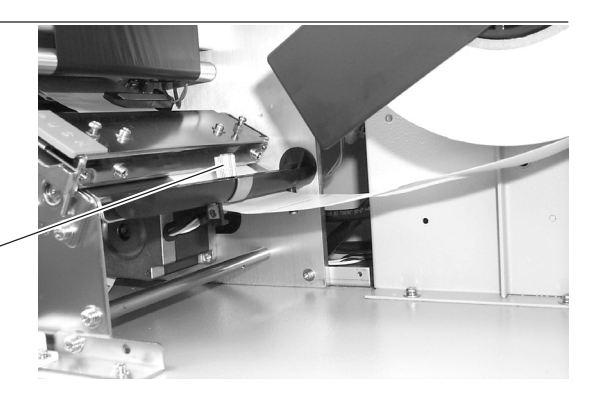

ラベルガイドつまみ

7 黒色のヘッドロックレバーを矢印の方向に回し、 サーマルヘッドを閉じます。

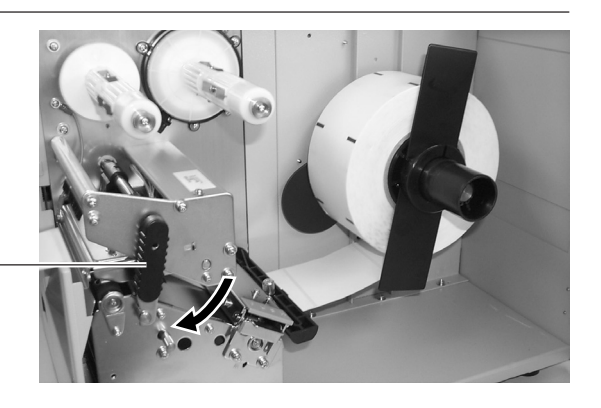

ヘッドロックレバー

8 トップカバー、サイドカバーの順番にカバーを閉め ます。

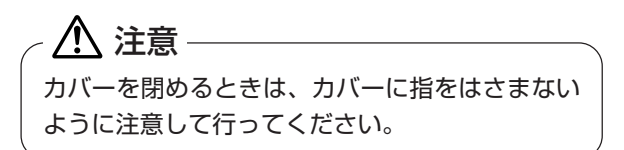

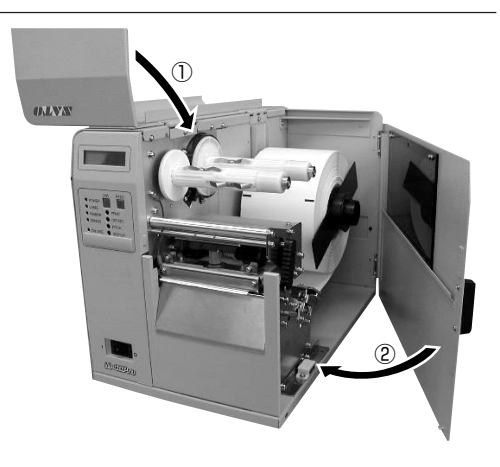

# ファンフォールド紙のセット

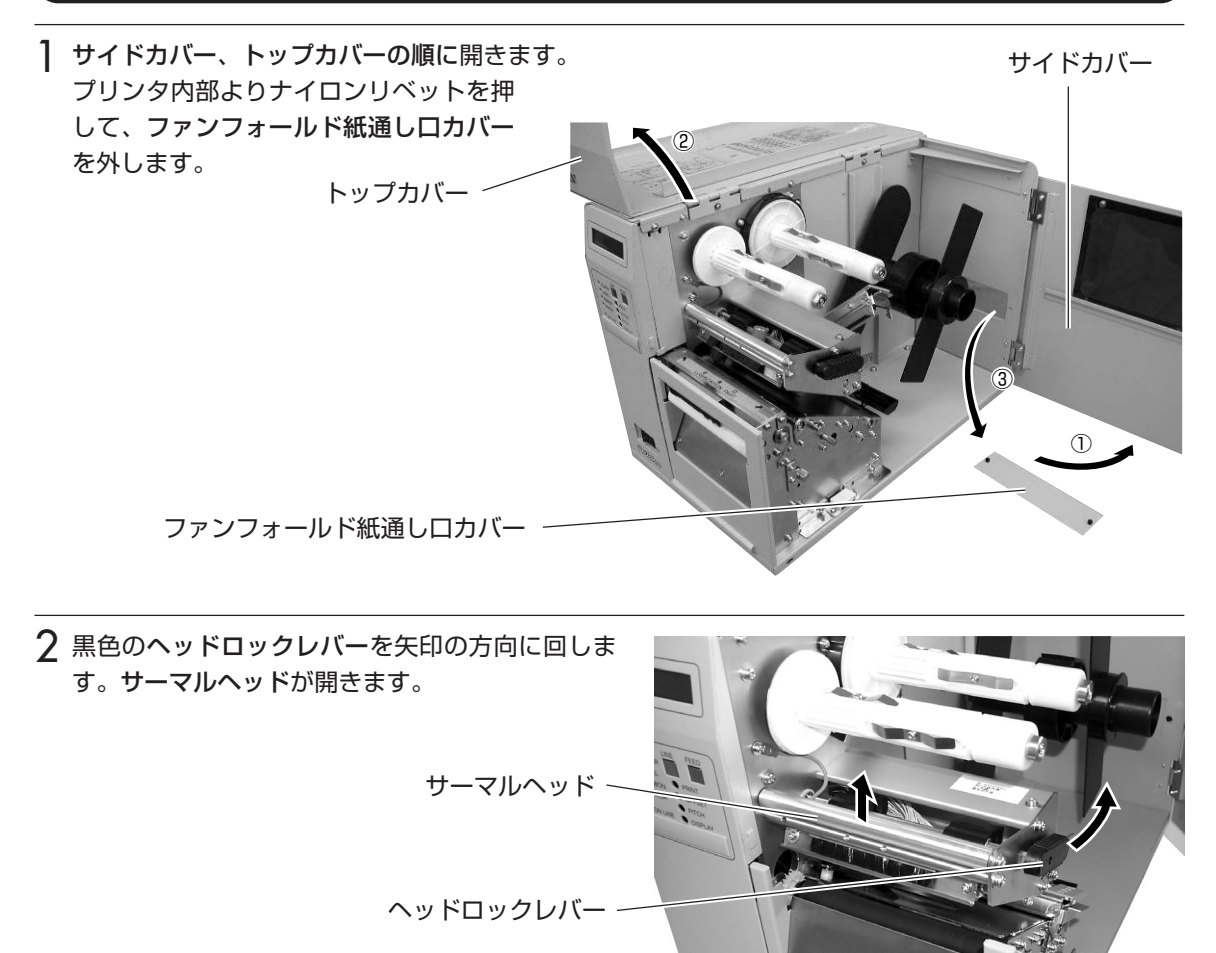

3 ペーパーリッド部のレバーを引き上げます。 ラベルガイドつまみをゆるめて、手前の位置にセッ トします。

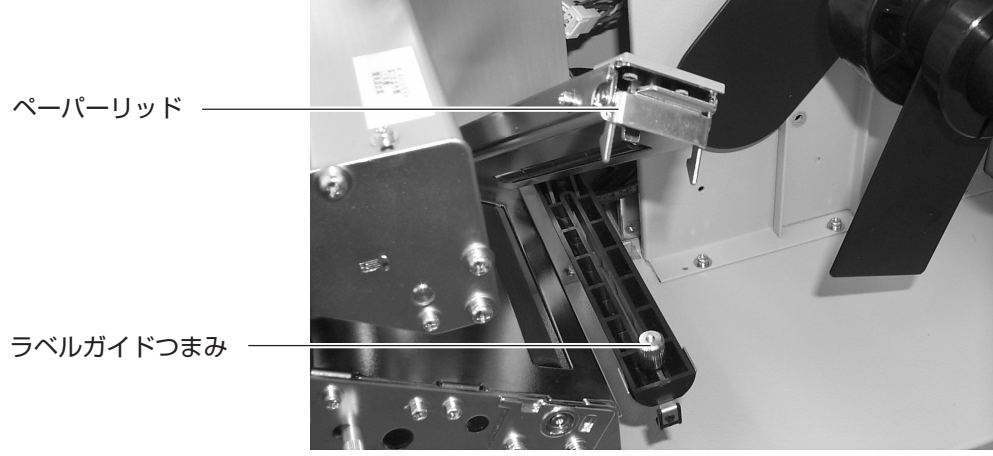

- ▲ ファンフォールド紙通し口よりロール紙供給部に用 紙を通します。 ラベルストッパを取り付けて用紙が動かないように 調整します。 ラベルストッパ ファンフォールド紙
- 5 用紙をラベルガイド、用紙センサの下に通します。 ペーパーリッドを押し下げます。
- 八 注意 -• 印字終了直後のサーマルヘッドとその付近は、熱 くなっています。 印字直後の用紙の交換は、火傷しないように注意 して行ってください。 • サーマルヘッドの端に素手で触れるとケガをする 恐れがあります。 用紙交換には、ケガをしないように注意して行っ てください。

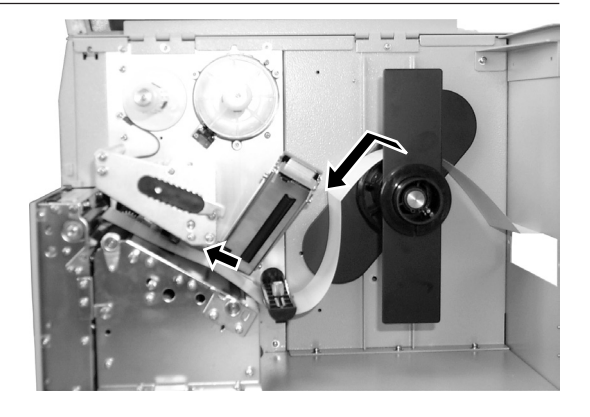

6 ラベルガイドつまみをゆるめて、スライドガイドを 用紙の端に軽く触れるようにし、ラベルガイドつま みをしっかりと締めてください。

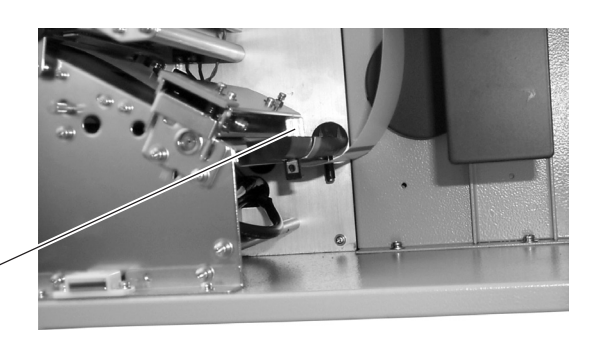

ラベルガイドつまみ

7 黒色のヘッドロックカバーを矢印の方向に回し、 サーマルヘッドを閉じます。

ヘッドロックレバー -

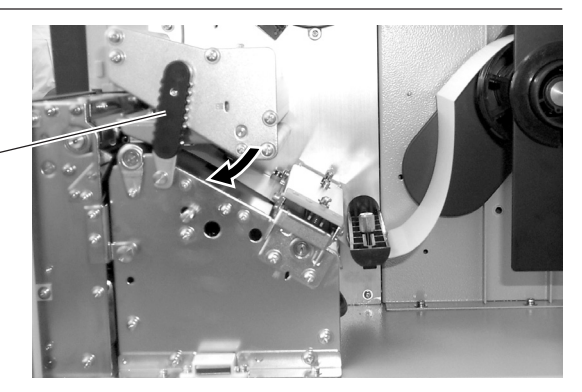

8 トップカバー、サイドカバーの順番にカバーを閉め ます。 注意

カバーを閉めるときは、カバーに指をはさまない ように注意して行ってください。

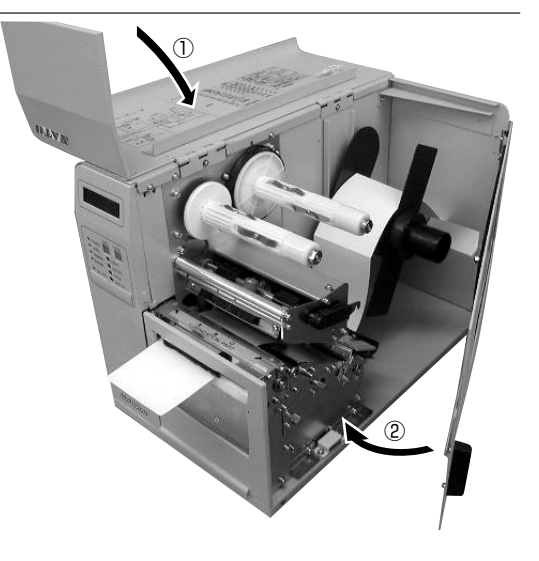

# カーボンリボンのセット サトー゙キルエ゙カーホンソホンのご使用をお願いします。

1 サイドカバー、トップカバーの順番に開きます。

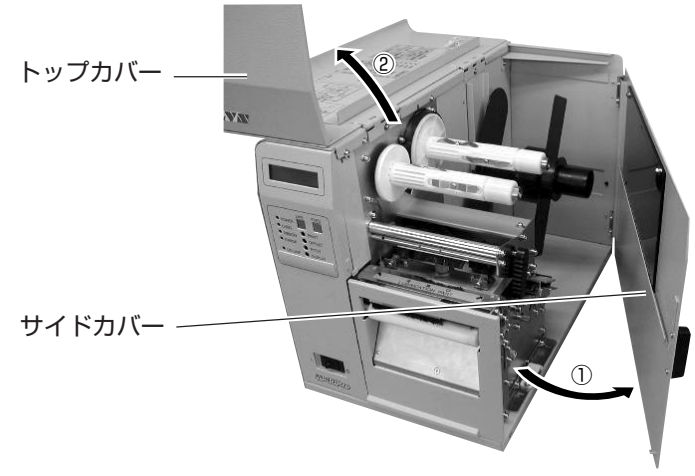

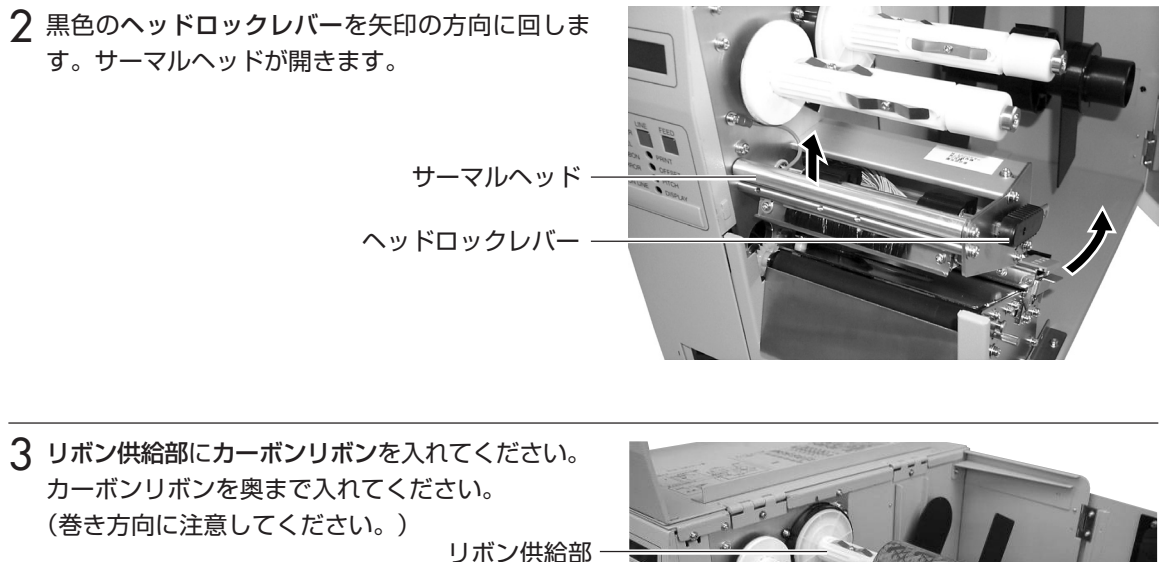

カーボンリボン

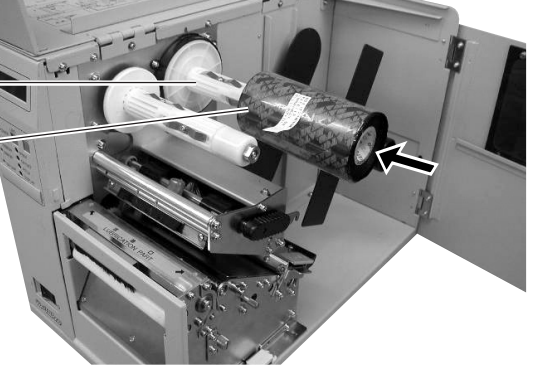

▲ リボン巻き取り部にリボンコアをセットします。

リボンコア

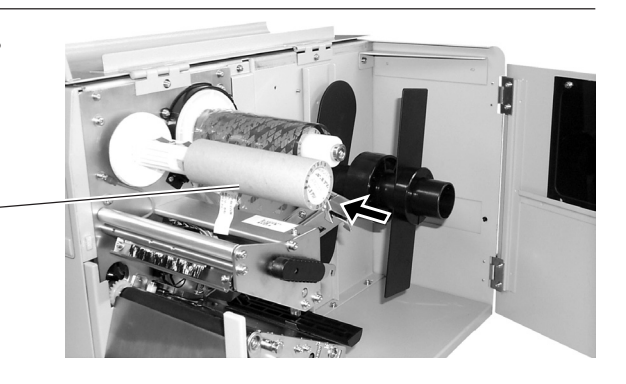

5 カーボンリボンをリボン供給部よりサーマルヘッド の下を通して、リボン巻き取り部へ通します。 リボンコアにカーボンリボンをテープなどで貼り付 けて、数回矢印の方向へ巻き取ります。 横から見て右図のようにカーボンリボンがセットさ れていることを確認してください。

リボン巻き取り部

テープ

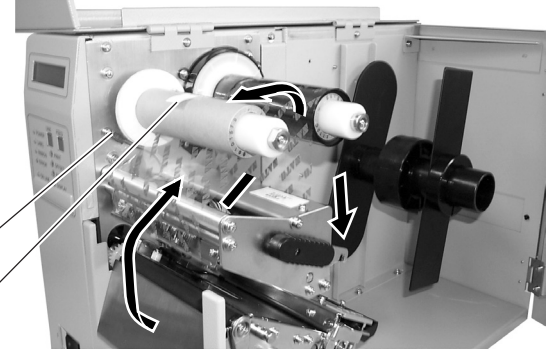

八 注意 -• 印字終了直後のサーマルヘッドとその付近は、熱 くなっています。 印字直後の用紙の交換は、火傷しないように注意 して行ってください。 • サーマルヘッドの端に素手で触れるとケガをする 恐れがあります。 用紙交換には、ケガをしないように注意して行っ てください。

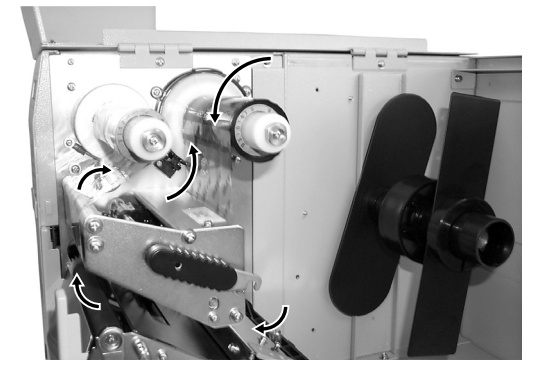

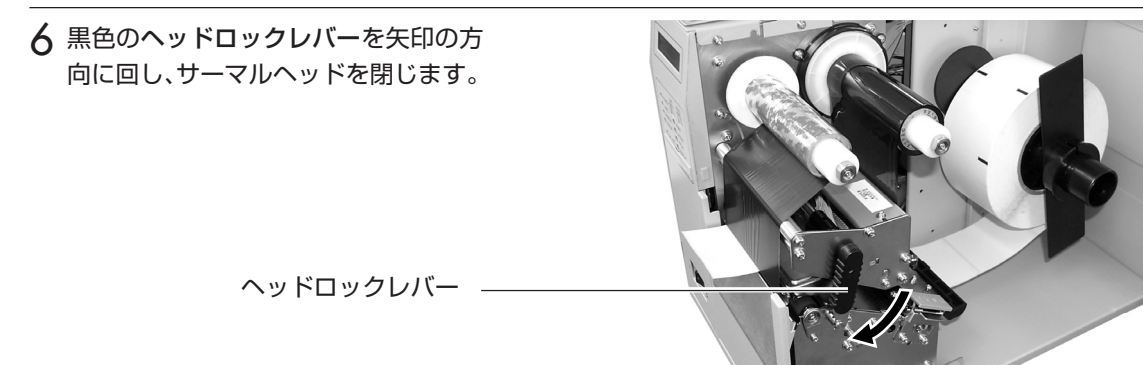

7 トップカバー、サイドカバーの順番にカバーを閉め ます。

八 注意− カバーを閉めるときは、カバーに指をはさまない ように注意して行ってください。

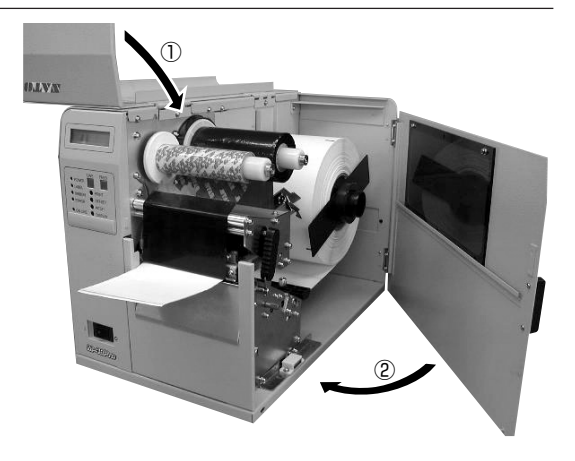

## 用紙センサの調整

1 サイドカバー、トップカバーの順番に開きます。 ② トップカバー **ORVAY** サイドカバー ① 2 センサ位置つまみを回して、用紙センサの位置を調 整します。 通常は、センサの位置は、センサ位置つまみを反時 計方向にストップするまで回します。

用紙センサ 一

センサ位置つまみ

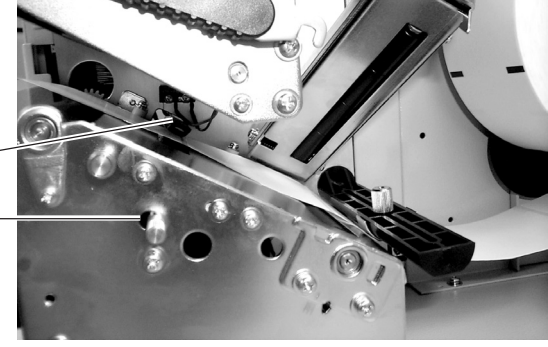

- 3 トップカバー、サイドカバーの順番にカバーを閉め ます。
- △ 注意 カバーを閉めるときは、カバーに指をはさまない ように注意して行ってください。

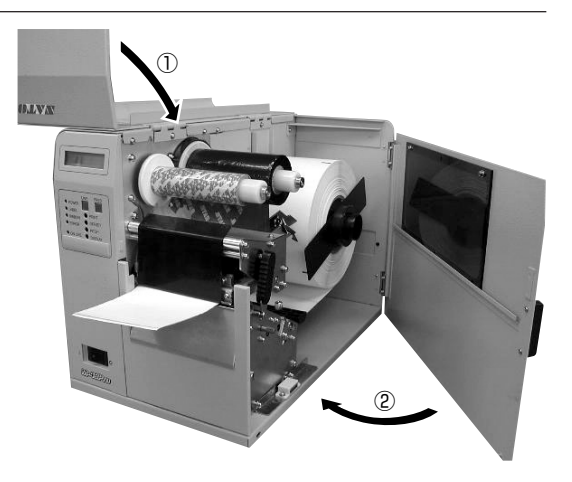

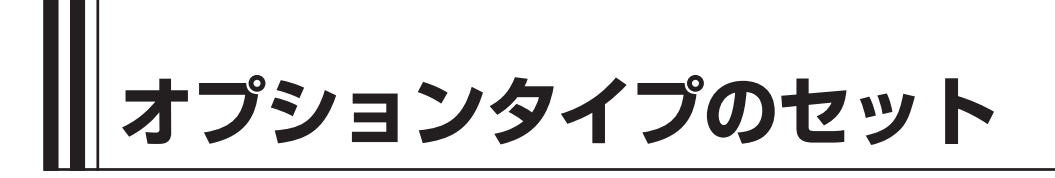

# ハクリタイプ(工場オプション)

#### ▲用紙のセット

1 カバーをオープンします。 ロール紙、ファンフォールド紙のセットの1項を行います。

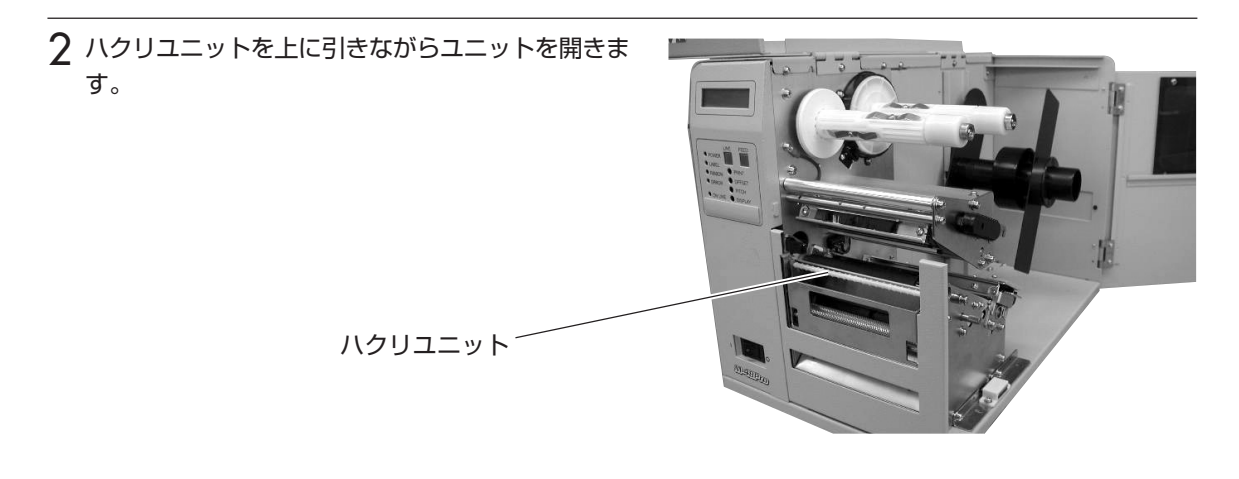

3 用紙をセットします。 ロール紙、ファンフォールド紙のセットの2~6項を行います。

 $\Lambda$  約35cm分のラベルをはがします。

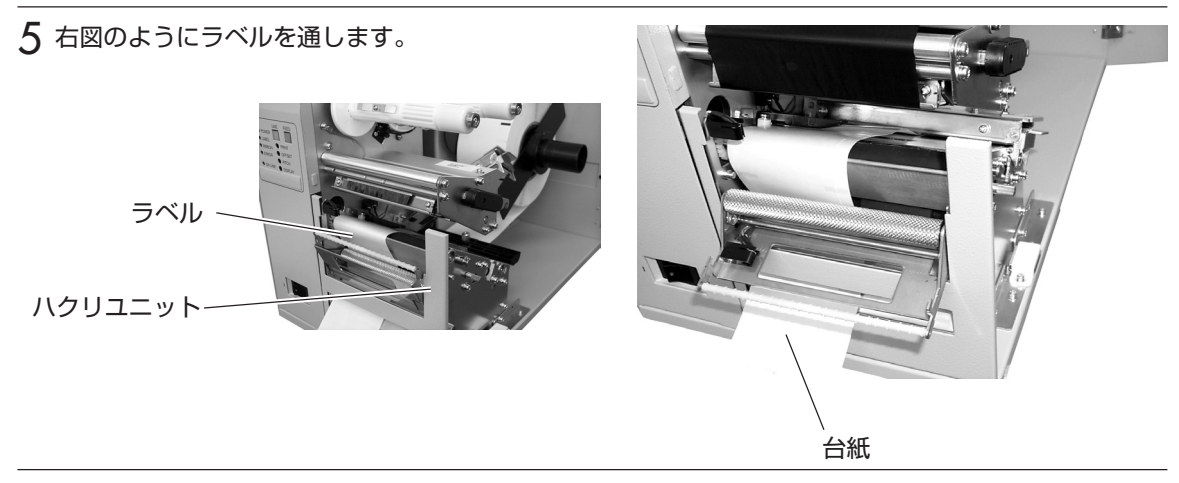

6 サーマルヘッドを閉じます。 ロール紙、ファンフォールド紙のセットの7項を行います。

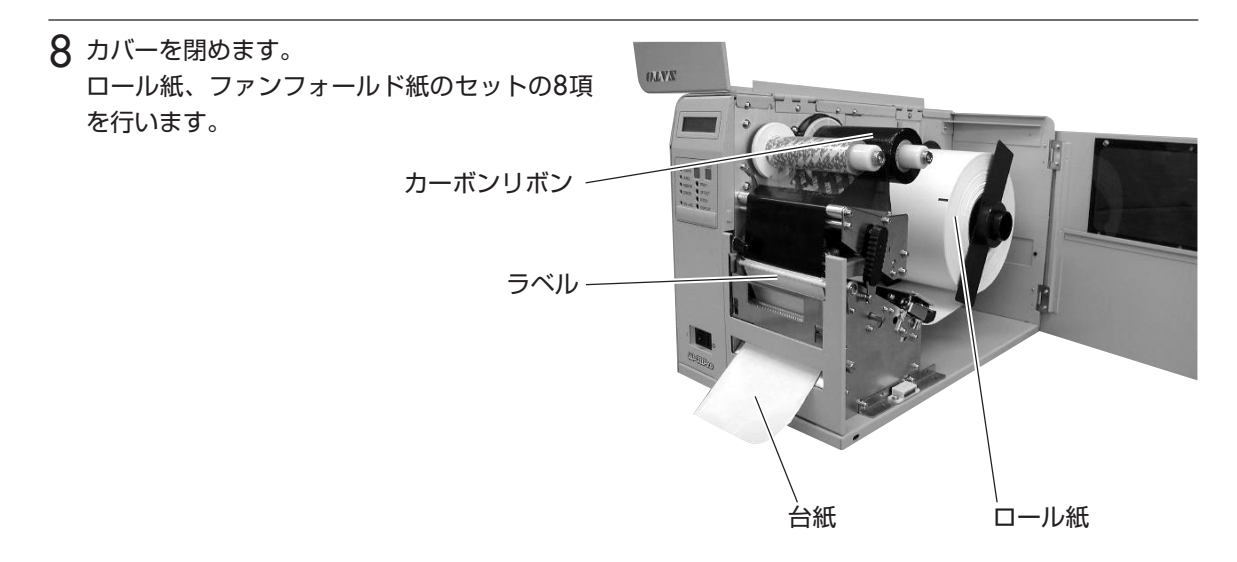

#### ▲ ハクリ停止位置の調整

ハクリ時のラベル停止位置は、ラベルを2~3mm台紙に残す位置が正規の停止位置となります。 ラベルの停止位置が正規の位置にない場合、トップカバーに添付してある、ボリューム調整用ドラ イバのプラス側を使用して「OFFSET」ボリュームの調整を行います。

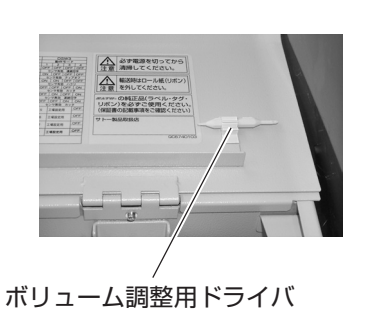

#### 左回し:印字方向に対し後ろにラベル停止する

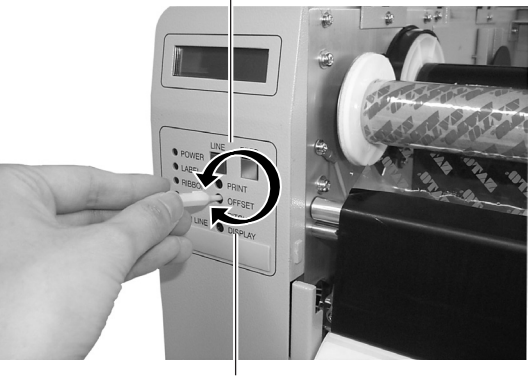

右回し:印字方向に対し前にラベル停止する

#### ★注意事項

- 1. 台紙の厚さにより使用できない場合があります。
- 2. ハクリ時の印字精度は、V(縦)方向±1.5mm、H(横)方向±1.0mmです。
- 3. ハクリユニットは、ラベルピッチ30~178mmまで有効です。
- 但し、使用条件によってラベルサイズを規制する場合があります。
- 4. ボリューム調整後、2~5枚程度ラベルを発行することでハクリ時のラベル停止位置が安定しま す。

# カッタタイプ(工場オプション)

#### ▲用紙のセット位置

1 カバーをオープンします。 ロール紙、ファンフォールド紙のセットの1項を行います。

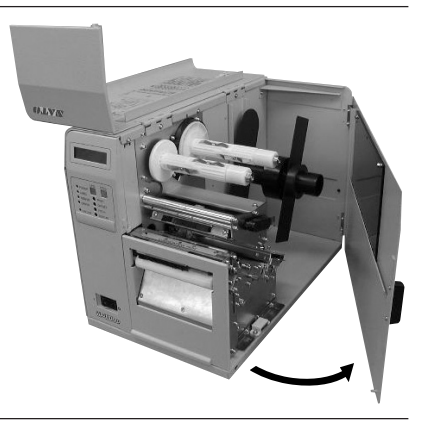

ロール紙

- 2 用紙をセットします。 ロール紙、ファンフォールド紙のセットの2~6項を行います。
- 3 プラテンローラの上に用紙の先端をセットします。
- 4 サーマルヘッドを閉じます。 ロール紙、ファンフォールド紙のセットの7項を行います。
- 5 カバーを閉めます。 ロール紙、ファンフォールド紙のセットの8項を行 います。

カーボンリボン

カッタユニット

- カッタに手やものを入れないでください。ケガをする恐れがあり ます。
- 刃物の構造をしています。手を切らぬように注意してください。

カット位置の調整

### ▲ラベルのカット

八 注意

ラベル使用時のカット位置は、ラベルとラベルの間、カストリ(台紙のみの部分)が正規のカット位 置となります。

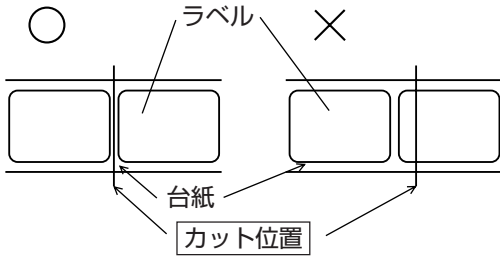

#### ▲カット位置の調整

カット位置が正規の位置にない場合、トップカバーに添付してある、ボリューム調整用ドライバ のプラス側を使用して「OFFSET」ボリュームの調整を行います。

ラベルのカットは、のりがカッタ刃に付いて切れを悪くしますので、絶対に避けてください。

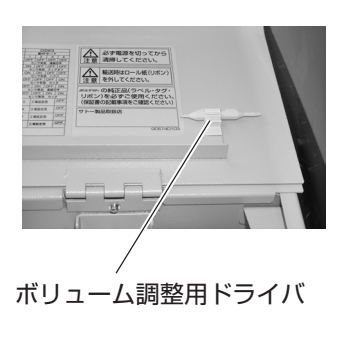

左回し:印字方向に対し後ろにラベル停止する

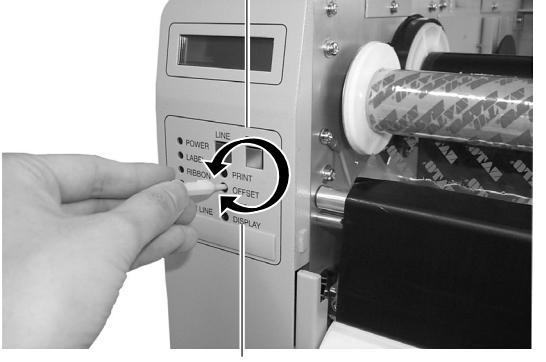

右回し:印字方向に対し前にラベル停止する

#### ▲ミシン目のある用紙のカット

ミシン目のある用紙では、ミシン目およびミシン目の手前はカット禁止領域です。 動作不良の原因になります。

ミシン目およびミシン目の手前をカットしている場合、ミシン目の後ろでカットするようにボ リューム調整用ドライバのプラス側を使用して「OFFSET」ボリュームの調整を行います。

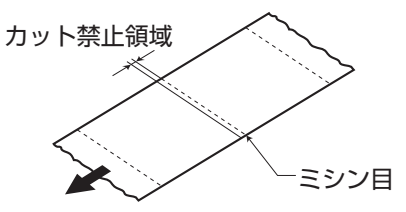

以下の項目は本機で使用できる用紙の仕様となりますので、使用する前にご確認ください。 ①用紙厚さ(台紙含)は0.08mm~0.26mmです。

詳しくは、販売店・ディーラーまたはサポートセンターにお問い合わせください。 ②カット精度は±1.5mmです。

③カッタユニットは、カットピッチが33~400mmまで有効です。

但し、使用条件によってはカットサイズを規制する場合があります。

④ミシン目の+1mmは、カット禁止領域(図1)です。

⑤ファンフォールド紙の折りミシン目から+4mm~+25mmはカット禁止領域(図2)です。

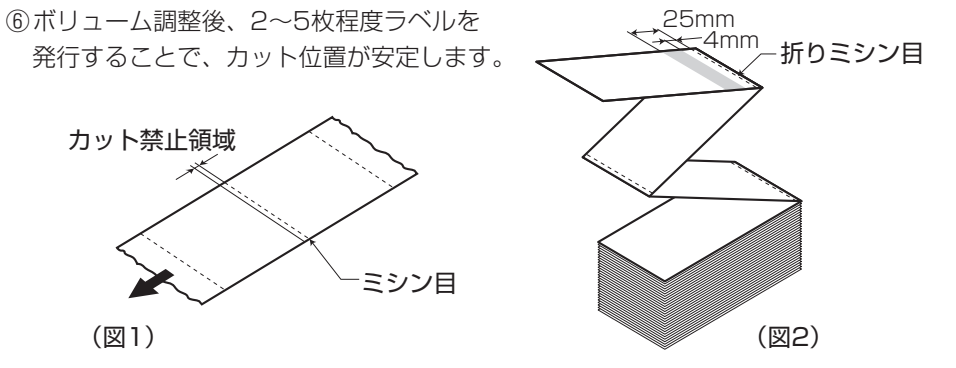

## カッタの交換

カッタを使用していきますと、切れが悪くなりカット面がケバ立ちます。 このような状態になりましたら、カッタユニットの交換が必要です。 その際は、販売店・ディーラーまたはサポートセンターにご連絡ください。

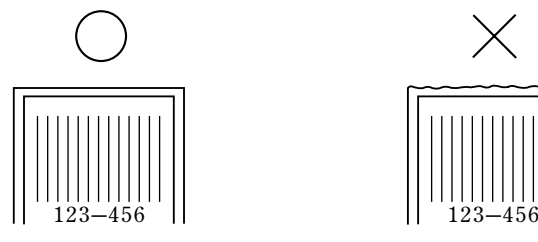

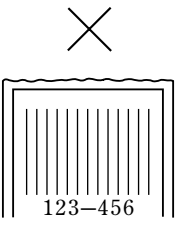

#### ▲セットしたら確認してください

用紙をセットしたら、つぎのことを確認してください。

-用紙は、きちんとセットしていますか。

-用紙の種類は合っていますか。

-サーマルヘッド部は閉じられていますか。

-カバーは閉まっていますか。

# **電源を入れてみましょう**

用紙のセットが終ったら、電源コードを本機にセットして電源を入れます。

#### 電源のセット

設置が終ったら、つぎのように電源をセットします。

#### ▲ 電源コードとコンセント

電源コードのコンセントをプリンタ本体に差 し込むときは、コンセントの上下を確認して ください。 プリンタ本体に差し込むときは、本体を片手 で押さえて差し込んでください。

添付の電源コードのプラグの形は、イラスト

のように3極タイプになっています。

3極タイプのコンセントは3本の足のうち1 本がアース用です。 電源コンセントが3極のときは、そのまま電 源コードを差し込んでください。

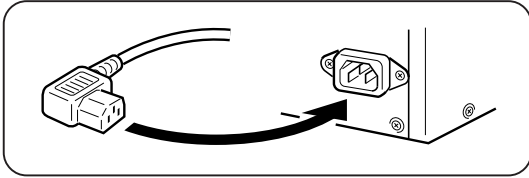

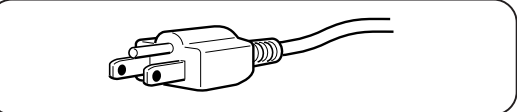

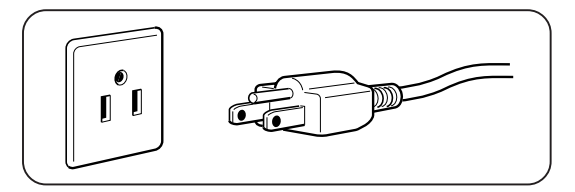

添付の電源コードを本体側、電源コンセント側の順に差し込みます。

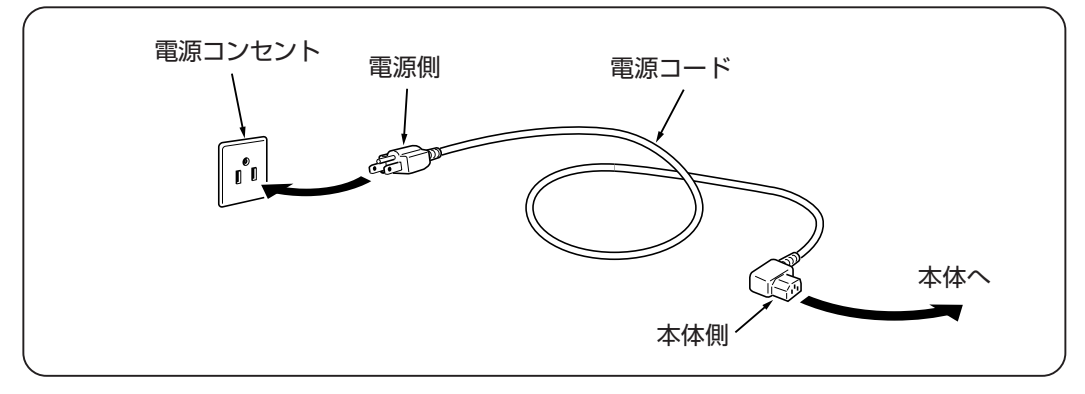

電源コンセントが2極タイプの場合は、付属 の3極-2極変換アダプタを使い、右図のよ うに必ずアース線を接続してください。 3極-2極変換アダプタの保護キャップを外 し、アース線をアース端子に接続してから差 し込みプラグを接続してください。

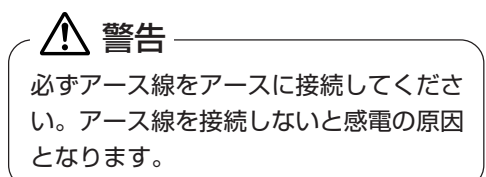

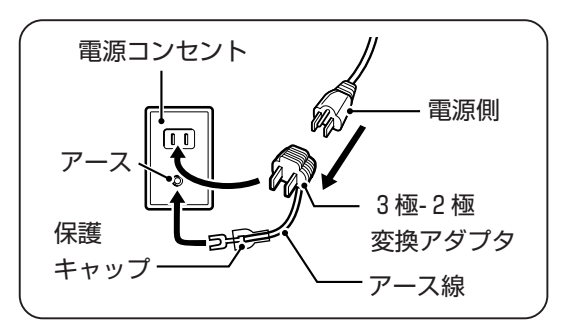

八 注意

本プリンタに付属の電源コード、3極-2極変換アダプタは、本プリンタ専用です。 他の電気製品には使用できません。

# 電源を入れてみましょう

電源スイッチを入れます。「|」と書いてある側を押してください。

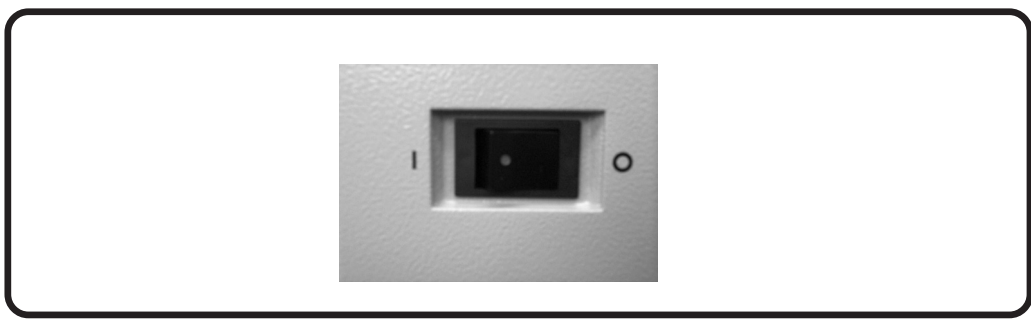

電源を入れると、ディスプレイにつぎのように「ONLINE」と表示されます。

**O N L I N E Q T Y : 000000**

/⁄八 注意 –

濡れた手で電源スイッチの操作や電源コードの抜き差しをしないでください。 感電する恐れがあります。

# あれ?おかしいな

今までにおこなった準備が正しくできていないときは、ディスプレイに「ONLINE」と表示されませ ん。準備が正しくできていないときは、ディスプレイにメッセージが表示されます。メッセージ が、表示されたときは(詳しくは「あれ?どうしたのかな?」を参照してください→49ページ)、準 備をし直してください。

# 電源を切りましょう

本機が正常に動いたことを確認したら、電源を切ってみましょう。 いきなり電源を切らないで、電源を切ってもよいかつぎのことを確認しましょう。

#### ▲ 電源を切る前に確認してください

必ずつぎのことをおこなってから、電源を切ってください。

#### オフライン状態にする

本機の電源を切るときは、オフライン状態になっていることを確認してください。 ディスプレイにつぎのように「ONLINE」と表示されているときは、オンライン状態になっ ています。

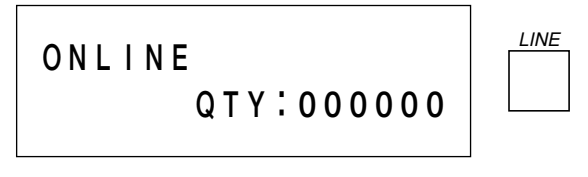

オフライン状態にします。LINE キーを押します。ディスプレイに、つぎのよう に「OFFLINE」と表示されます。

**O F F L I N E 000000**

> 印字した用紙が残っているときは、 用紙を切り取ってください。

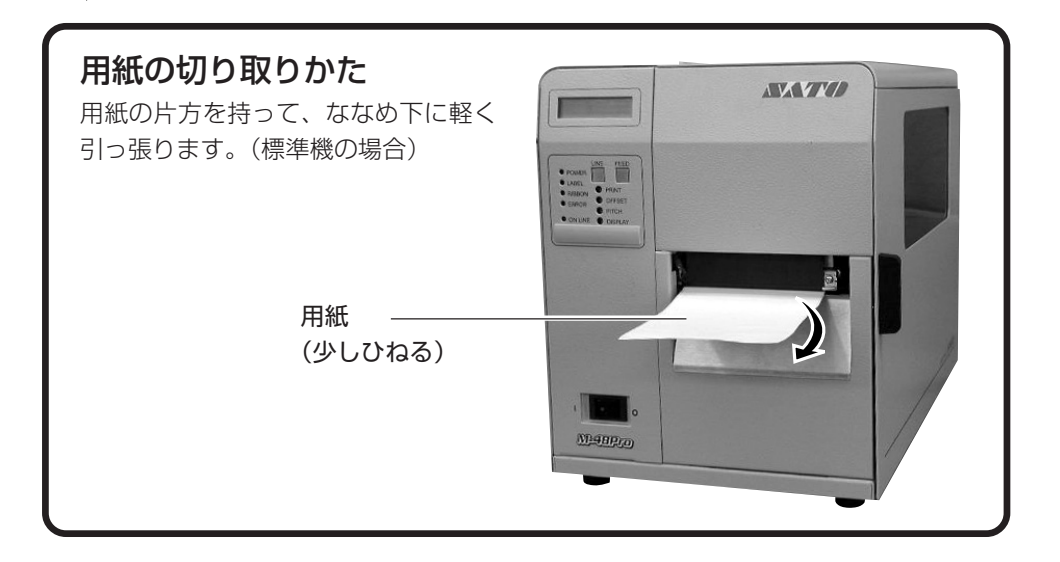

本機を動かしてみましょう。本機を動かすのに必要な操作のしかたや知識を覚えてください。

# 動かしてみる前に

本機を本格的に動かしてみる前に、操作の流れを説明します。 本機は、操作パネルにある2つのキーだけで、簡単に操作できます。 5つの状態から、いろいろな操作を行います。

### ▲ 操作の流れ

本機はオンライン・オフライン・エラー・ユーザーモード・テストモードの5つの状態から操作を おこないます。

5つの状態と操作の流れをよく理解してください。

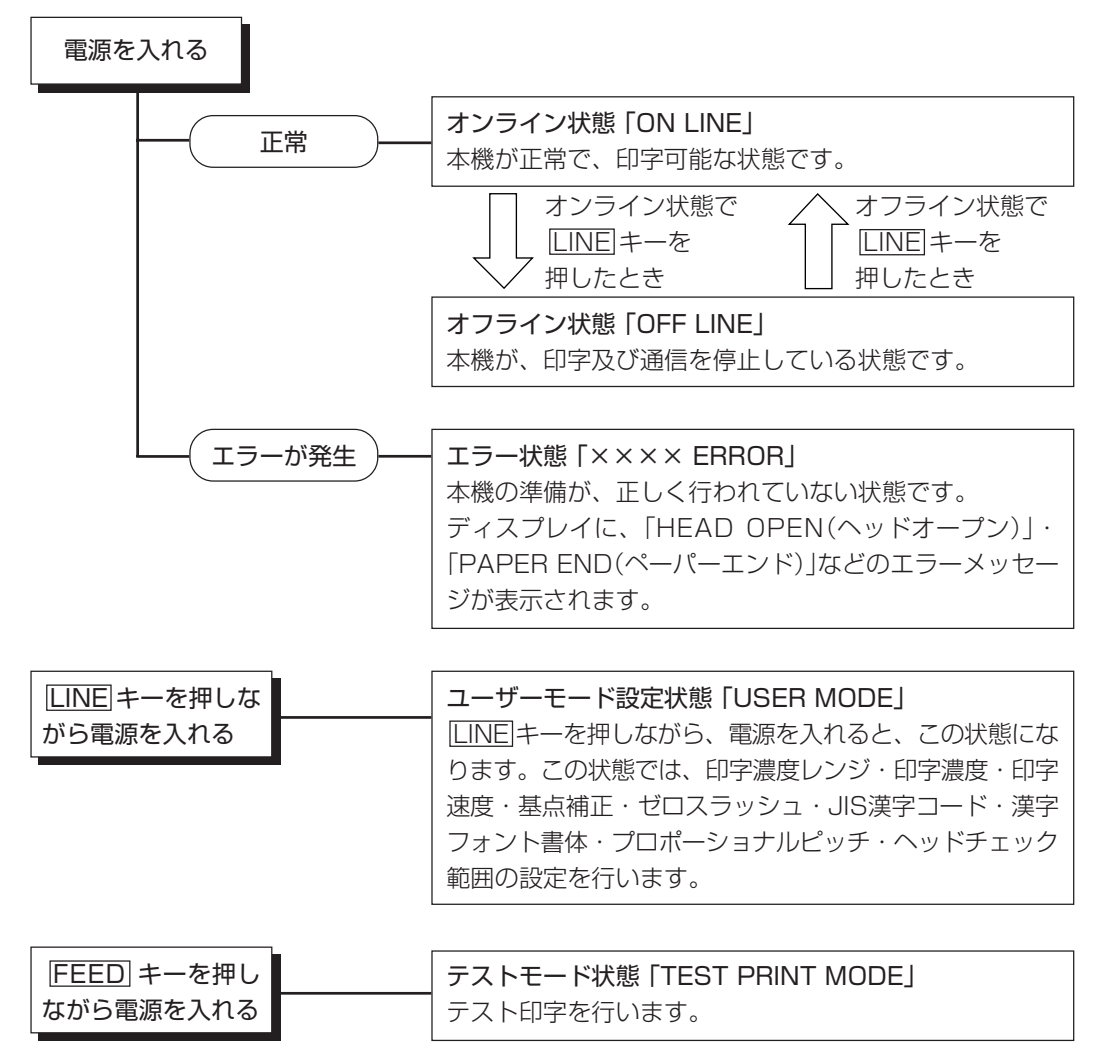

# 詳しい操作

本機の詳しい操作のしかたを説明します。

#### ▲オンライン操作

本機がオンライン状態のとき、つぎの操作ができ ます。

#### 【操作のしかた】

- ◯本機に接続したコンピュータからデータを送 り、印字動作をスタートさせます。
- ◯ LINE キーを押して、オフライン状態に切り かえたり、印字を中断することができます。

#### オンライン状態

本機が正常な状態で、印字可能な状態です。 ディスプレイに、つぎのように表示されます。

**O N L I N E** 

 **Q T Y : 000000**

#### ▲オフライン操作

本機がオフライン状態のとき、つぎの操作ができ ます。

【操作のしかた】

◯ LINE キーを押して、オンライン状態に切り かえます。

◯ FEED キーを押して、用紙送りをします。

#### オフライン状態

本機が印字停止している状態です。ディスプレイ に、つぎのように表示されます。

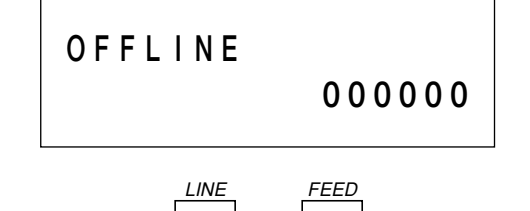

#### ▲印字キャンセル操作

本機が印字動作中に、LINE キーを押して印字を 中断しているとき、印字データ及び受信バッファ をクリアする操作ができます。

#### 【操作のしかた】

- ○印字動作中に LINE キーを押してオフライン 状態に切りかえます。
- LINE キー、FEED キーを同時に押します。 ディスプレイにつぎのように表示されます。

# CANCEL PRINT JOB  **YES N O**

LINE キーを押すとカーソルが移動します。

YESを選択し、FEED キーを押すと印字データ 及び受信バッファをクリアします。 NOを選択し、FEED キーを押すとオンライン状 態になります。

クリア中は、ディスプレイにつぎのように表示され ます。 約3秒後、オフライン状態に変わります。

# CANCEL PRINT JOB  **COMP L E T E D**

#### ▲エラーモード操作

「あれ?どうしたのかな?」で説明します。 →49ページ

#### ▲ユーザーモード設定操作

ユーザーモード設定操作のとき、プリンタの印字 条件を設定するつぎの操作ができます。 ◯「DARKNESS RANGE」(印字濃度レンジ設定) ◯「PRINT DARKNESS」(印字濃度設定) ◯「PRINT SPEED」(印字速度設定) ◯「OFFSET」(基点補正設定)

◯「ZERO SLASH」(ゼロスラッシュ切替え設定)

- ◯「JIS CODE」(JIS漢字コード切替え設定)
- ◯「KANJI MODE」(漢字フォント書体設定)
- ◯「PROPOTIONALPITCH」(プロポーショナル ピッチ設定)

◯「HEAD CHECK」(ヘッドチェック範囲設定) 各操作については、詳しくは「印字条件の設定」を ご覧ください。

ユーザーモード設定画面の呼び出し 本機の印字条件を設定するには、ユーザーモード 設定画面を呼び出します。つぎに、各印字条件の 設定画面を呼び出します。

それでは、ユーザーモード設定画面を呼び出して みましょう。

まず、いったん電源を切ります。

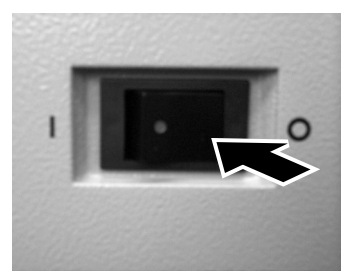

LINE キーを押しながら電源を入れます。

LINE キーは、ブザーが鳴るまで押し続けてくだ さい(ブザーが鳴ったらキーから指を離してくだ さい)。

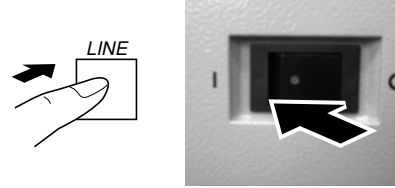

ディスプレイに、つぎのように表示されます。

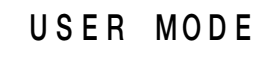

表示がでたら、FEED キーを押します。

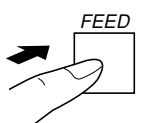

FEED キーを1回押すごとに、ディスプレイの 表示がつぎのように変わります。

**DARKNESS RANGE A B C D E F** 「DARKNESS RANGE」(印字濃度レンジ設定) **PR I NT DA RKNESS**   $1(L)$  **2**  $(M)$  3(D) 「PRINT DARKNESS」(印字濃度設定) **P R I N T S P E E D 2 4 6 8 1 0**  「PRINT SPEED」(印字速度設定) ※ M-48Pro 8での設定画面です。M-48Pro 12,24の設 定画面は30ページをご覧ください。 **O F F S E T V : + 000 H : + 000**  「OFF SET」(基点補正設定) **Z E R O S L A S H YES N O**  「ZERO SLASH」(ゼロスラッシュ切替え設定) **J I S COD E**   $\blacksquare$  **I** S S J I S 「JIS CODE」(JIS漢字コード切替え設定) **K A N J I M O D E M I NCHO G O T HIC** 

「KANJI MODE」(漢字フォント書体設定)

# **P R OPOT I ON ALP I TCH YES N O**

「PROPOTIONALPITCH」 (プロポーショナルピッチ設定)

# **HEAD CHECK N ORMA L BARCODE**

「HEAD CHECK」( ヘッドチェック範囲設定)

#### 印字条件の設定

ユーザーモード設定状態で、各印字条件の設定を してみましょう。

設定する前に、本機がユーザーモード設定状態に なっているか、ディスプレイの表示を確認してく ださい。

# **U S E R MOD E**

ディスプレイの表示が、ユーザーモードになって いなかったら、いったん電源を切ってください。 LINE キーを押しながら、電源を入れ直してくだ さい。

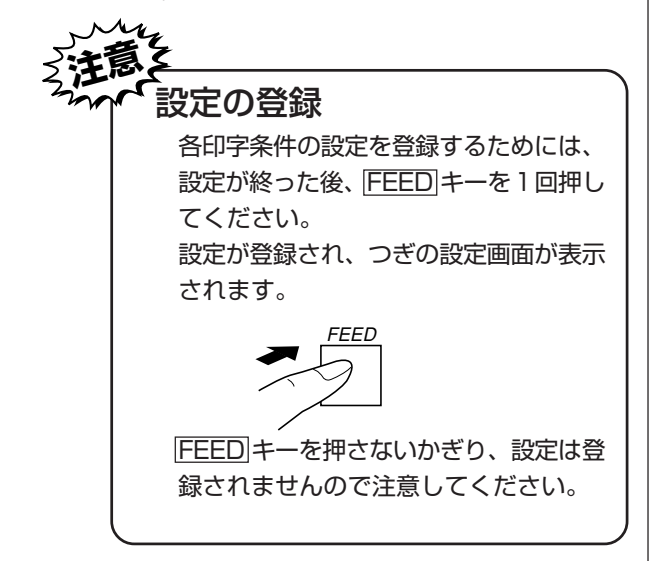

# **U S E R MOD E**

FEED

FEED キーを1回押します。ディスプレイにつ ぎのように表示されます。

#### ①印字濃度レンジ設定

印字濃度レンジを変更することでお客様ご使用の 用紙種にあった印字品質を得ることができます。 印字濃度レンジ設定画面が、つぎのように表示さ れているか確認してください。

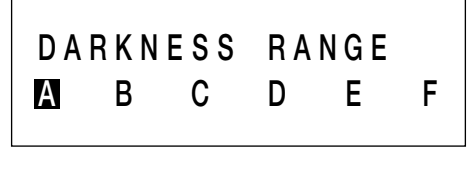

LINE FEED

【操作のしかた】

AからFまでは、印字濃度のレンジを表します。 A= M-48Proシリーズにてご使用の用紙 B、C、D、E、F につきましては担当営業員に お問い合わせください。

カーソルのある値が、設定された濃度レンジにな ります。

LINE キーを押すとA⇒B⇒C⇒D⇒E⇒F⇒Aの 順に移動します。

FEED キーを押すと設定が登録されつぎの設定 画面に変わります。

初期値はAになります。

#### ②印字濃度設定

印字の濃度(濃さ)を、3段階で設定できます。 印字濃度設定画面が、つぎのようにディスプレイ に表示されているか確認してください。

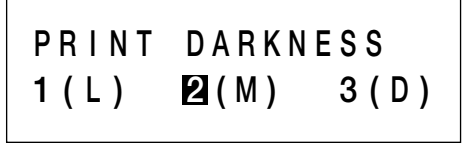

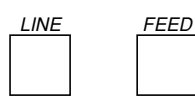

【操作のしかた】

1~3の数字は、印字の濃度(濃さ)を表します。 1が一番薄く、3が一番濃くなります。 LINE キーでカーソルを移動し、数字を選び、印

字の濃度を設定します。

LINE キーを1回押すと、カーソルが数字1桁右 に移動します。

FEED キーを押すと、設定が登録されつぎの設 定画面に変ります。

初期値は、2(M)になります。

#### ③印字速度設定

印字の速度を、タイプ別により4段階または5段 階で設定できます。

用紙又は印字内容によって、良い印字品質が得ら れないときは、印字速度を下げてください。 印字速度設定画面が、つぎのようにディスプレイ に表示されているか確認してください。

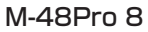

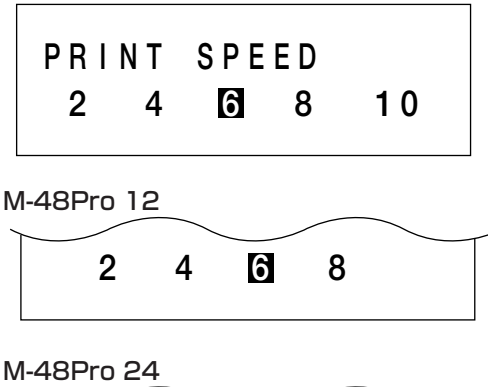

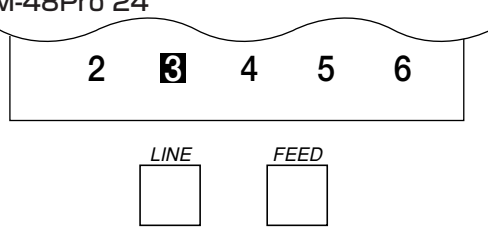

【操作のしかた】 2~10の数字は、印字の 速度を表します。 2インチ/sが一番遅く、10インチ/sが一番速く なります。 LINE キーでカーソルを移動し、数字を選び、印 字のスピードを設定します。 FEED キーを押すと、設定が登録されつぎの設 定画面に変わります。 初期値は、M-48Pro 8は6インチ/s、 M-48Pro 12は6インチ/s、 M-48Pro 24は3インチ/sになります。

#### ④基点補正設定

基点補正設定画面が、つぎのようにディスプレイ に表示されているか確認してください。

# **O F F S E T V : + 000 H : + 000**

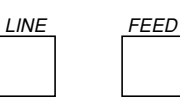

#### 基点補正

基点補正とは、用紙に印字する位置を設定する操 作です。

本機には、最初から印字の基準となる位置(印字 基準位置)が記憶されています。この印字基準位 置からどれくらい離れた位置(基点)に印字するか 設定します。

本機では印字基準位置から印字したい位置までの 距離をドット単位で設定します。

- 1ドットの長さは機種によって違います。
- M-48Pro M-48Pro 8=0.125mm M-48Pro 12=0.083mm M-48Pro 24=0.042mm
	- V: 印字基準位置から、縦方向に何ドット離 れた位置を基点にして印字するかを設定 します。

"+"と"-"は移動する方向です。

- "+":印字方向に対し後ろ
- "-":印字方向に対し前

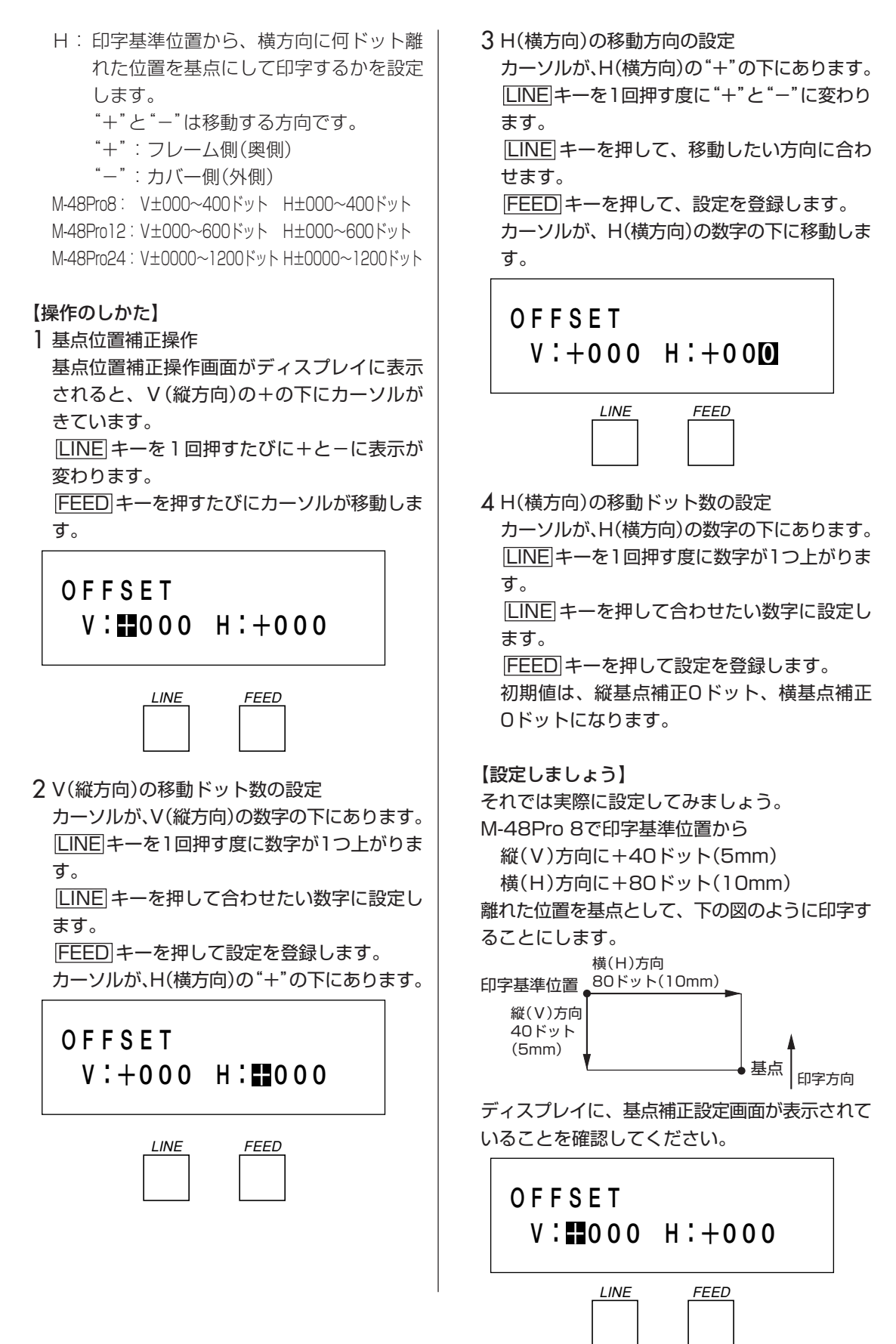

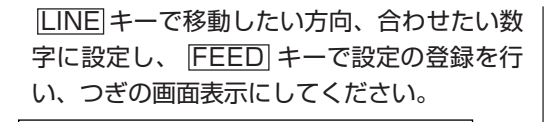

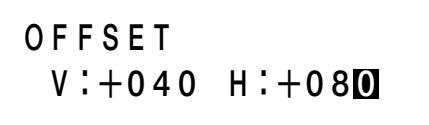

# FEED

FEED キーを1回押します。

ディスプレイの画面は、ゼロスラッシュ切替え設 定画面に変わります。

これで基点補正の設定は終わりです。

# ⑤ゼロスラッシュ切替え設定

ゼロスラッシュ(漢字は除く)を"0"又は、"0"に 設定できます。

ゼロスラッシュ切替え設定画面がつぎのようにディ スプレイに表示されているか確認してください。

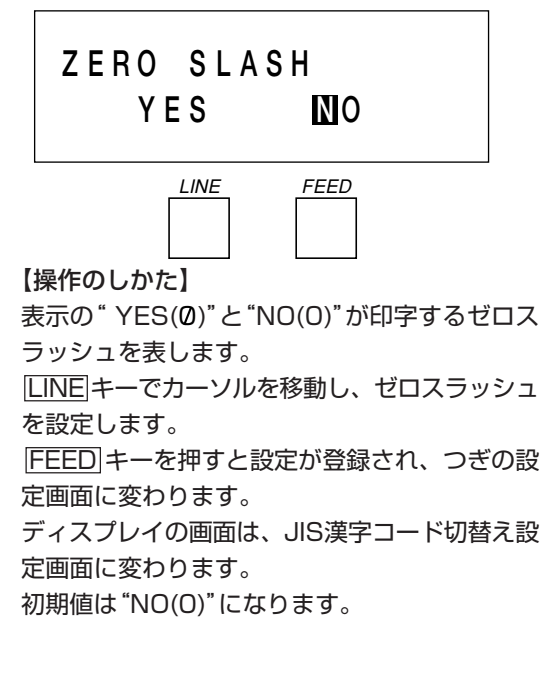

⑥JIS漢字コード切替え設定

取り扱うJIS漢字コードをJISコード、シフトJIS コードに設定できます。 JIS漢字コード切替え設定画面が、つぎのように ディスプレイに表示されているか確認してくださ

い。

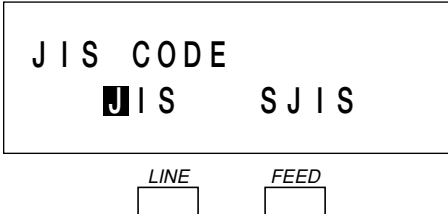

【操作のしかた】

表示の"JIS"、"SJIS"が取り扱うJIS漢字コード を表します。

LINE キーでカーソルを移動し、JIS漢字コード を設定します。

FEED キーを押すと設定が登録され、つぎの設 定画面に変わります。

ディスプレイの画面は、漢字フォント書体設定画 面に変わります。 初期値は、JISコードになります。

# ⑦漢字フォント書体設定

漢字フォント書体の"ゴシック体"、"明朝体"を選 択することができます。 漢字フォント書体設定画面がつぎのようにディス プレイに表示されているか確認してください。

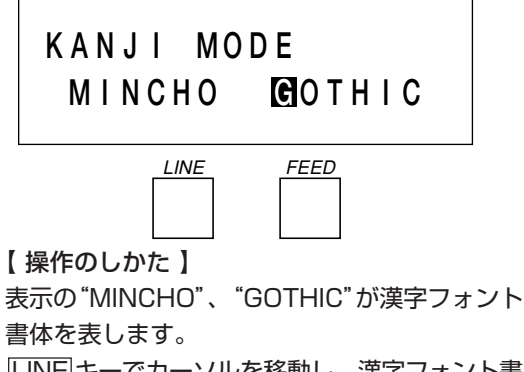

LINE キーでカーソルを移動し、漢字フォント書 体を設定します。

FEED キーを押すと設定が登録されつぎの設定 画面に変わります。

ディスプレイ画面は、プロポーショナルピッチ設 定画面に変わります。

初期値は、ゴシック体になります。

#### ⑧プロポーショナルピッチ設定

プロポーショナルピッチ処理を設定することがで きます。

プロポーショナルピッチ設定画面は、つぎのよう にディスプレイに表示されているか確認してくだ さい。

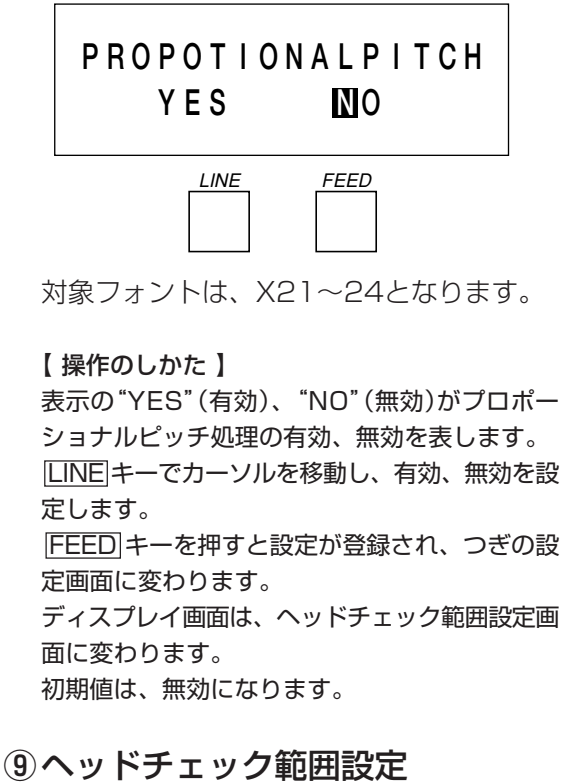

ヘッドチェックを行う範囲を印字領域、バーコー ド印字領域に設定できます。 ヘッドチェック範囲設定画面が、つぎのように表 示されているか確認してください。

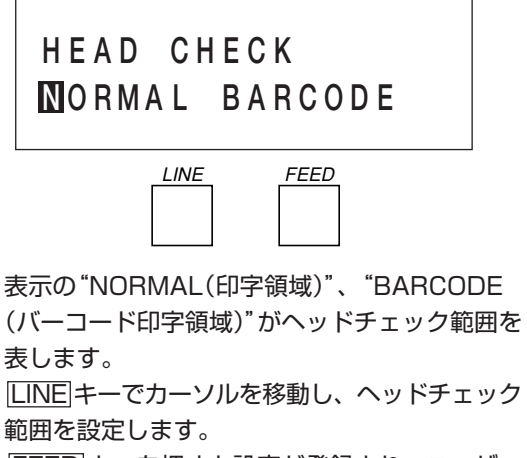

FEED キーを押すと設定が登録され、ユーザー モードの最初の画面に戻ります。

初期値は、印字領域になります。

【ヘッドチェック機能について】 ヘッドチェック機能はヘッド断線の目安で、バー コード読取りを保証する機能ではありません。 定期的に読取りチェックをお願いします。 (印字の白抜けとヘッドチェック機能が働く時期 とは多少ずれが生ずることがあります。) ヘッドエラー発生後に発行したラベルについて は、印字したバーコードのスキャナ読取りを行っ て確認してください。

<ヘッドエラー発生時の対処方法>

- ①ヘッドチェック範囲設定が印字領域の場合ヘッ ドエラーのメッセージ画面が表示されます。
	- FEED キーを5秒間押すと、ヘッドチェッ ク範囲設定画面が表示されます。
	- ・"NORMAL"を選択すると、ヘッドチェッ ク範囲は印字領域のまま発行を再開しま す。再度ヘッドエラーのメッセージ画面が 表示されます。
	- ・"BARCODE"を選択すると、ヘッド チェック範囲をバーコード印字領域に切り 替えて発行を再開します。
- ②ヘッドチェック範囲設定がバーコード印字領 域の場合ヘッドエラーのメッセージ画面が表 示されます。
	- LINE キー、 FEED キーを5秒間押すと、 ヘッドチェックを解除して発行を再開しま す。

これでユーザーモード設定操作による、プリンタ 設定が終了しました。ユーザーモード設定を終了 するには、一度電源を切ってください。 変更した設定値は、つぎに電源を入れることで有 効となります。

# ▲テストモード操作

テスト印字をしてみましょう。

プリンタの電源が入っていたら、いったん電源を 切ってください。

FEED キーを押しながら、電源を投入します。

FEED キーは、ブザーが鳴るまで押し続けてく ださい(ブザーが鳴ったらキーから指を離してく ださい)。

ブザーが鳴りディスプレイにつぎのように表示さ れます。

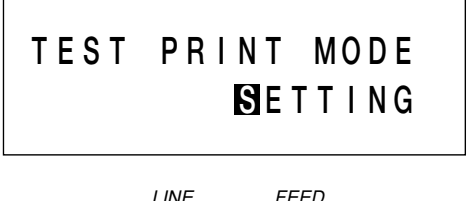

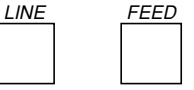

テスト印字パターンを選択します。

LINE キーを押すたびに表示がかわります。

"SETTING" 本機設定内容を印字します。 "BARCODE" 本機に搭載しているバーコー

ドを印字します。

"HEADCHECK" 選択している用紙サイズ領域 のヘッドチェックパターンを 印字します。

"MEMORY" 本機に搭載している拡張メモ リ内容を印字します。

"FONT" 本機に搭載しているフォント 内容を印字します。

"FACTORY" 工場テスト印字を行ないま す。

LINE キーを押して印字したいパターンに合わせ ます。

FEED キーを押します。

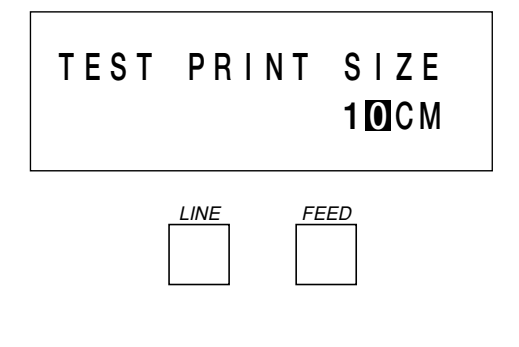

テスト印字の用紙サイズを選択します。 LINE キーを1回押すたびに数字が1つ上がりま す。 用紙サイズは、1cm単位になります。 4CM⇒5CM⇒6CM⇒7CM⇒8CM⇒9CM⇒ 10CM FEED キーを押します。(用紙サイズを決定しま

す。)

テスト印字を開始します。

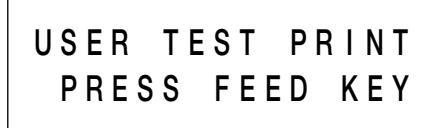

FEED

テスト印字を止めるためには、FEED キーを1 回押します。 再度、 FEED キーを押すとテスト印字が再ス タートします。 ユーザーテスト印字モードを終了するには、プリ ンタの電源を切ってください。

# ▲アドバンスドモード操作

ユーザーモードから LINE キーを押しながら、 FEED キーを押します。 ディスプレイにつぎのように表示されます。

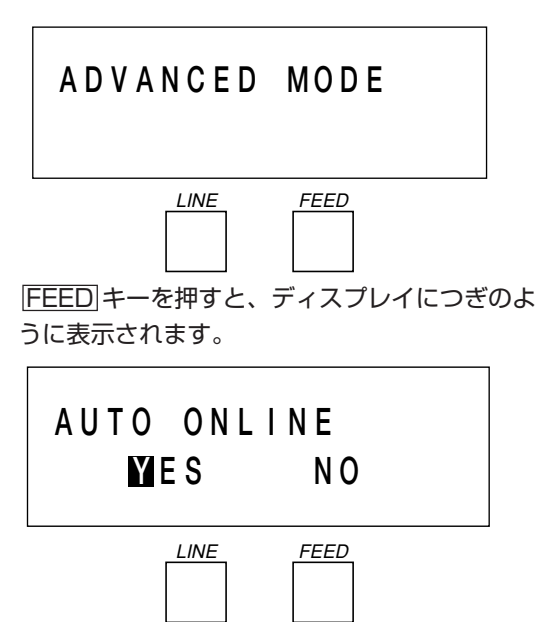

電源投入時に、自動でオンライン状態にするか選 択を行うことができます。

LINE キーを押すとカーソルが移動します。

YES選択の場合、起動後、オンライン状態に なります。NO選択の場合、起動後、オフライ ン状態になります。

FEED キーを押します。オートオンラインが決定 され、ディスプレイにつぎのように表示されます。

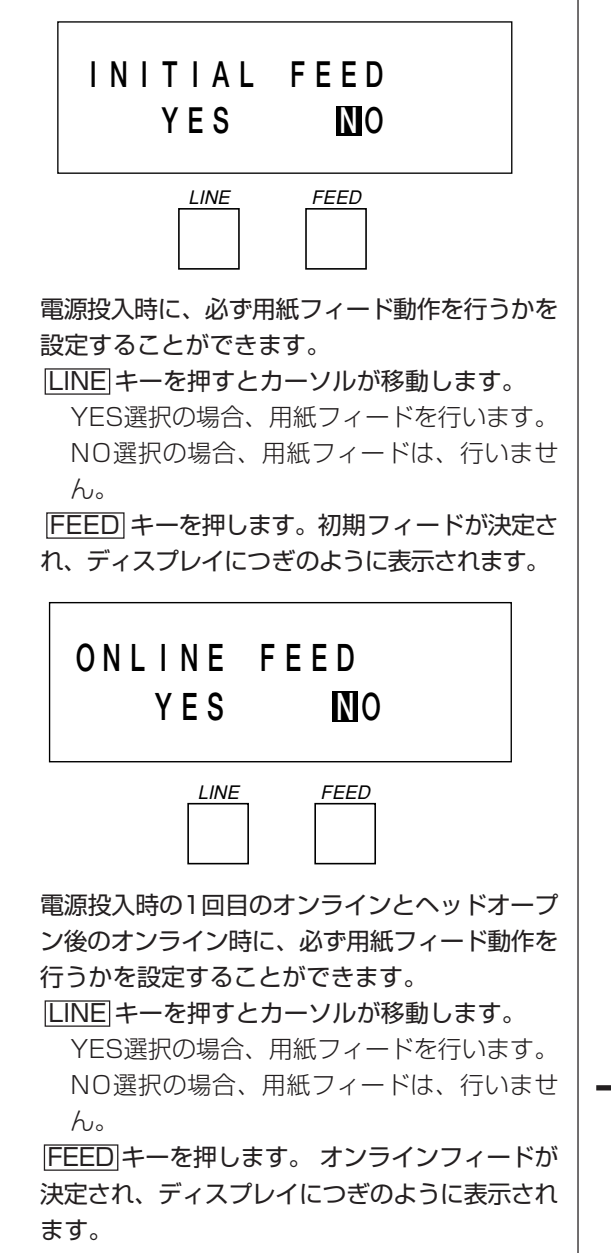

# **CEN T R O NIC S ACK S I GNAL O F F**

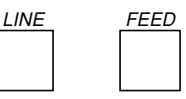

ACK信号の出力タイミング設定を行います。 BUSY信号の内、又は終了後のどちらかを選択 することができます。

 LINE キーを1回押すとON状態に、もう一度 LINE キーを1回押すとOFF状態になります。 (ONの場合は、BUSY信号の終了後、OFFの場 合は、BUSY信号の内側になります。) FEED キーを押します。ACK信号出力タイミン グが決定され、ディスプレイにつぎのように表示

されます。

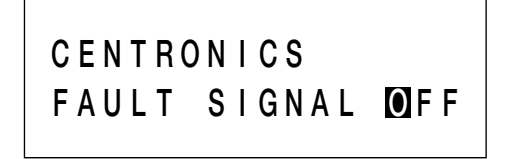

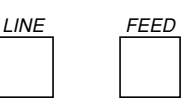

FAULT信号タイミングを設定します。FAULT 信号をSELECT信号と同期する動作にするか、 しないかを選択することができます。 LINE キーを1回押すと、ON状態に、もう一度 LINE キーを1回押すとOFF状態になります。 (ONの場合は、SELECT信号と同期します。 OFFの場合は、非同期になります。) FEED キーを押します。FAULT信号タイミング が決定され、ディスプレイにつぎのように表示さ れます。

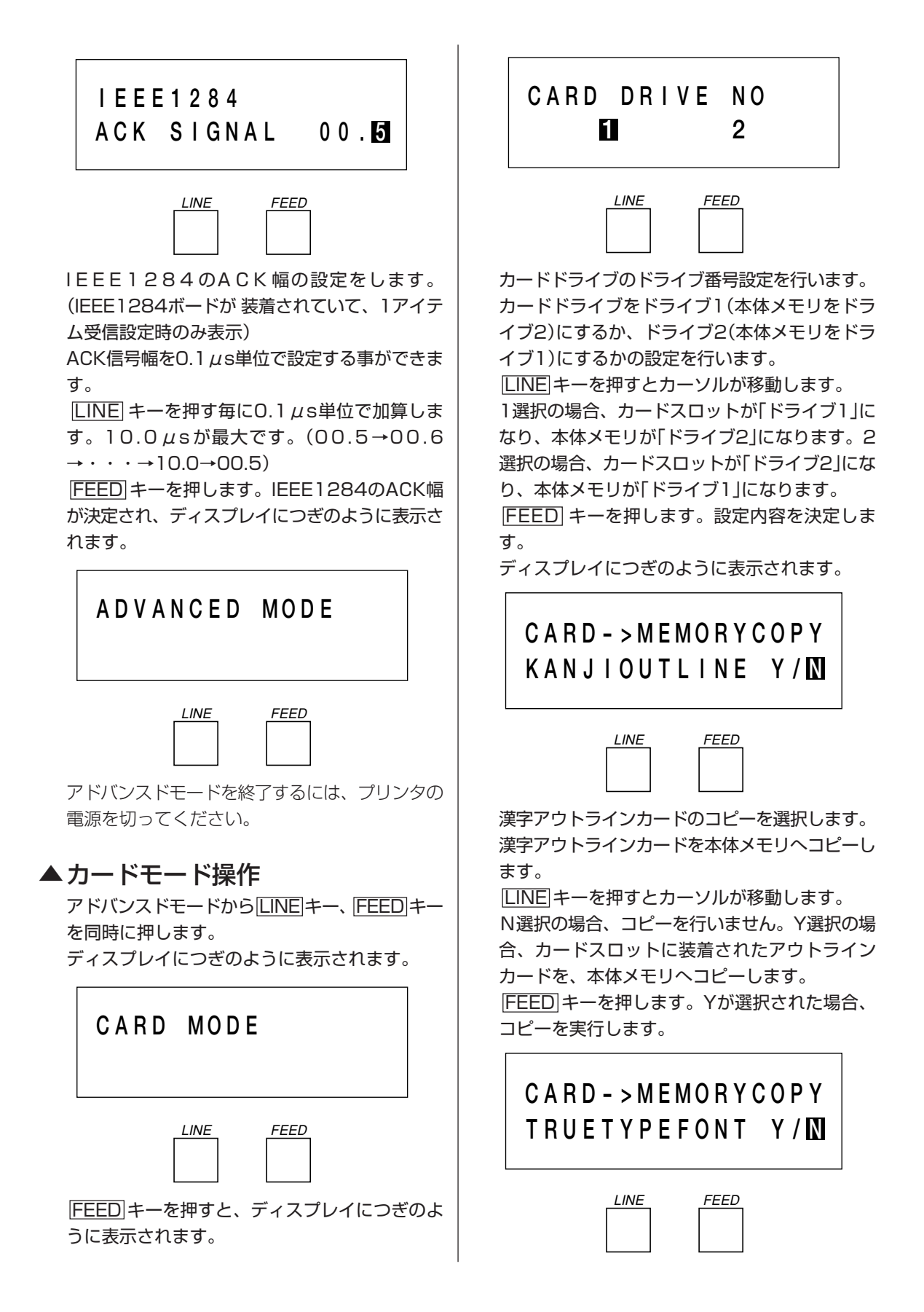

TRUETYPEフォントが収納されているカードか ら、TRUETYPEフォントデータを本体メモリへ コピーします。

 LINE キーを押すとカーソルが移動します。 N選択の場合、コピーを行いません。Y選択の場 合、カードスロットに装着されたカードから TRUETYPEフォントデータを、本体メモリへコ ピーします。

FEED キーを押します。Yが選択された場合、 コピーを実行します。

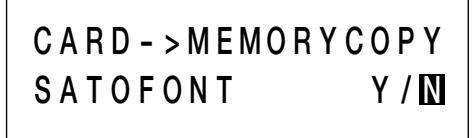

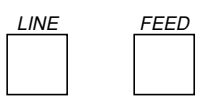

SATOフォントが収納されているカードから、 SATOフォントデータを本体メモリへコピーしま す。

LINE キーを押すとカーソルが移動します。

N選択の場合、コピーを行いません。Y選択の場 合、カードスロットに装着されたカードから SATOフォントデータを、本体メモリへコピーし ます。

FEED キーを押します。Yが選択された場合、 コピーを実行します。

# **CARD - <sup>&</sup>gt; MEMOR Y COP Y A L L Y/ N**

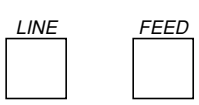

カードに収納されている全てのデータを、本体メ モリへコピーします。

 LINE キーを押すとカーソルが移動します。 N選択の場合、コピーを行いません。Y選択の場 合、カードスロットに装着されたカードの全ての データを、本体メモリへコピーします。 FEED キーを押します。Yが選択された場合、 コピーを実行します。

# **MEMOR Y - >CARDCOPY A L L <? M B > Y/ N**

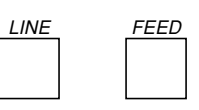

本体メモリに収納されている全てのデータを、 カードへコピーします。

 LINE キーを押すとカーソルが移動します。 N選択の場合、コピーを行いません。Y選択の場 合、本体メモリの内容、全てをカードへコピーし ます。

 FEED キーを押します。Yが選択された場合、 コピーを実行します。

# **CARD - <sup>&</sup>gt; MEMOR Y COP Y P R O G R A M Y/ N**

プログラムデータが収納されているカードから、 本体メモリへコピーします。

 LINE キーを押すとカーソルが移動します。 N選択の場合、コピーを行いません。Y選択の場 合、カードスロットに装着されたカードからプロ グラムデータを、本体メモリへコピーします。 FEED キーを押します。Yが選択された場合、 コピーを実行します。

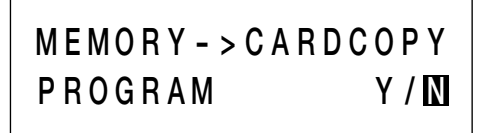

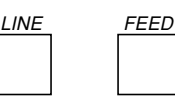

本体メモリに収納されているプログラムデータ を、カードへコピーします。

 LINE キーを押すとカーソルが移動します。 N選択の場合、コピーを行いません。Y選択の場 合、本体メモリに収納されているプログラムデー タをカードスロットに装着されたカードへコピー します。

FEED キーを押します。Yが選択された場合、 コピーを実行します。

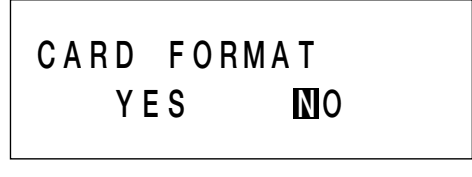

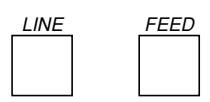

カードスロットに装着された、カードをフォー マット(初期化)します。

 LINE キーを押すとカーソルが移動します。 NO選択の場合、フォーマット(初期化)を行いま せん。YES選択の場合、フォーマット(初期化) を行います。

FEED キーを押します。YESが選択された場 合、フォーマット処理を実行します。

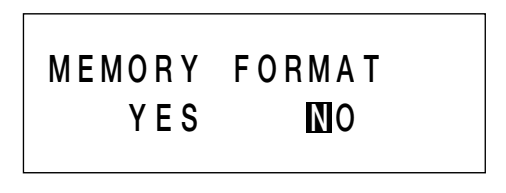

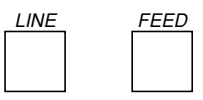

本体メモリをフォーマット(初期化)します。 LINE キーを押すとカーソルが移動します。 NO選択の場合、フォーマットを行いません。 YES選択の場合、フォーマット(初期化)を行い ます。

FEED キーを押します。YESが選択された場 合、フォーマット処理を実行します。

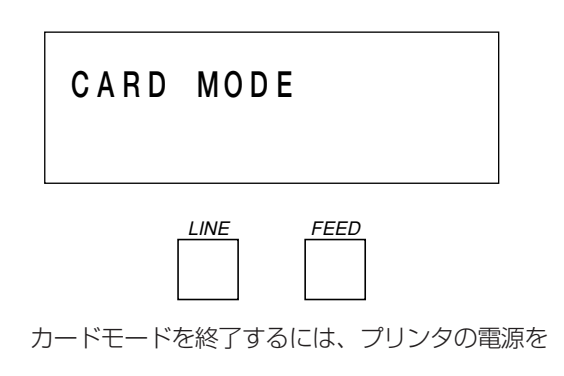

切ってください。

※コピー中のメッセージ

カードコピーを実行すると。ディスプレイにつぎ のように表示されます。

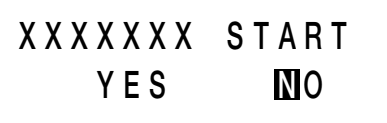

 LINE キーを押すとカーソルが移動します。 NO選択の場合、コピーしません。YES選択の場 合、コピーを行います。

FEED キーを押します。YESが選択された場 合、コピーを実行します。

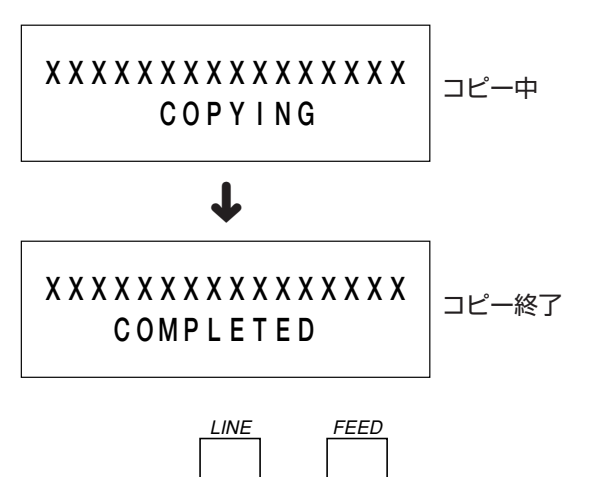

コピー終了後は、画面表示3秒後に元の選択画面 に戻ります。

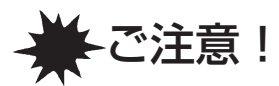

# 通常は使用しないでください。印字条件が変更されます。

#### 初期値設定(デフォルトセット)

初期値とは、本機がはじめから記憶している設定値です。 この初期値設定をおこなうと、いままでの印字条件の設定値を本機が記憶している設定値に戻します。

#### 【 操 作 】

プリンタの電源が入っていたら、いったん電源を切ってください。 LINE キーと FEED キーを同時に押しながら、電源を入れます。 ブザーが鳴るまで LINE キーと FEED キーを押し続けてください。 ディスプレイにつぎのように表示されます。

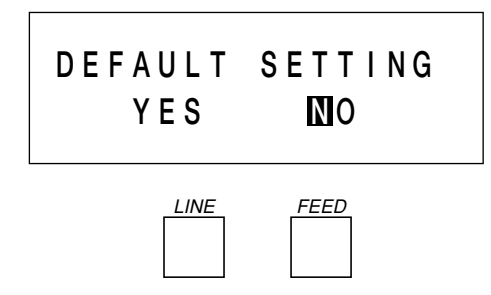

 LINE キーを押してYESを選択後、FEED キーを押すとデフォルトセットを行います。終了するとき は、電源を切ってください。

デフォルトセットを終了するとディスプレイにつぎのように表示されます。

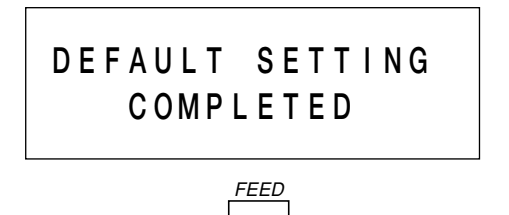

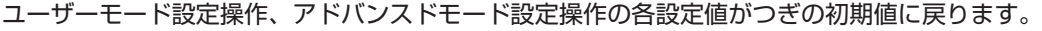

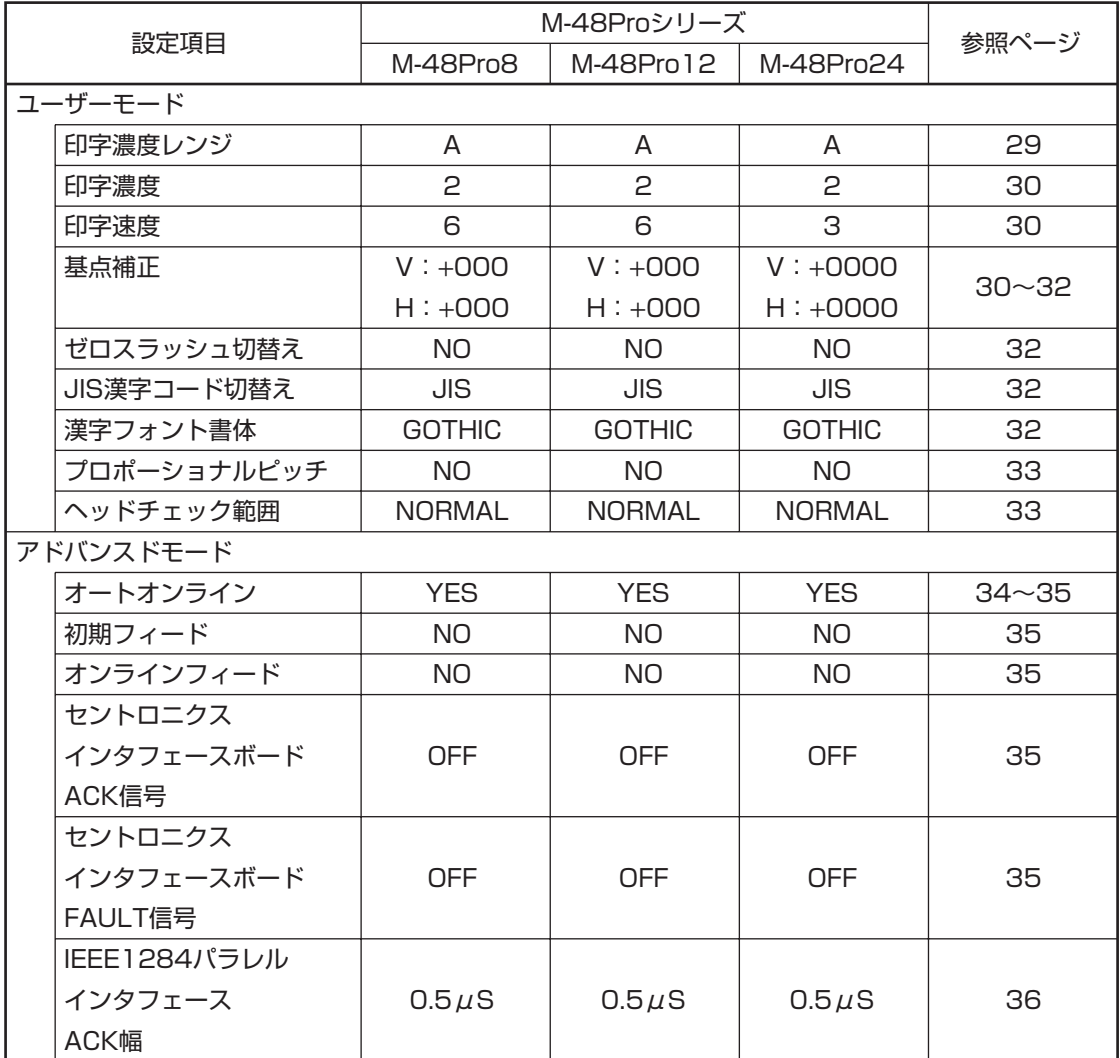

#### ▲ディップスイッチによる設定

操作部の下にあるディップスイッチは、プリンタの動作を決める重要なスイッチです。 間違えて設定しますとプリンタは、正常に動作しません。 プリンタの動作を十分理解した上で、設定してください。

#### 電源を切ってあることを確認してください。

ディップスイッチ表により設定したい条件にディップスイッチを設定します。 ディップスイッチの設定は、電源を入れ直したときに有効になります。

八 注意 –

詳しくは、販売店・ディーラーまたはサポートセンターにお問い合わせください。

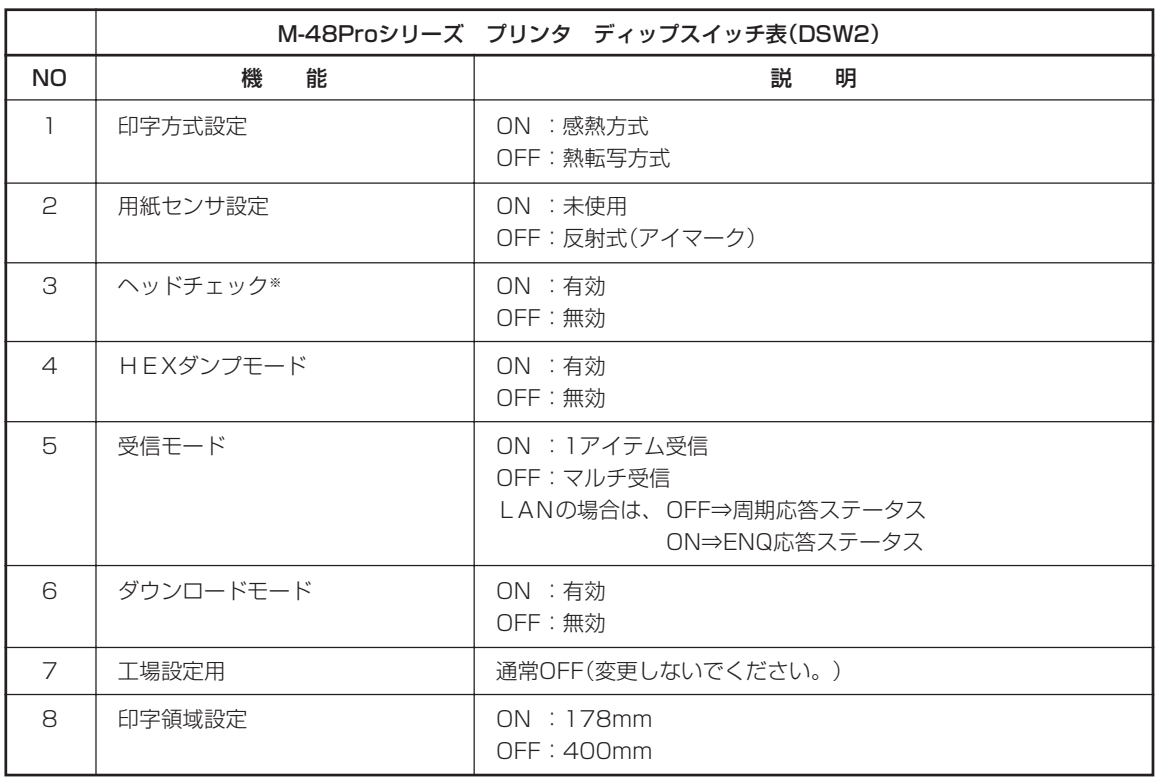

※ ヘッドチェック機能について

ヘッドチェック機能(DSW2-3「ON」)は、ヘッド断線の目安で、バーコード読取りを保証する機能ではありません。 定期的に読取りチェックをお願いします。

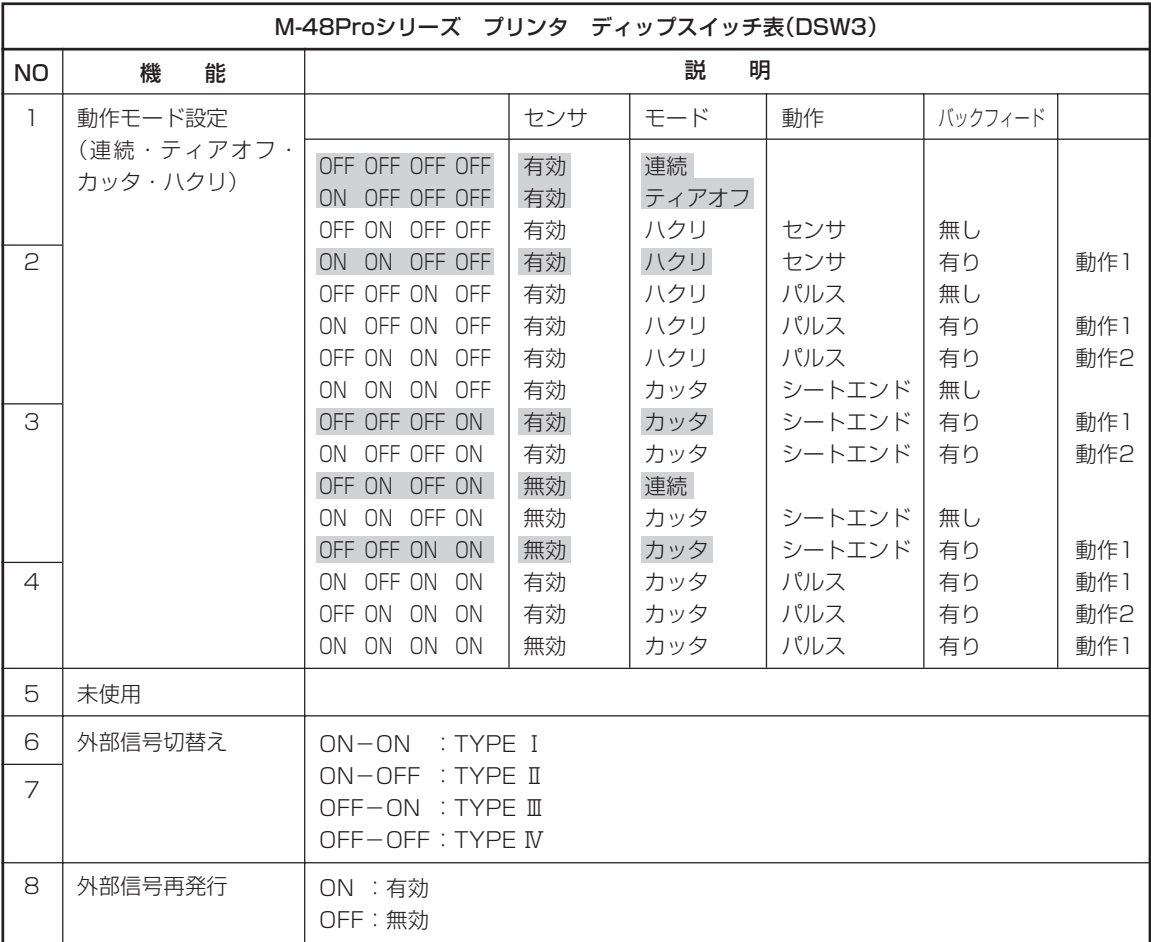

※ 通常は、網かけのしてある部分のみ指定してください。

「シートエンド」 印字動作、ラベルフィード動作後にラベルをカットします。

- 「パルス」 本機の後部にある「EXT(外部信号)」を使用して動作を行ないます。
- 「動作1」 発行→用紙送り→カット動作→バックフィードとなります。
- 「動作2」 バックフィード→発行→用紙送り→カット動作となります。

※ 詳細については、アクセサリCD-ROMのマニュアルを参照してください。

# 連続印字とティアオフ

本プリンタの動作モードでは、オプション(カッタやハクリ)を使用しない動作モードとして、連続 印字動作とティアオフ動作があります。

#### 連続印字動作モード

連続印字動作モードとは、指定された印字枚数分を続けて印字するモードで、印字終了後、又は、 1枚フィードの時には、つぎの印字開始位置がサーマルヘッド位置で停止します。

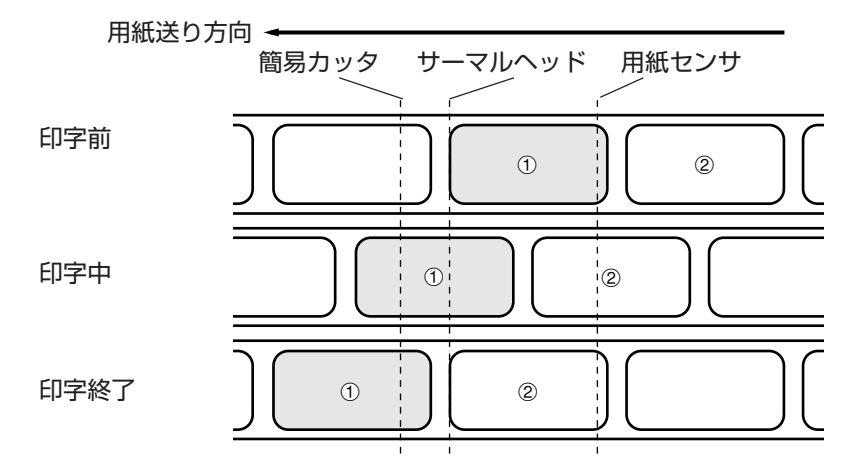

#### ティアオフ動作モード

ティアオフ動作モードとは、指定された印字枚数分を続けて印字した後、ラベルとラベルの間(台 紙部)を簡易カッタの位置まで自動的に送り出します。

この動作により、印字終了後に手で簡単に用紙を切り取ることができます。

又、つぎの印字を行なう時には、用紙の先端がサーマルヘッド位置までもどり、印字を開始します。

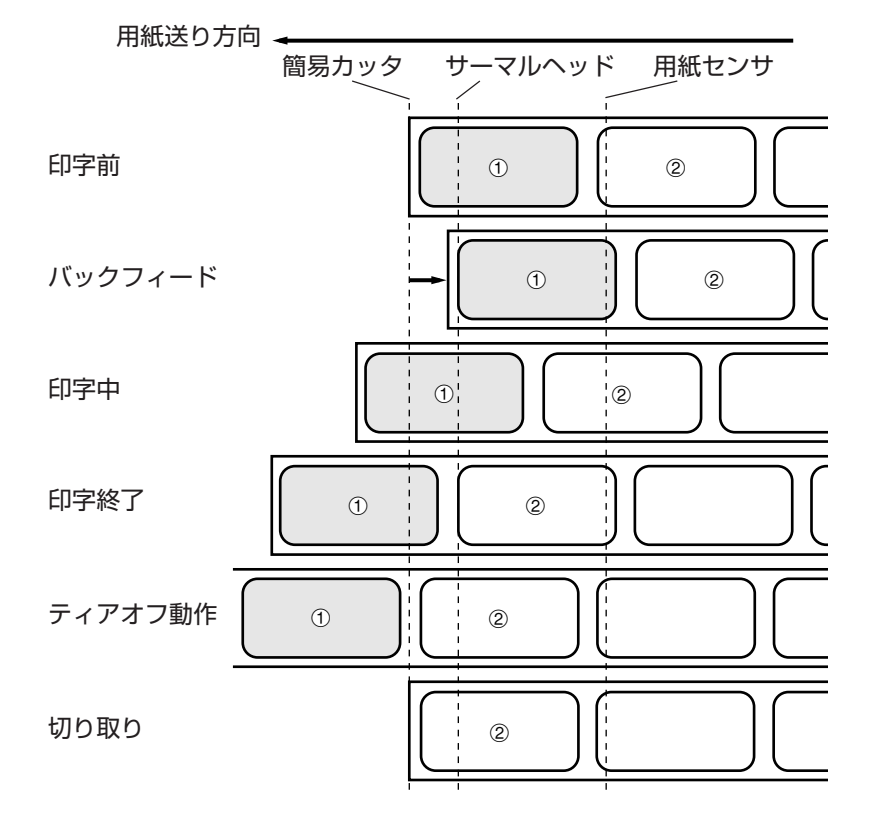

### ○インタフェースボードの設定

#### ▲ RS-232C

RS-232Cインタフェースボード(オプション)には、通信条件を決めるディップスイッチがあります。 ディップスイッチを変更するためには、①プリンタの電源を切り、②RS-232Cケーブルを取り外し、 ③RS-232Cインタフェースボード(オプション)の取り付けネジを2本取り外し、④RS-232Cインタフェー スボード(オプション)を取り外してから行ってください。

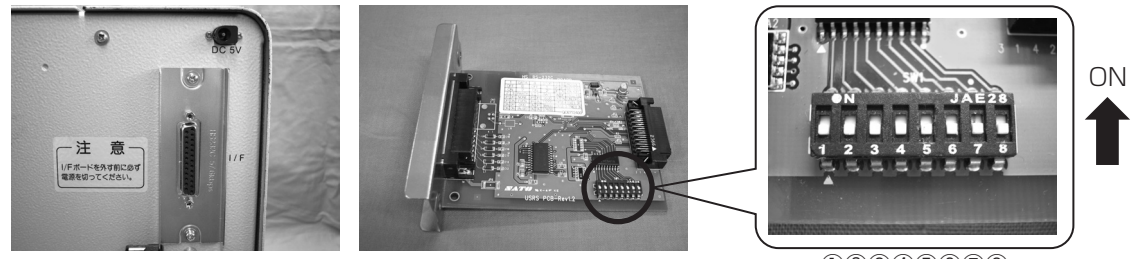

①②③④⑤⑥⑦⑧

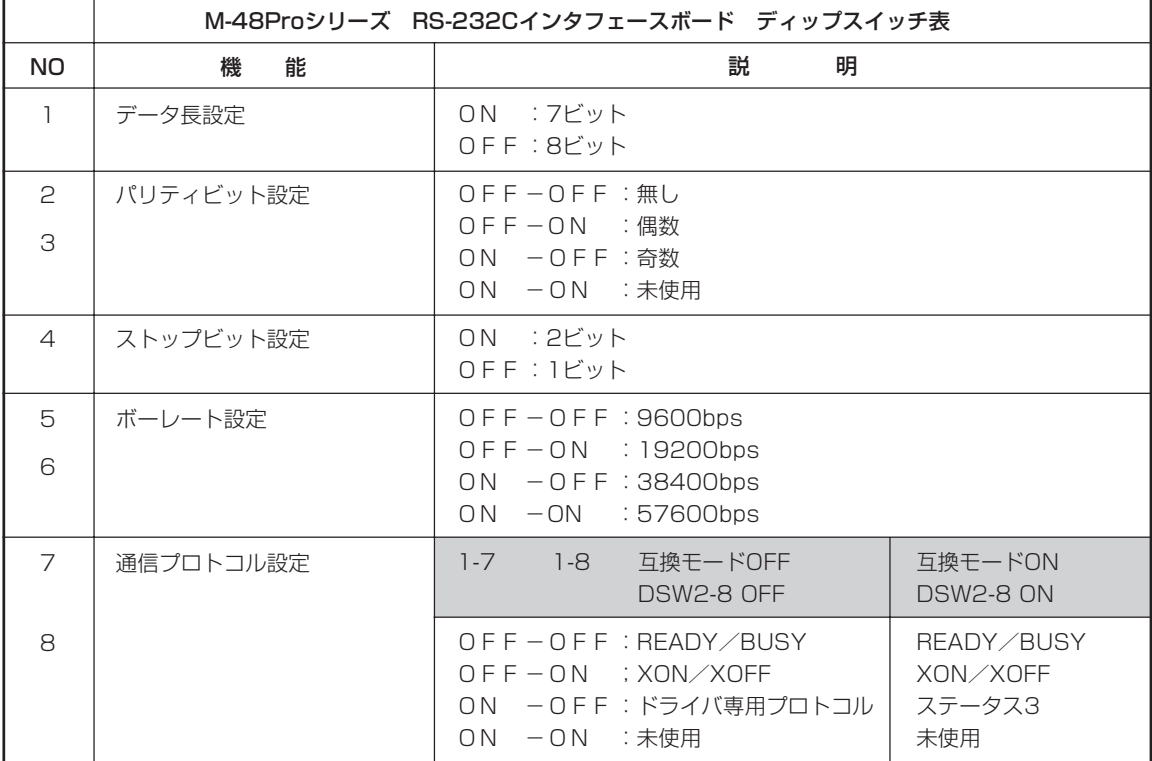

※RS-232Cインタフェースボードの設定1シールを確認してください。

通信プロトコル設定は互換モードによって異なります。

RS-232Cインタフェースボードのディップスイッチで設定できない通信条件は、通信設定で設定してく ださい。

# 注意

インタフェースボードの取り付け、取り外しを行うときは、必ず、プリンタ本体の電源を切ってから行 ってください。インタフェースボードやプリンタ本体を破損する恐れがあります。

#### ▲ LAN

LANインタフェースボード(オプション)には、LAN設定情報初期化、LAN設定情報印字、自己診断印字 するディップスイッチがあります。ディップスイッチを変更するためには、①プリンタの電源を切り、②LAN ケーブルを取り外し、③LANインタフェースボード(オプション)の取り付けネジを2本取り外し、④LANイ ンタフェースボード(オプション)を取り外してから行ってください。

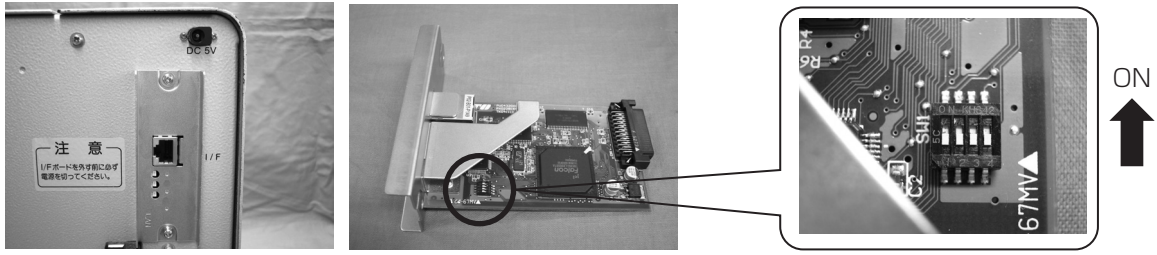

①②③④

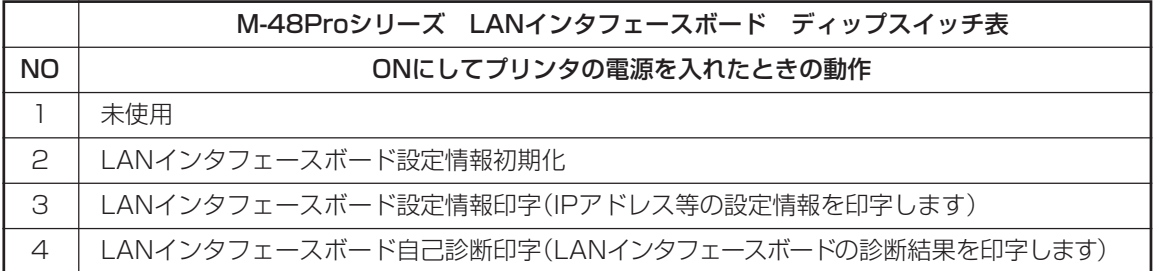

※ラベル発行時は、全てOFFに設定してください。

#### ▲ 無線LAN

無線LANインタフェースボード(オプション)には、LAN/無線LAN設定情報初期化、LAN/無線LAN設 定情報印字、自己診断印字、通信モードを設定するディップスイッチがあります。

ディップスイッチを変更するためには、①プリンタの電源を切り、②LANケーブルを接続している場合は LANケーブルを取り外し、③無線LANインタフェースボード(オプション)の取り付けネジを2本取り外し、 ④無線LANインタフェースボード(オプション)を取り外してから行ってください。

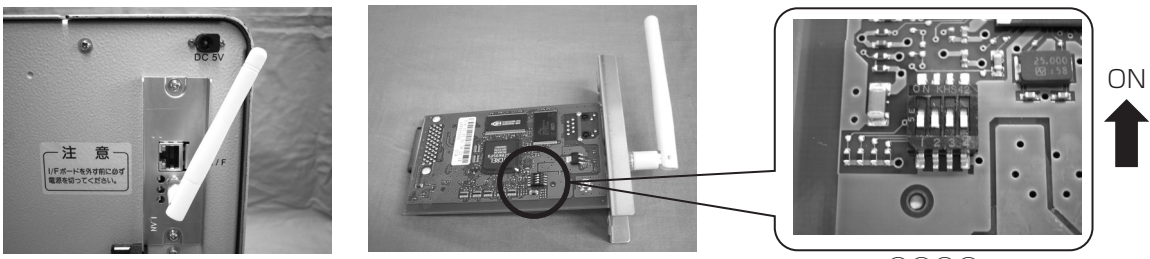

①②③④

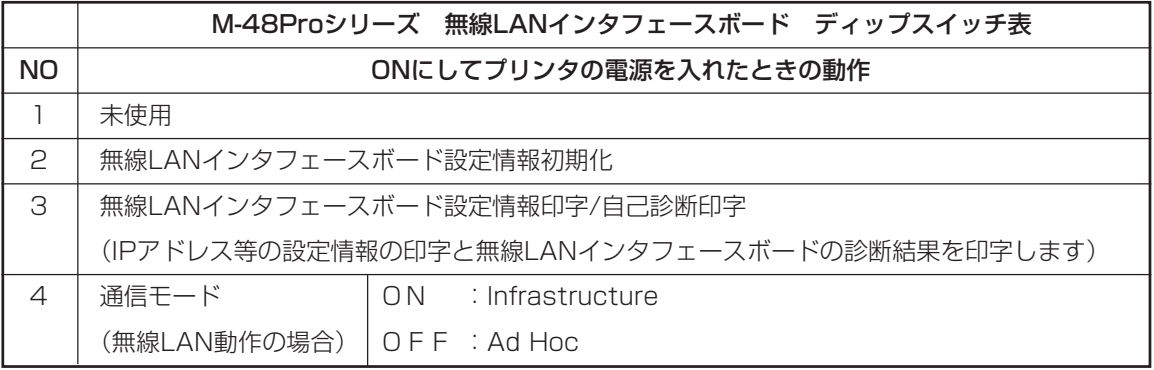

LANケーブルを接続して電源を投入すると、LANインタフェースで起動します。 LANケーブルを接続せずに電源を投入すると、無線LANインタフェースで起動します。

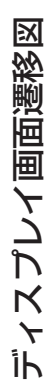

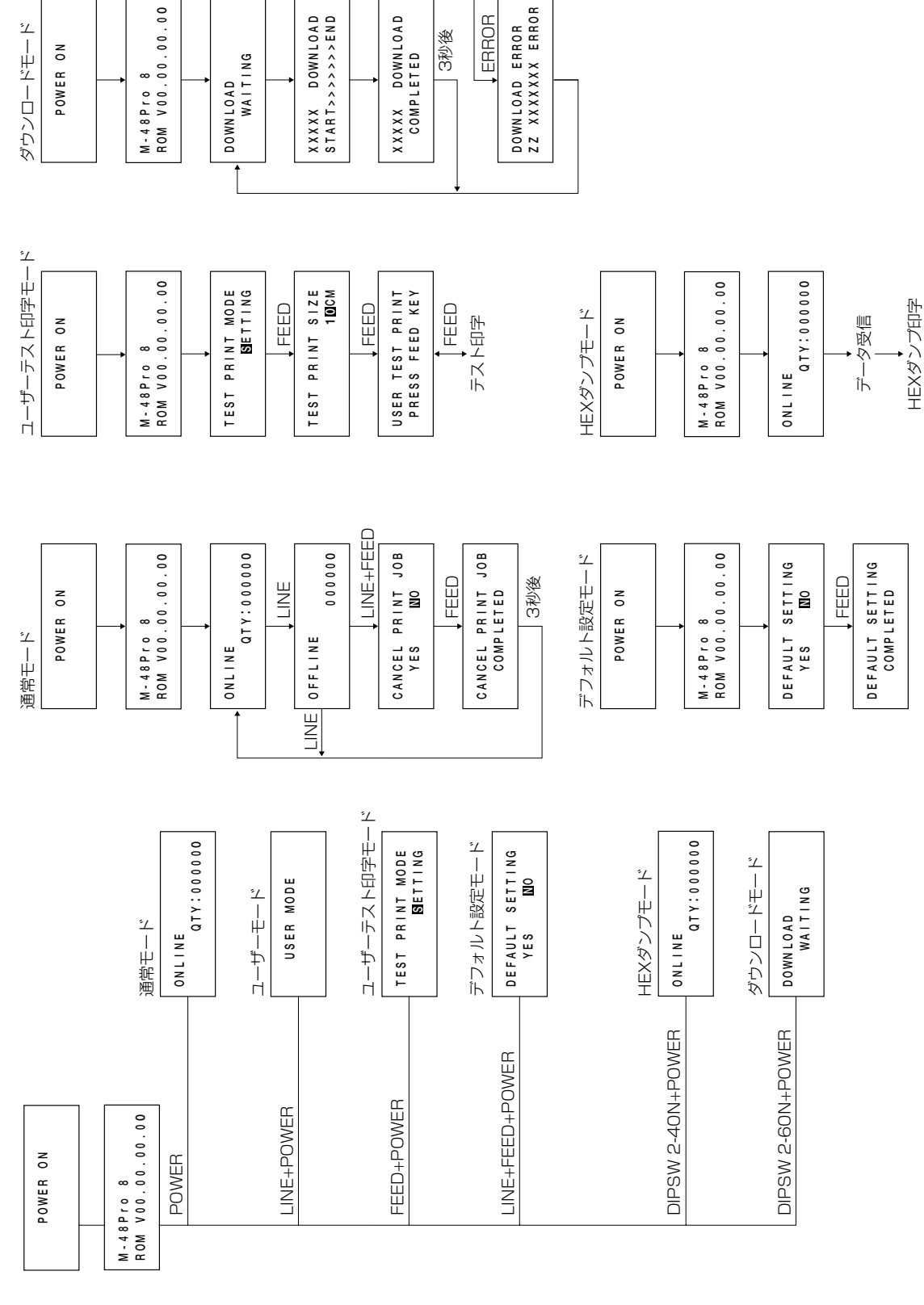

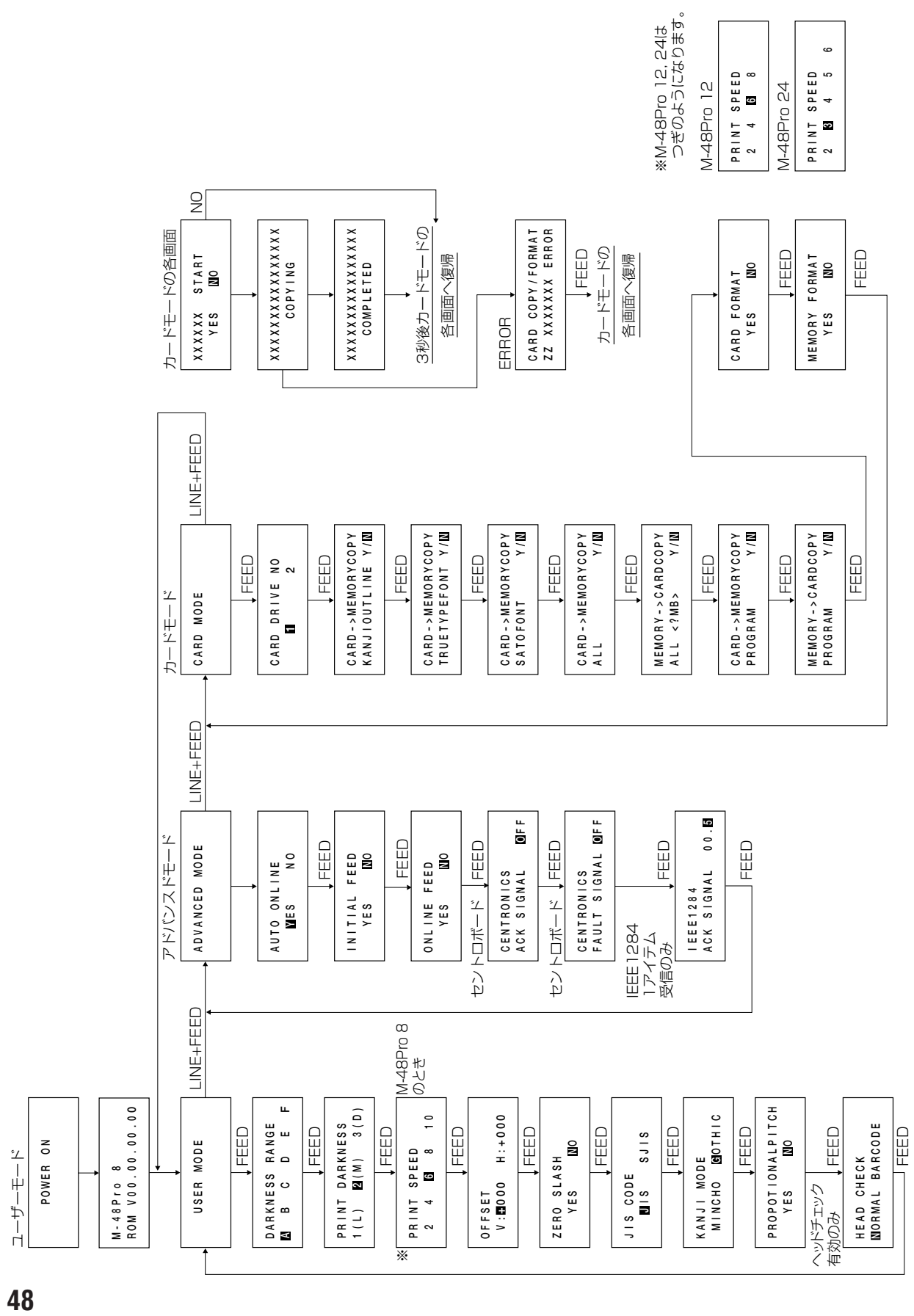

# **あれ?どうしたのかな?**

ディスプレイにエラーメッセージが表示されたとき、本機はエラー状態になります。こんなとき、 どうしたらよいか説明します。また、本機の操作をしていてうまくいかなかったときはこの章を お読みください。

#### ▲エラーメッセージがでたけれど

ディスプレイにエラーメッセージを表示したとき、プリンタはエラー状態になります。こんなとき どうしたらよいか説明します。

また、プリンタを操作していて、うまくいかないときもこの章をお読みください。

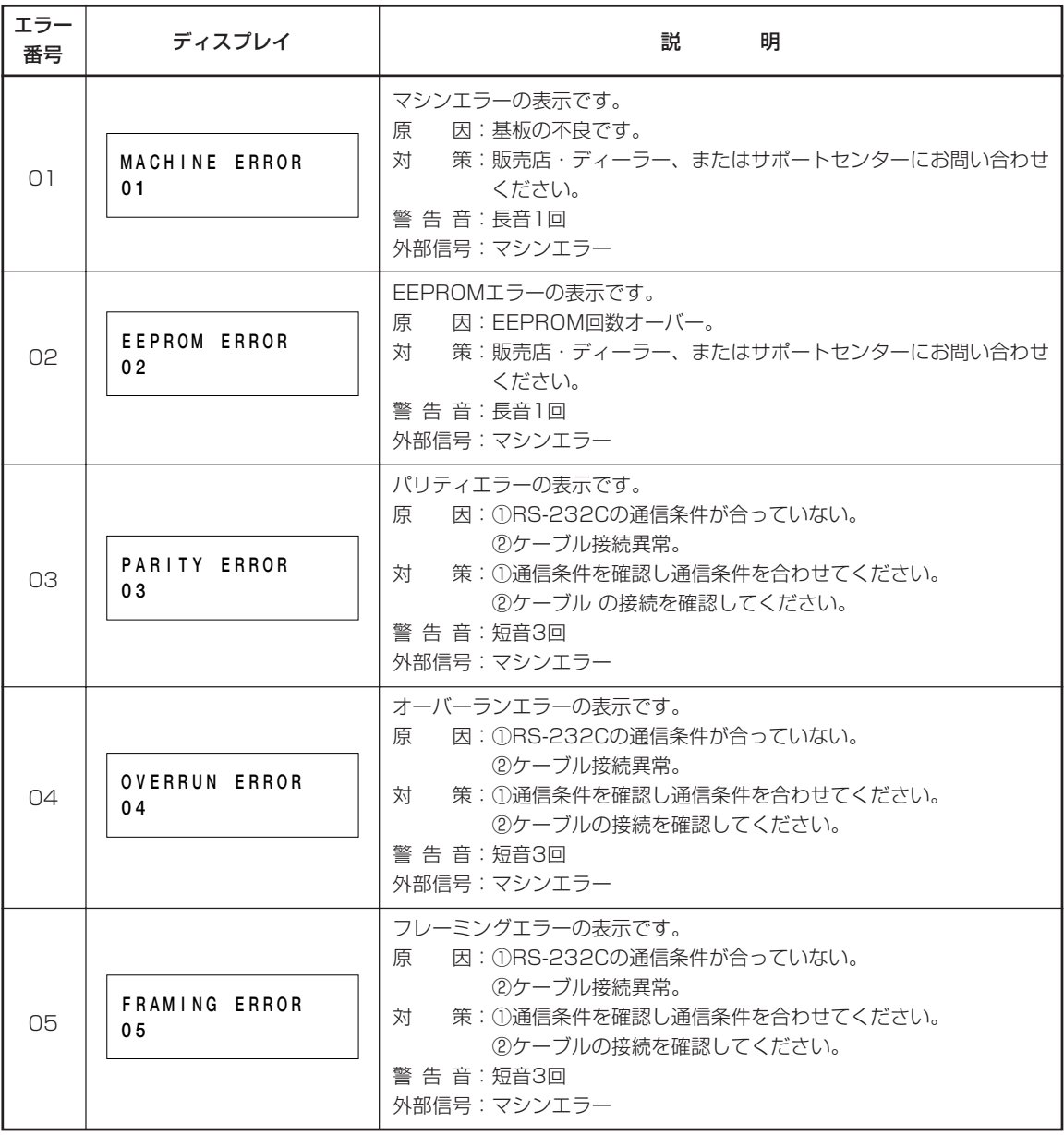

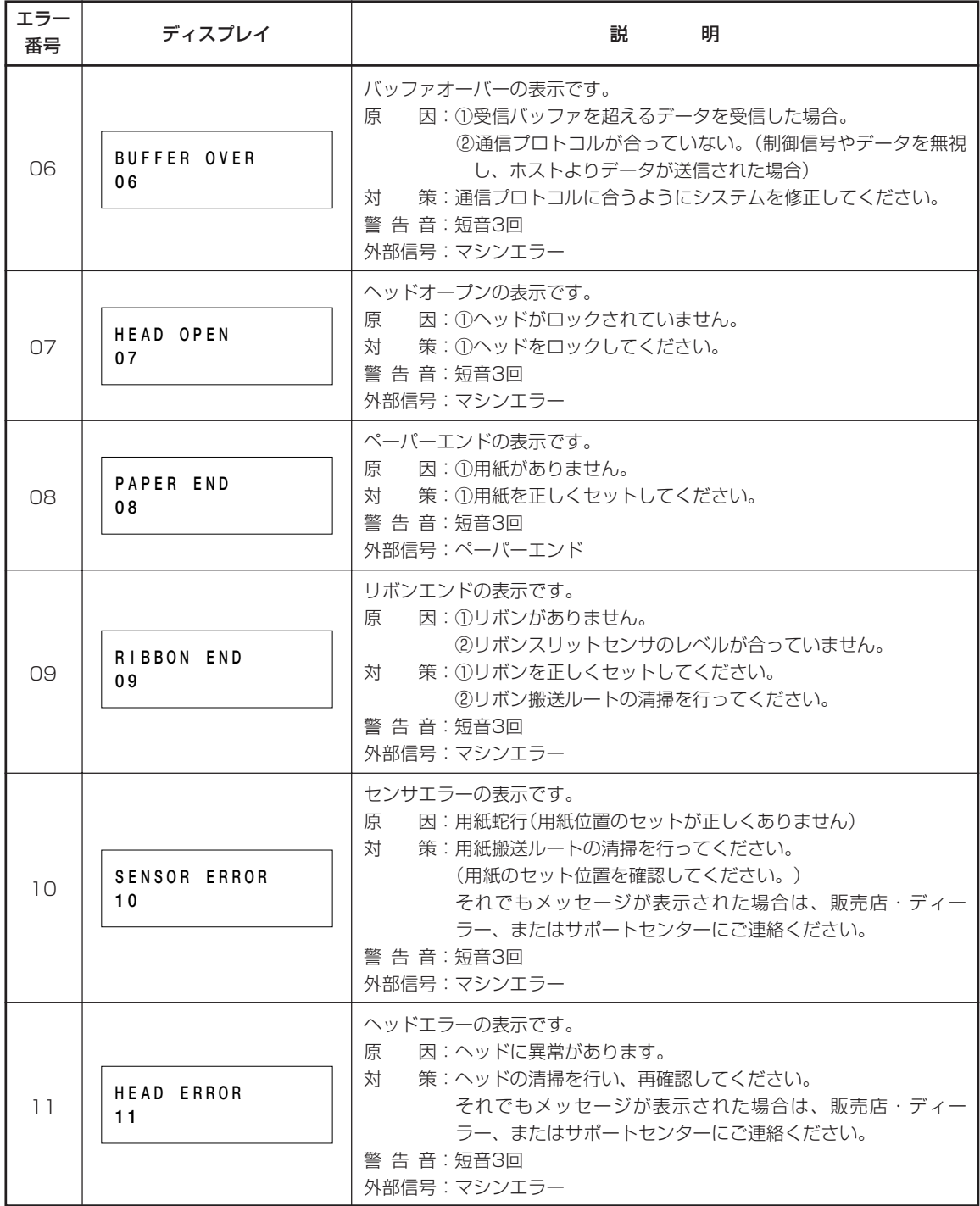

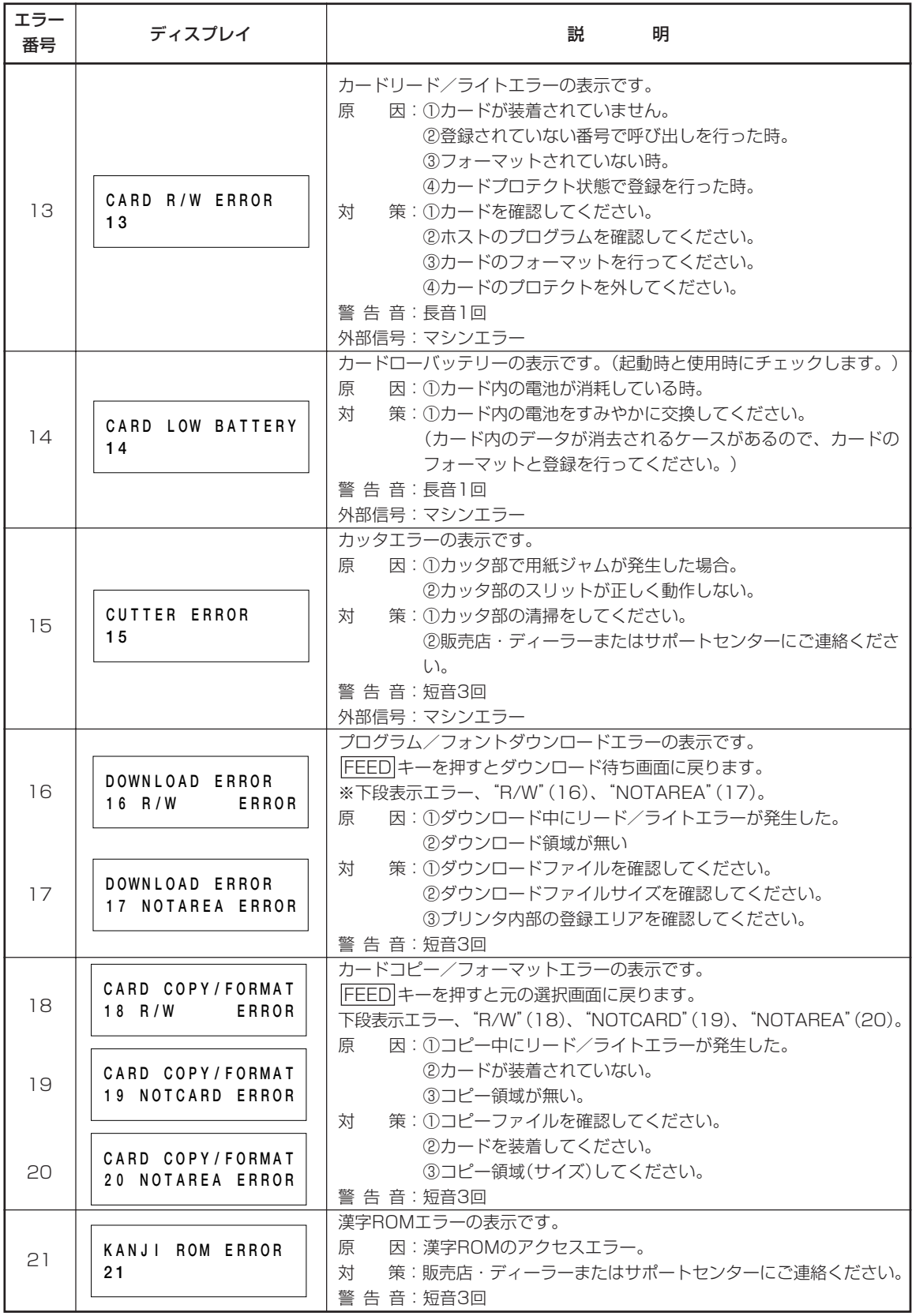

#### ▲あれ?メッセージが無いのにON LINEが…

エラーメッセージが無いのにON LINEが点滅する場合があります。 これはエラーではなく、プリンタの現在の状態を知らせるメッセージです。

#### ◯ON LINEが緑で点滅

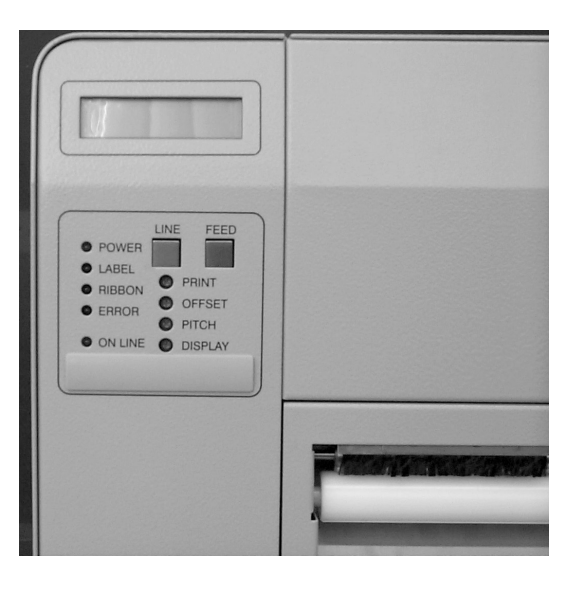

#### メッセージの意味

要因 :受信データを多く受信したため、受信バッファが残り少なくなっています。

対応方法:このまま使用しても構いません。 プリンタの内部処理が進み、受信データが少なくなると自動的に消えます。

#### ▲あれ?メッセージがないのにRIBBONが・・・

エラーメッセージがないのにRIBBONが点滅する場合があります。 これはエラーではなく、プリンタの現在の状態を知らせるメッセージです。

#### ○RIBBONが赤で点滅

#### メッセージの意味

要因 :リボンが残り少なくなっております。

対応方法:このまま使用し続けても構いません。

印字途中でリボンエンドが出て困る場合はリボンを交換してください。

#### ▲あれ?メッセージが無いのにブザー音が…

コマンド記述の誤り又は印字領域指定が誤っています。 対応方法:プログラムを見直してください。

### **▲こんなときは?**

本機の操作をしてもうまくいかなかったときは、つぎのことを確認してみてください。

### 電源を入れてもディスプレイに何も表示されない

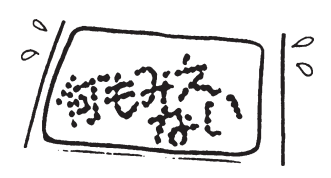

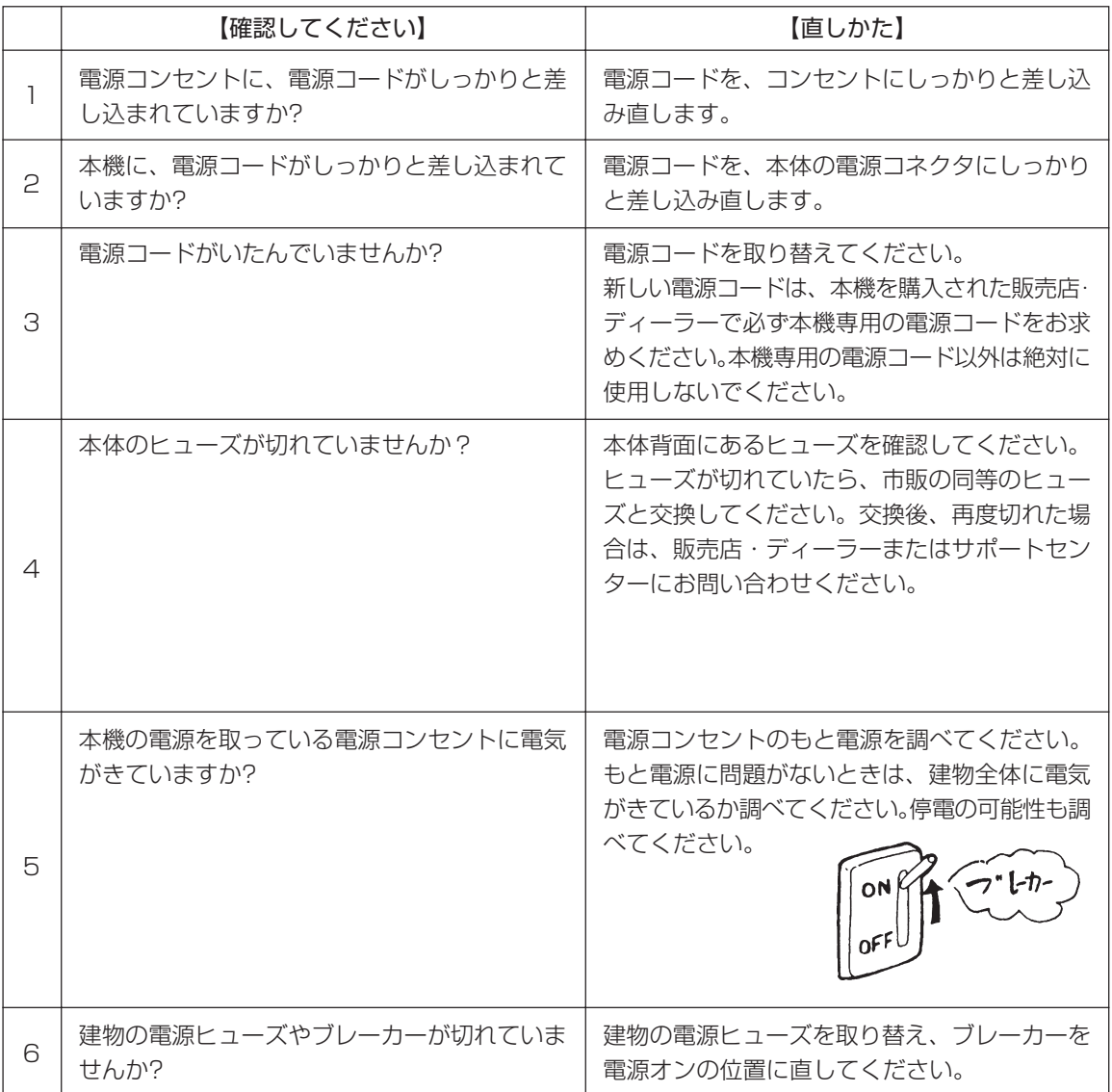

#### 注意 ⁄^

- 濡れた手で電源スイッチの操作やヒューズの交換、電源コードの抜き差しをしないでください。感電す る恐れがあります。
- ヒューズを交換するときは、必ず電源コードをコンセントから抜いてください。

# 紙送りはするけど印字されない

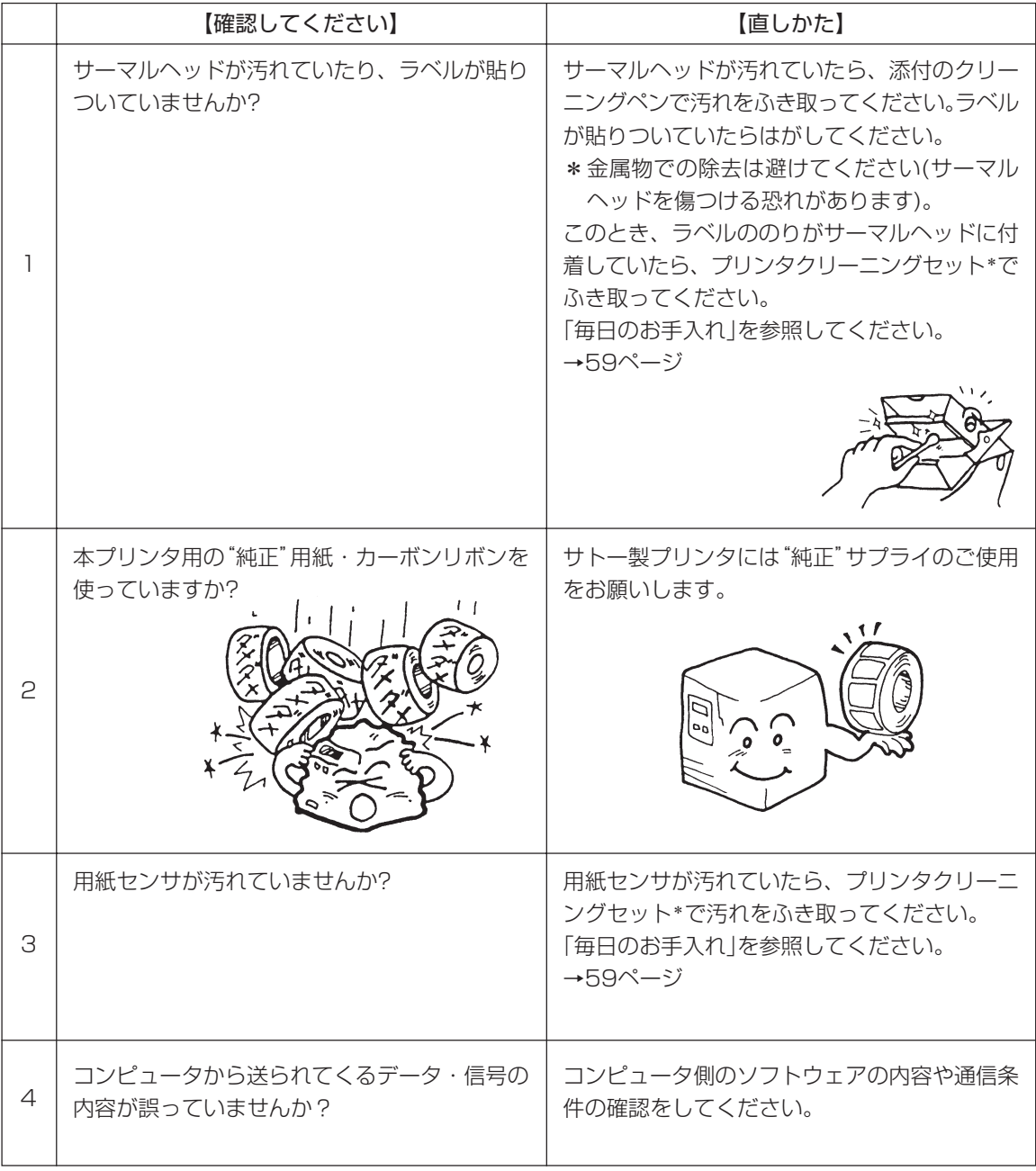

\* プリンタクリーニングセットはオプションです。ご購入の際は、サポートセンター、販売店へお問い合わせください。

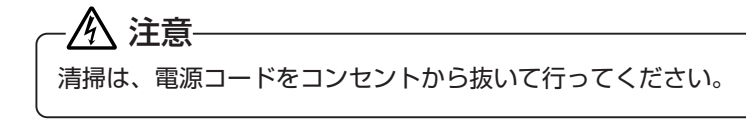

### きれいに印字しない

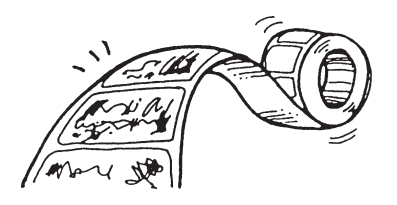

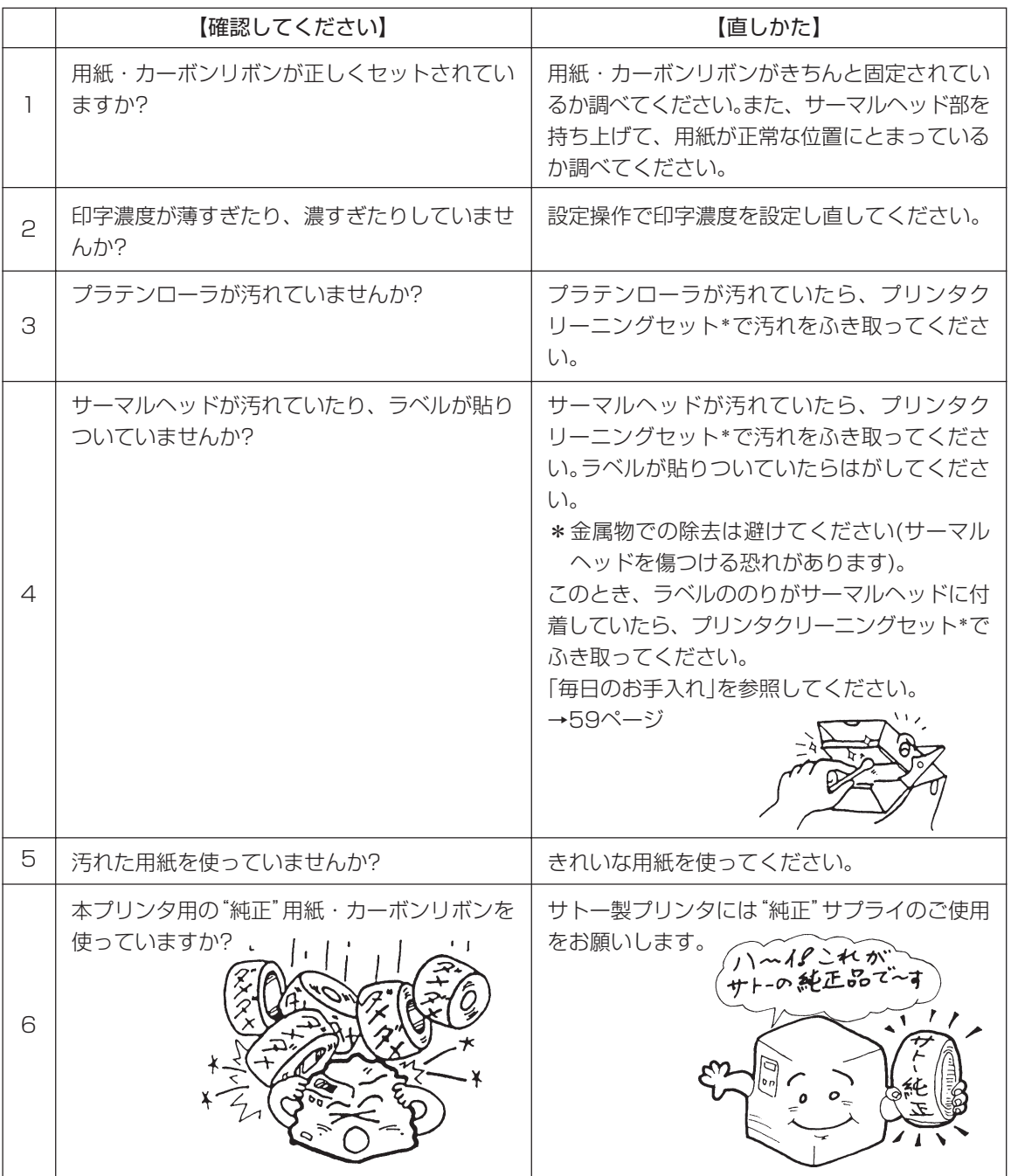

\* プリンタクリーニングセットはオプションです。ご購入の際は、サポートセンター、販売店へお問い合わせください。

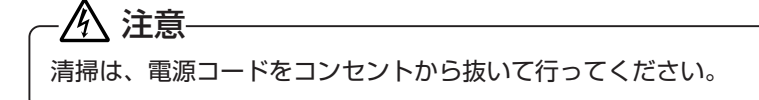

### 印字位置がずれる

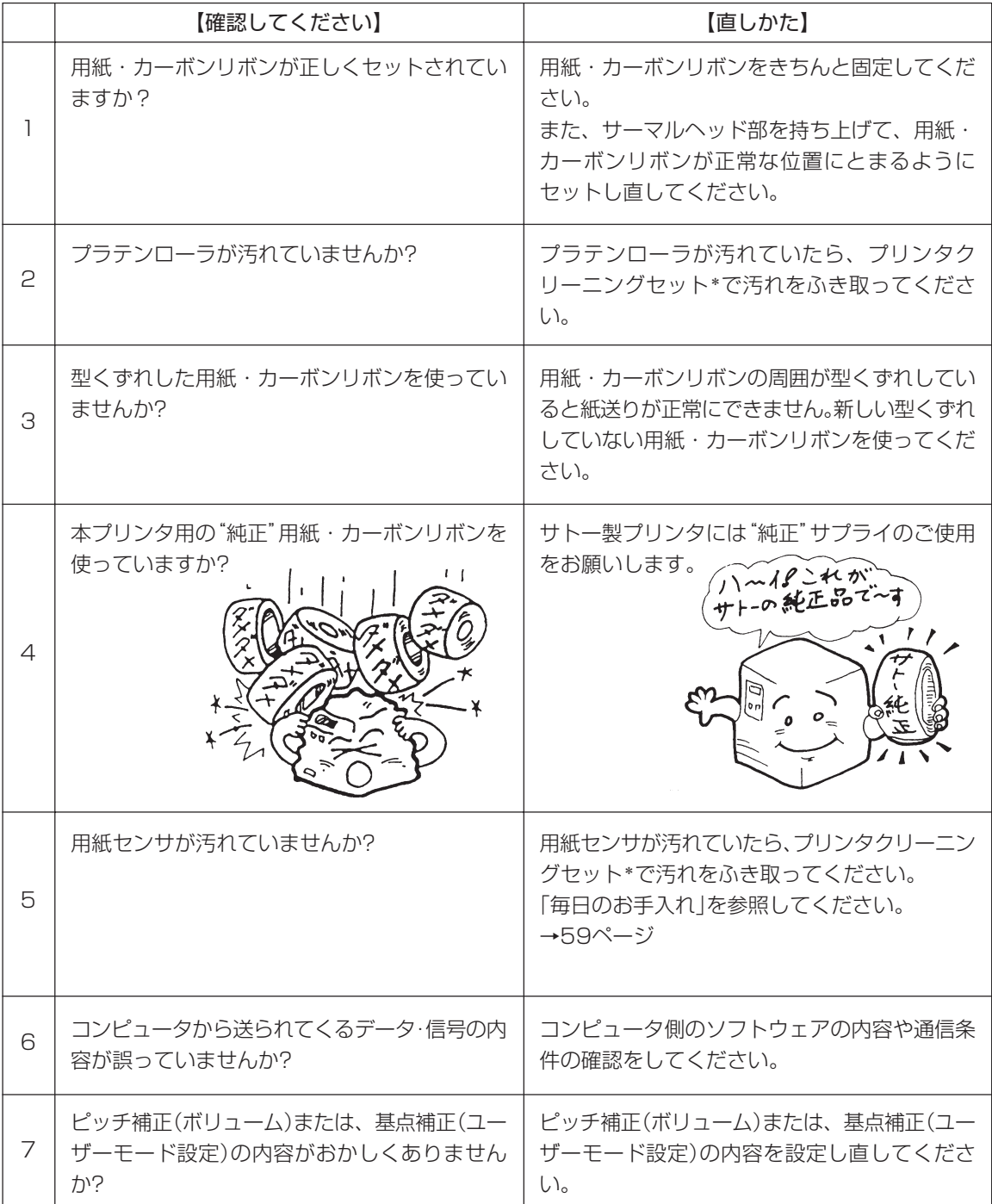

\* プリンタクリーニングセットはオプションです。ご購入の際は、サポートセンター、販売店へお問い合わせください。

# 注意

清掃は、電源コードをコンセントから抜いて行ってください。

# **オプションについて**

本プリンタではお客様のニーズにお答えできるように、つぎのオプションを用意しております。

## オプションの種類

#### ▲メモリカード

印字フォーマットやグラフィックデータなどを記憶させることができます。 メモリカードは、1M、2M、4MバイトTYPEⅠ、Ⅱ(JEIDA Ver4.2/PCMCIA Ver2.1仕様準拠) SRAMカードを用意しております。

#### 取り付け方

1.プリンタ背面のスロットカバーをマイナスドライバを使用して外してください。

2.メモリカードをカードスロットに差し込んでください。

メモリカードをカードスロットに差し込まずにコマンドを送るとエラーが発生します。

- 詳しくは、「あれ?どうしたのかな?」を参照してください。
- →49ページ

3.スロットの下にありますイジェクトボタンが少し飛び出てくるのを確認してください。

#### 取り外し方

1.スロットの下にあるイジェクトボタンを押します。

2.メモリカードが少し飛び出ますので、メモリカードを引き抜いてください。

#### ★ご注意

- 1.メモリカード取り付け、取り外しを行うときは、必ずプリンタ本体の電源を切ってから行ってくださ い。メモリカードやカード基板、プリンタ本体を破損する恐れがあります。
- 2.メモリカードには、TYPE Ⅰ、Ⅱ JEIDA Ver4.2/PCMCIA Ver2.1電池内蔵タイプをご使用くだ さい。

3.スロットにカードが挿入されていないときは、異物混入防止のためスロットカバーを取り付けてくだ さい。

4.スロットカバーと取り付けネジは、無くさないように保管してください。

#### ▲漢字アウトラインフォントカード

漢字を拡大してギザギザが出ない、漢字フォントデータが記憶されております。 取り付け、取り外しはメモリカードの取り付け、取り外しを参照してください。

#### ▲インタフェースボード

プリンタとコンピュータとのデータをやり取りするためのボードです。

- ○パラレルインタフェースボード(IEEE1284) (オプション)
- ○RS-232Cインタフェースボード (オプション)
- ○USBインタフェースボード (オプション)
- ○LANインタフェースボード (オプション)

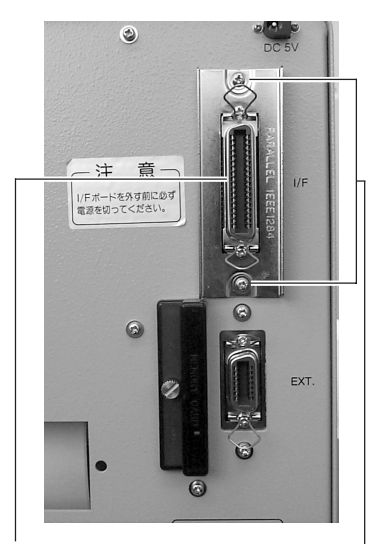

インタフェースボード 取付ネジ

○無線LANインタフェースボード (オプション)

※ご不明な点がありましたら、購入された販売店・ディーラー、またはサポートセンターにお問い合 わせください。

#### 八 注意 —

インタフェースボードの取り付け取り外しを行うときは、必ず、プリンタ本体の電源を切ってから行っ てください。

インタフェースボードやプリンタ本体を破損する恐れがあります。

#### **▲ハクリタイプ(工場オプション)**

プリンタにラベルと台紙をはがす、ハクリユニットを付けたタイプです。

#### **▲カッタタイプ(工場オプション)**

プリンタに用紙を1枚1枚カットする、カッタユニットを取り付けたタイプです。

# **毎日のお手入れ**

本機は大切な情報を含んだバーコードや文字を印字するプリンタです。各部が汚れていると大切な バーコードや文字もきれいに印字できなくなるだけでなく、故障の原因にもなります。クリーニン グペン、プリンタクリーニングセット\*、ラッピングシート\*を使って定期的に清掃してください。

## ▲お手入れの時期

お手入れの時期の目安はつぎの通りです。

プリンタクリーニングセット\*でのお手入れ

・サーマルヘッド・プラテンローラ、用紙センサ、ラベルガイド 用紙1巻おき、あるいは用紙150メートル印字ごと

・その他

用紙6巻おき、あるいは用紙900メートル印字ごと

- ラッピングシート\*でのお手入れ
- ・用紙6巻おき、あるいは用紙900メートル印字ごと

# ▲お手入れのときの注意

お手入れのとき、つぎのことにご注意ください。

- ・上の清掃時期は目安ですので、汚れの程度によって都合の良い時期に清掃してください。
- ・各部の清掃には、綿棒や綿布をご使用ください。
- ・ドライバなどの堅いものを使用して清掃すると、各部を傷つける恐れがあります。特に、 サー マルヘッド部の清掃には絶対に使用しないでください。
- ・電源は必ず切ってからおこなってください。

# ▲お手入れのしかた

クリーニングペン、プリンタクリーニングセット\*、ラッピングシート\*を使って、下記の部分を 清掃してください。

用紙センサとガイド サーマル、 ヘッド サーマルヘッド部 プラテン ローラ ラベルガイド

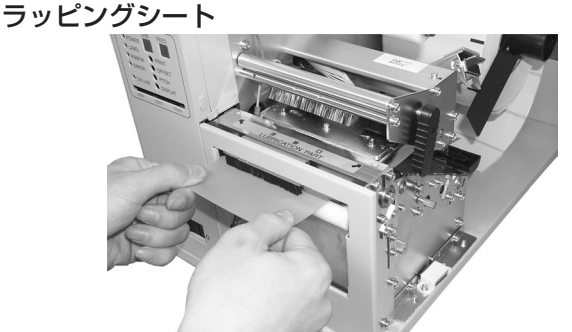

- ※ ラッピングシートの使い方は、ラッピングシート添付の「サーマルヘッド付着カス除去について」 をご覧ください。
- \* プリンタクリーニングセットとラッピングシートはオプションです。ご購入の際は、サポート センター、販売店へお問い合わせください。

# **基本仕様**

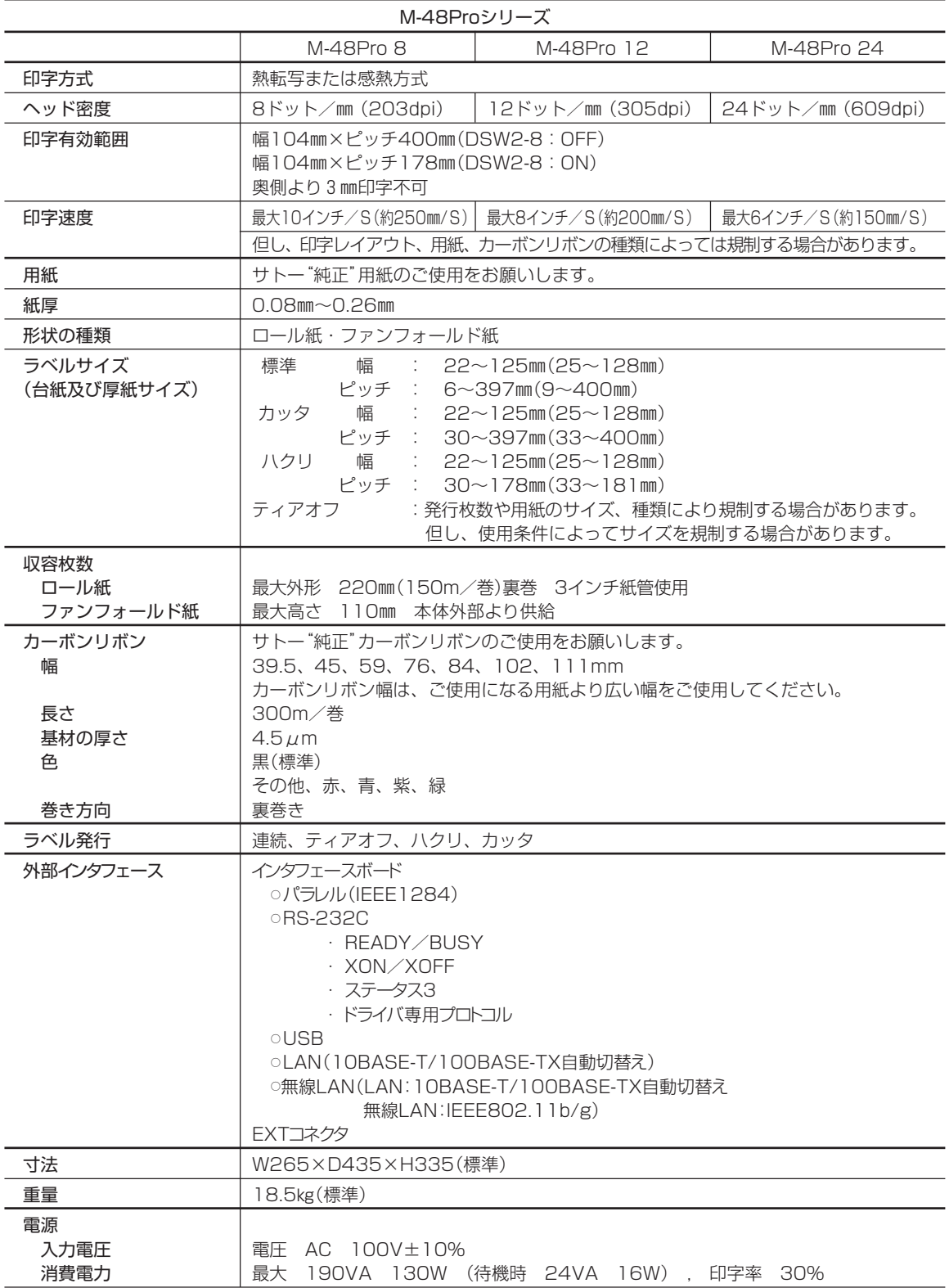

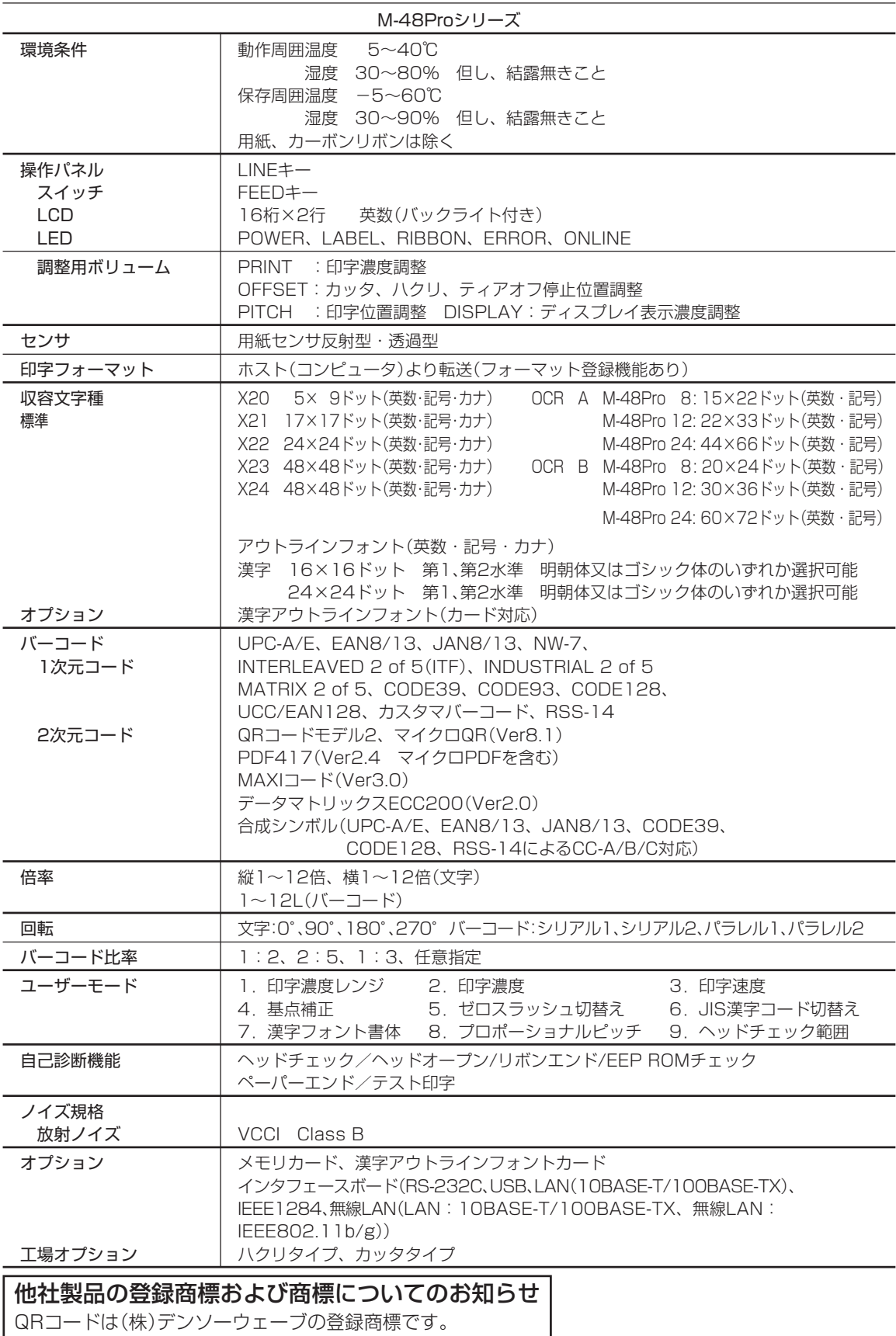

# **アフターフォローについて**

サトーでは、お買い上げいただきましたサトーのシステム機器を、安心してご使用いただくため に、保守サポート業務をおこなっております。 保守サポート業務について、ご説明します。

# 保守サポートの種類一覧表

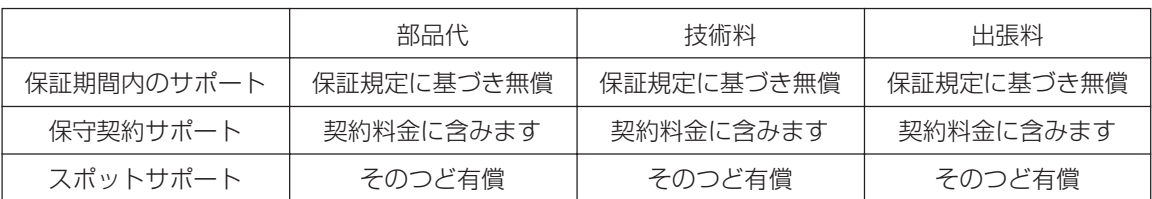

標準仕様機器の補修部品の保有は、当該機器の販売終了後から5年間です。

(機器の販売終了につきましては、弊社のホームページhttp://www.sato.co.jpでご確認ください。)

# 保守サポートの内容一覧表

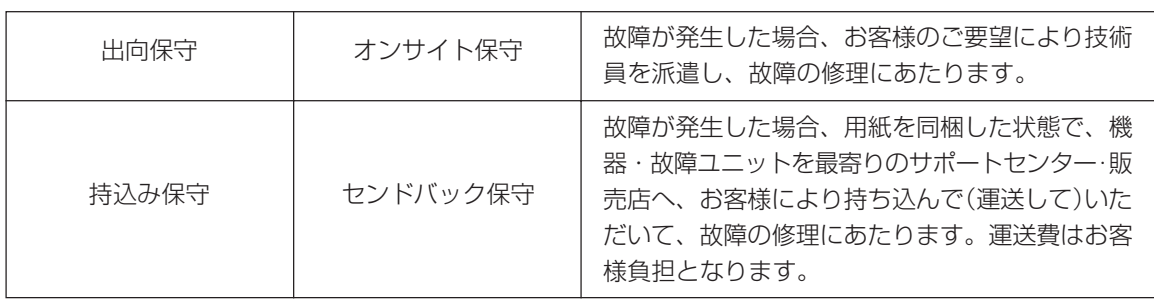

# 保守サポートの説明

#### 保証期間内の保守サポート

製品は1台ごとに検査し、お届けしていますが、安心してご使用いただくため、正常な使用のもとでの 故障については、納入から6か月間を保証期間として無償修理をおこなっております。 サーマルヘッド、カッタ、プラテンローラーなどの消耗部品につきましては、弊社のサプライ品"純正" での走行距離30km(カッタ30万回)または納入から6か月間の早い方が無償修理対応となります。

# 保守契約サポート

最良の状態でご利用いただくために、弊社のカスタマー・エンジニア(CE)が責任を持って、製品の 維持・管理をさせていただきます。

#### 1.優先サポート

故障発生時には、スポット保守サポートのお客様よりも優先的に対応させていただきます。

#### 2.全国ネットワークでスピーディーな対応

全国電話一本で、全国を網羅するサポートセンターから弊社CEが素早く修理にお伺いします。

#### 3.予防定期点検の実施

定期点検はトラブルを未然に防ぎ、製品の安定稼動、さらにシステム全体の安定稼動に寄与します。

#### 4.契約料金以外の費用が発生しません

最適発行環境を守るための出張料や技術料、そして交換部品代までをひとつにパッケージ。予算が立 てやすく、年間維持費を最小限に抑えることができます。

#### 5.豊富なバリエーション

お客様のご使用環境に応じた様々なプラン(保守対応・時間帯など)をご用意しております。

※ 保守契約の詳細につきましては、弊社のCEが直接お伺いのうえ、ご案内させていただきます。

# スポットサポート

保守契約サポートを申し受けていない場合、保証期間終了後、すべてスポットサポートを実施いたし ます。

故障時には、保守契約のお客様を優先して対応させていただきますので、修理訪問までに日数がかか ることがございますが、ご了承ください。

スポットサポートを実施した場合、保守料を請求させていただきます。そのつどお支払いくださいま すよう、お願いいたします。

#### 銀行預金口座振込

お支払いには、振込手続が不要で便利な「銀行預金口座振込システム」のご利用をお勧めいたします。

#### 登録データについて

修理を依頼される場合、機械またはカードなどに登録された各種データ・ソフト(フォーマット・プ リセットデータ・印字ソフトなど)は、壊れる場合があります(登録された各種データ・ソフトの保証 はできません)。

特に預かり・持込み保守におきましては、お客様であらかじめ別途保存されることをお勧めします。 修理の完了した機械の受け取り時に登録データの確認または再登録をお願いいたします。

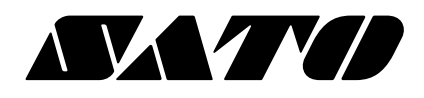

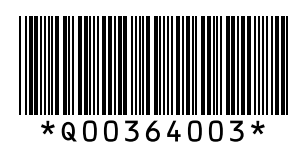